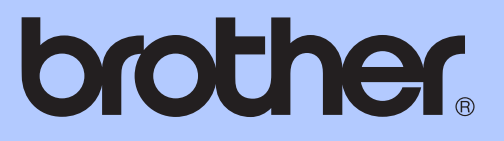

# GRUNNLEGGENDE BRUKERMANUAL

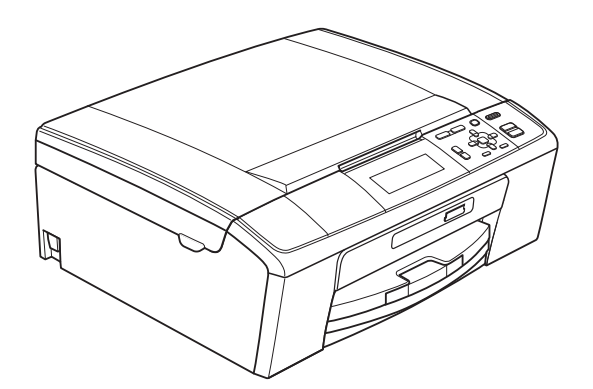

DCP-J515W DCP-J715W

Version 0

**NOR** 

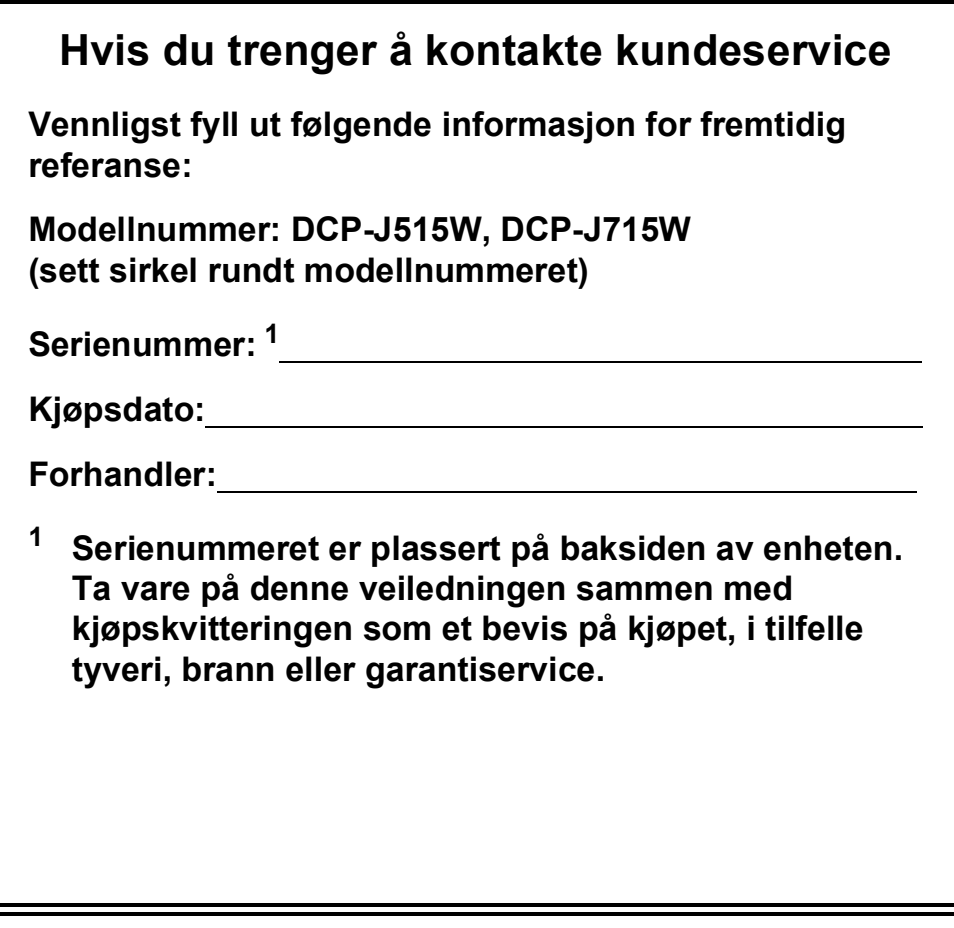

#### <span id="page-1-0"></span>**Registrer produktet ditt på nettet på adressen:**

### **[http://www.brother.com/registration/](http://www.brother.com/registration)**

Ved å registrere produktet ditt hos Brother vil du bli registrert som den opprinnelige eieren av dette produktet. Registreringen hos Brother:

- kan fungere som bekreftelse på kjøpsdatoen for produktet i tilfelle du mister kvitteringen; og
- kan hjelpe deg med et forsikringskrav hvis du mister produktet og tapet er dekket av forsikringen.

## **Brukermanualer og informasjon om hvor du finner dem**

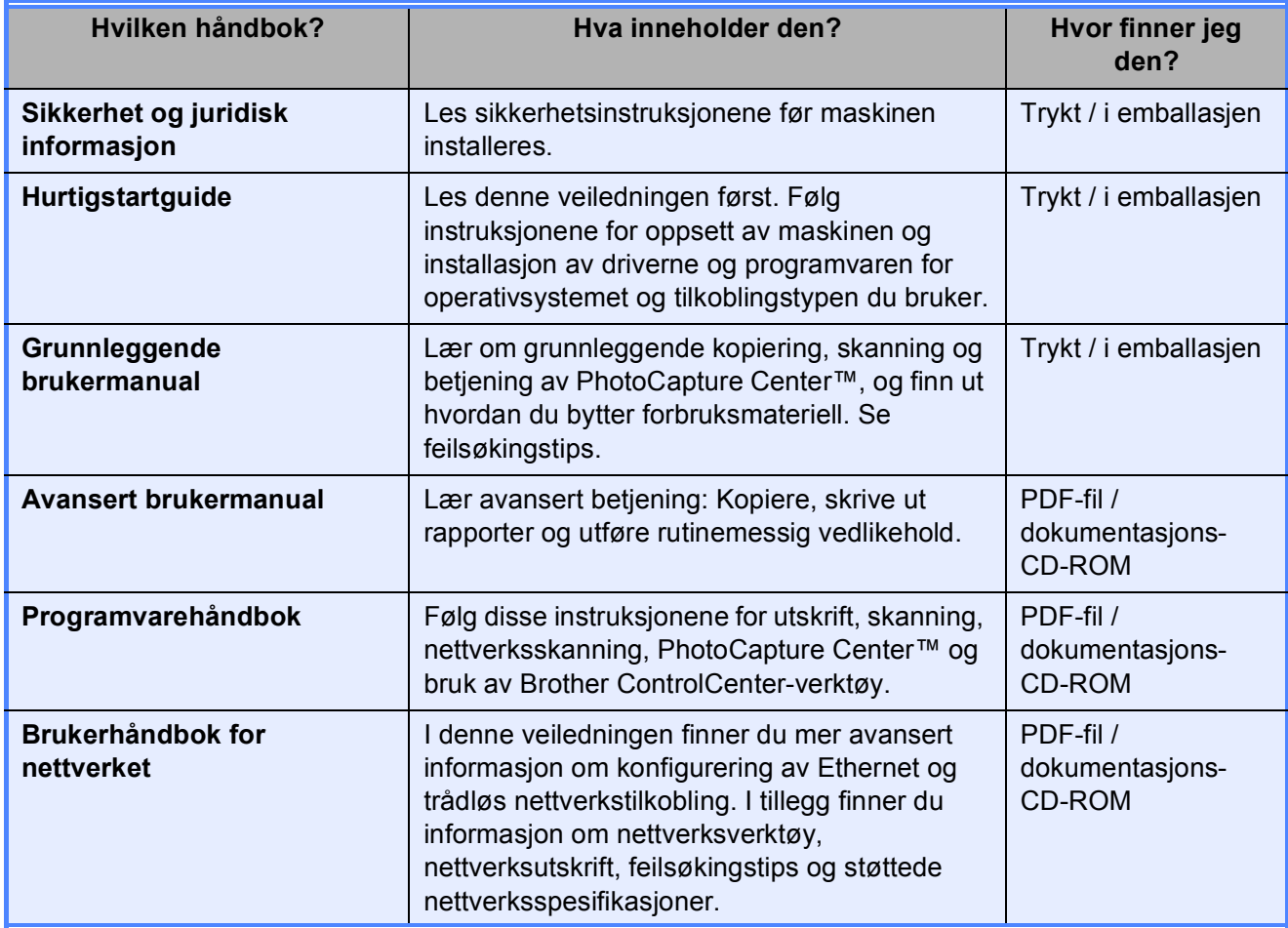

# **Innholdsfortegnelse<br>(GRUNNLEGGENDE BRUKERMANUAL)**

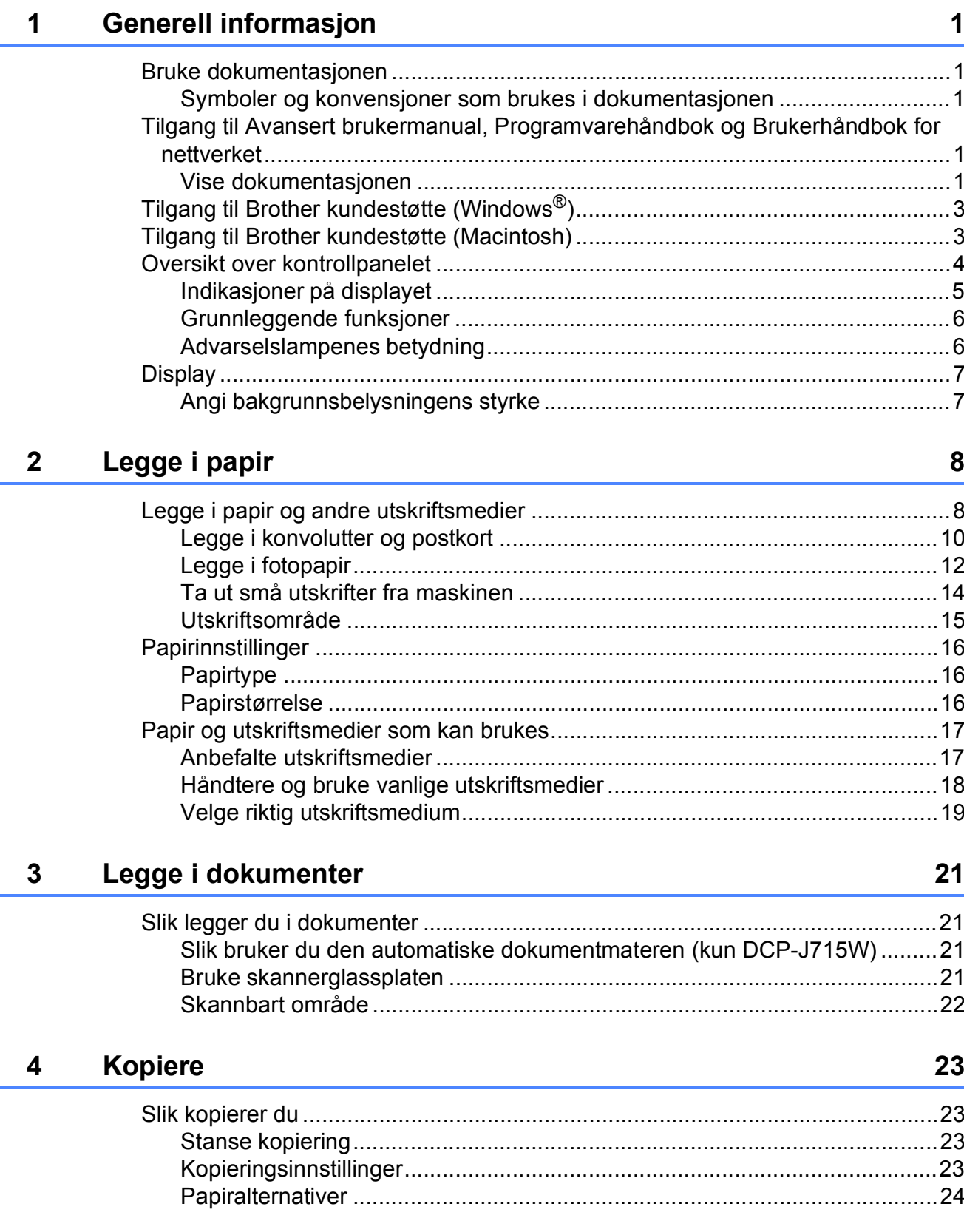

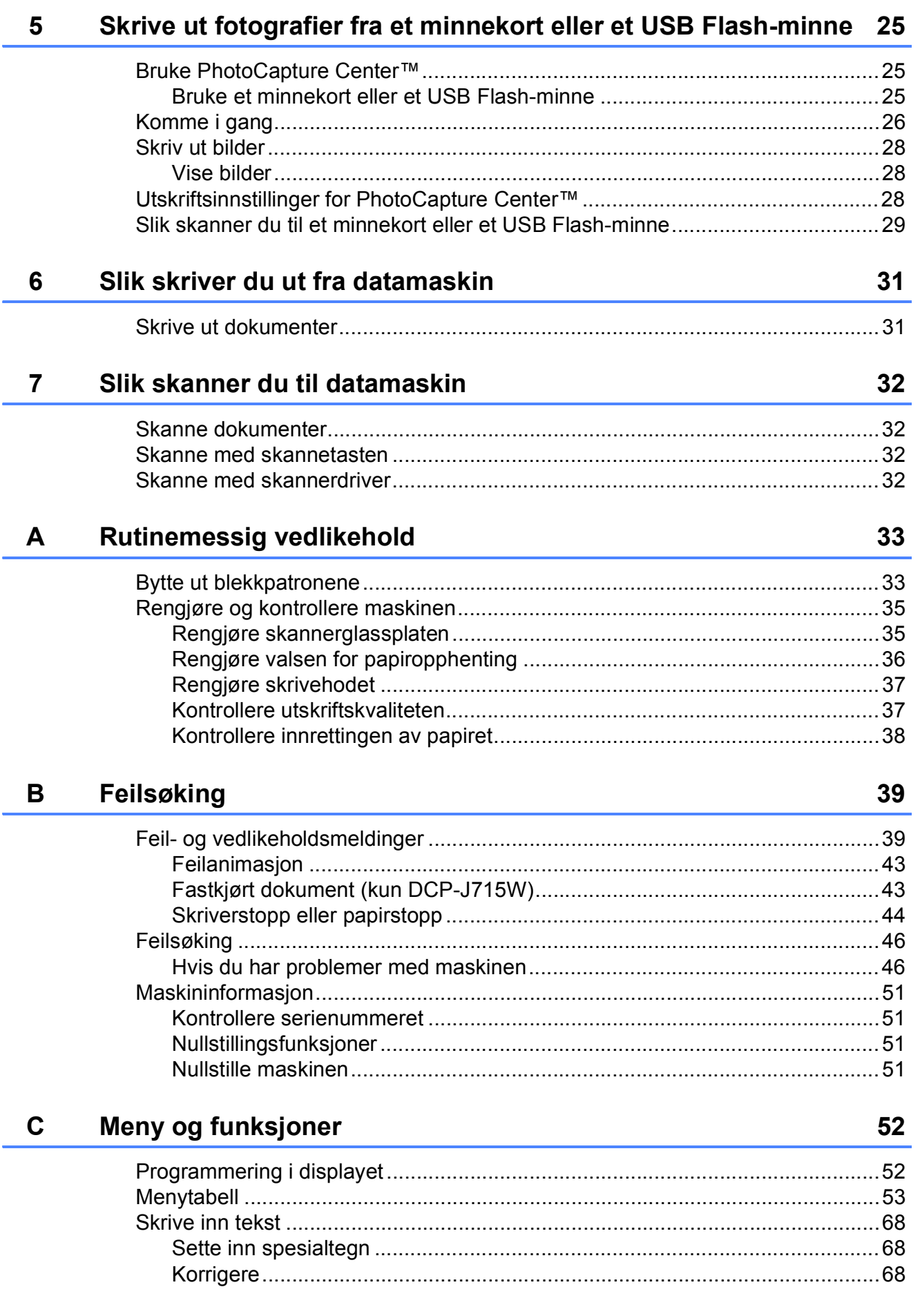

#### Spesifikasjoner D

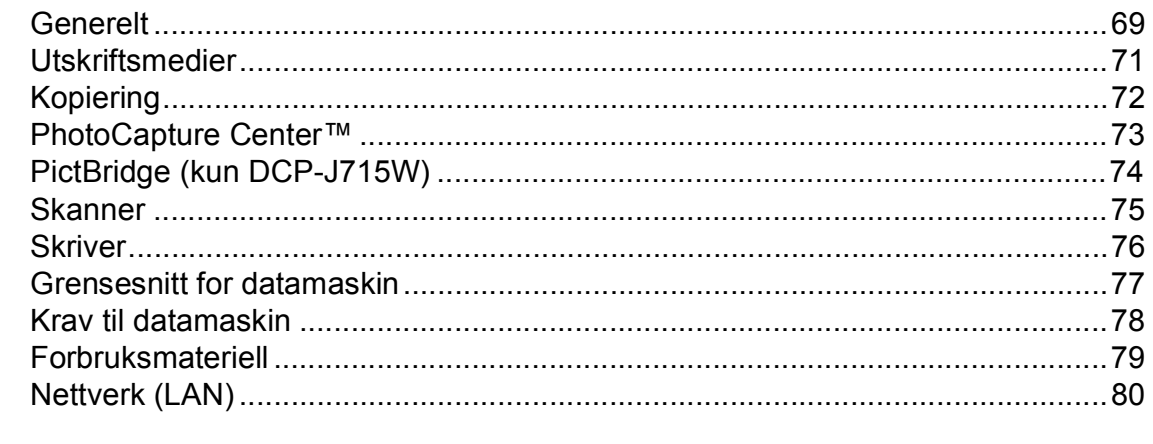

#### **Stikkordliste** E

69

## **Innholdsfortegnelse (AVANSERT BRUKERMANUAL)**

*Avansert brukermanual* forklarer funksjoner og betjening.

Du kan lese *Avansert brukermanual* på CD-en med dokumentasjon.

#### *1 Hovedoppsett*

*Lagring i minnet Hvilemodus Display*

#### *2 Skrive ut rapporter*

*Rapporter*

#### *3 Kopiere*

*Kopieringsinnstillinger*

#### *4 Skrive ut fotografier fra et minnekort eller et USB Flashminne*

*Bruke PhotoCapture Center™ Skriv ut bilder Utskriftsinnstillinger for PhotoCapture Center™ Skanne til minnekort eller USB Flashminne*

#### *5 Skrive ut bilder fra et kamera (kun DCP-J715W)*

*Skrive ut fotografier direkte fra et PictBridge-kamera Skrive ut fotografier direkte fra et digitalt kamera (uten PictBridge)*

#### *A Rutinemessig vedlikehold*

*Rengjøre og kontrollere maskinen Pakke og sende maskinen*

#### *B Ordliste*

#### *C Stikkordliste*

**1**

## <span id="page-8-0"></span>**Generell informasjon <sup>1</sup>**

## <span id="page-8-1"></span>**<sup>1</sup> Bruke**  Merknader gir informasjon om hva **dokumentasjonen <sup>1</sup>**

Takk for at du kjøpte en Brother-maskin! Les dokumentasjonen for å kunne utnytte maskinen best mulig.

## <span id="page-8-2"></span>**Symboler og konvensjoner som brukes i dokumentasjonen <sup>1</sup>**

Følgende symboler og konvensjoner er brukt i dokumentasjonen.

- **Fet skrift** Fet skrift angir bestemte knapper på maskinens kontrollpanel eller på datamaskinskjermen.
- *Kursiv* Tekst i kursiv fremhever et viktig punkt eller refererer til et relatert emne.

Courier New Tekst i skrifttypen Courier New viser meldinger i displayet på maskinen.

## **A** ADVARSEL

ADVARSEL viser en potensielt farlig situasjon som kan føre til dødsfall eller alvorlige personskader hvis den ikke unngås.

## FORSIKTIG

FORSIKTIG viser en potensielt farlig situasjon som kan føre til små eller mellomstore personskader hvis den ikke unngås.

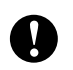

## VIKTIG

VIKTIG viser en potensielt farlig situasjon som kan føre til skade på gjenstander eller som kan forårsake funksjonstap.

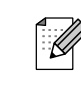

du bør gjøre i en bestemt situasjon, eller gir tips om hvordan betjeningen fungerer sammen med andre funksjoner.

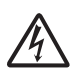

Elfare-ikoner varsler deg om faren for elektrisk støt.

## <span id="page-8-3"></span>**Tilgang til Avansert brukermanual, Programvarehåndbok og Brukerhåndbok for nettverket <sup>1</sup>**

Denne grunnleggende brukerhåndboken inneholder ikke all informasjon om maskinen, som hvordan du bruker de avanserte funksjonene for kopiering, PhotoCapture Center™, skriver, skanner og nettverk. Når du er klar til å få detaljert informasjon om denne typen betjening, kan du lese **Avansert brukermanual**, **Programvarehåndbok** og **Brukerhåndbok for nettverket**, som du finner på dokumentasjons-CD-ROM-en.

## <span id="page-8-4"></span>**Vise dokumentasjonen <sup>1</sup>**

Slå på datamaskinen. Sett inn dokumentasjons-CD-ROM-en i CD-ROM-stasjonen.

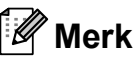

(Windows®-brukere)

Hvis skjermen ikke vises automatisk, kan du gå til **Min datamaskin (Datamaskin)**, dobbeltklikke CD-ROM-ikonet, og deretter dobbeltklikke **index.html**.

(Macintosh-brukere) Dobbeltklikk CD-ROM-ikonet og dobbeltklikk deretter **index.html**.

#### Kapittel 1

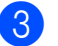

Klikk på ditt land.

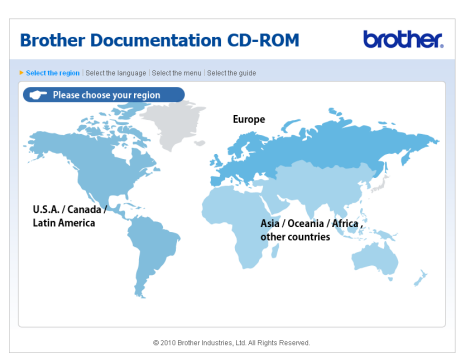

d Pek på språket ditt, pek på **Se manual**, og klikk håndboken du vil lese.

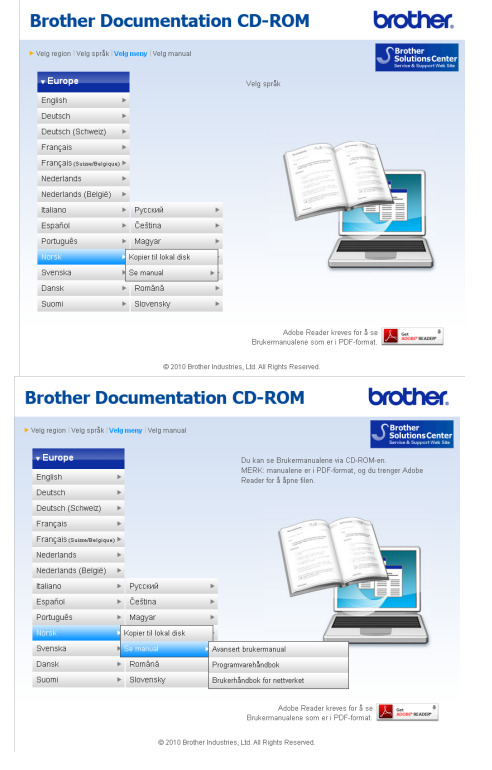

## **Merk**

- (Kun Windows<sup>®</sup>-brukere) Det kan hende at det vises en gul linje øverst i nettleseren. Den inneholder en sikkerhetsadvarsel om Active X-kontroller. For at siden skal vises riktig må du klikke linjen, klikke **Tillat blokkert innhold**, og så klikke **Ja** i dialogboksen.
- <span id="page-9-0"></span>• (Kun Windows<sup>®</sup>-brukere)<sup>[1](#page-9-0)</sup> Hvis du vil ha raskere tilgang, kan du kopiere all brukerdokumentasjonen i PDFformat til en lokal mappe på datamaskinen. Pek på språket ditt, og klikk **Kopier til lokal disk**.
	- $1$  Microsoft<sup>®</sup> Internet Explorer<sup>®</sup> 6.0 eller nyere.

#### **Slik finner du skanneinstruksjoner <sup>1</sup>**

Du kan skanne dokumenter på flere måter. Du finner instruksjonene her:

#### **Programvarehåndbok**

- *Skanning*
- ControlCenter
- *Nettverksskanning*

#### **ScanSoft™ PaperPort™11SE med OCR Slik-gjør-du-det-manualer (kun DCP-J715W)**

■ Du finner hele ScanSoft<sup>™</sup> PaperPort™11SE med OCRbrukerveiledninger under Hjelp i programmet ScanSoft™ PaperPort™11SE.

#### **Presto! PageManager brukermanual (kun DCP-J715W)**

### **Merk**

Presto! PageManager må lastes ned og installeres før bruk. Se *[Tilgang til Brother](#page-10-2)  [kundestøtte \(Macintosh\)](#page-10-2)* på side 3 for å få ytterligere instruksjoner.

■ Du finner en fullstendig brukerhåndbok for Presto! PageManager i Hjelp-delen i Presto! PageManager-programmet.

#### **Slik finner du instruksjoner for nettverksoppsett <sup>1</sup>**

Maskinen kan kobles til et trådløst eller kablet nettverk. (Kabeltilkoblet nettverk er ikke tilgjengelig for DCP-J515W-modellen.) Du finner grunnliggende installasjonsinstruksjoner i hurtigstartguiden. Hvis det trådløse tilgangspunktet eller ruteren har støtte for Wi-Fi Protected Setup eller AOSS™, følger du trinnene i Hurtigstartguide. Hvis du ønsker mer informasjon om oppsett av nettverk, se *Brukerhåndbok for nettverket* på dokumentasjons-CD-ROM-en.

## <span id="page-10-0"></span>**Tilgang til Brother kundestøtte (Windows®) <sup>1</sup>**

Her finner du all kontaktinformasjonen du trenger, som kundestøtte for Internett (Brother Solutions Center), på installasjons-CD-ROM-en.

 Klikk **Brother kundestøtte** i **Hovedmeny**. Følgende skjermbilde vises:

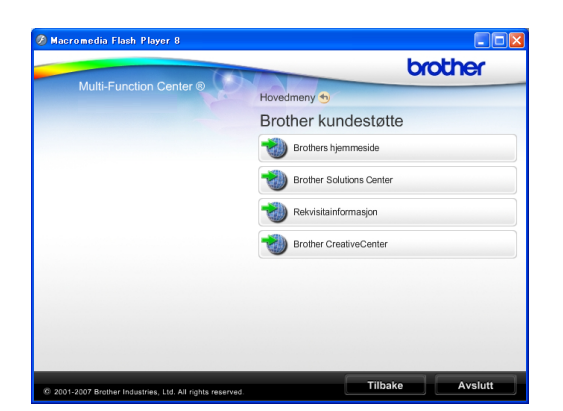

- Gå til vårt webområde (<http://www.brother.com>) ved å klikke **Brothers hjemmeside**.
- Klikk **Brother Solutions Center** for å få tilgang til de siste nyhetene og informasjon om produktstøtte ([http://solutions.brother.com/\)](http://solutions.brother.com/).
- Du kan gå til vårt nettsted for original Brother-rekvisita ([http://www.brother.com/original/\)](http://www.brother.com/original/) ved å klikke **Rekvisitainformasjon**.
- Klikk **Brother CreativeCenter** for å få tilgang til Brother CreativeCenter (<http://www.brother.com/creativecenter/>) med GRATIS fotoprosjekter og nedlastinger.
- Hvis du vil gå tilbake til **Hovedmeny**, klikker du **Tilbake**, eller hvis du er ferdig, klikker du **Avslutt**.

## <span id="page-10-2"></span><span id="page-10-1"></span>**Tilgang til Brother kundestøtte (Macintosh) <sup>1</sup>**

Her finner du all kontaktinformasjonen du trenger, som kundestøtte for Internett (Brother Solutions Center), på installasjons-CD-ROM-en.

 Dobbeltklikk **Brother kundestøtte**-ikonet. Følgende skjermbilde vises:

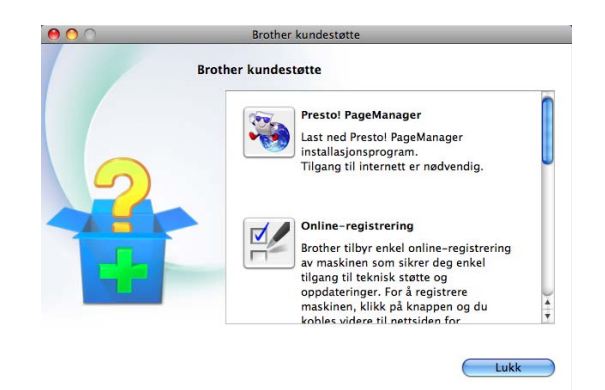

- $\blacksquare$  (Kun DCP-J715W) Klikk **Presto! PageManager** for å laste ned og installere Presto! PageManager.
- Hvis du vil registrere maskinen fra registreringssiden for Brother-produkter ([http://www.brother.com/registration/\)](www.brother.com/registration/), klikker du **Online-registrering**.
- Klikk **Brother Solutions Center** for å få tilgang til de siste nyhetene og informasjon om produktstøtte (<http://solutions.brother.com/>).
- Du kan gå til vårt nettsted for original Brother-rekvisita ([http://www.brother.com/original/\)](http://www.brother.com/original/) ved å klikke **Rekvisitainformasjon**.

## <span id="page-11-0"></span>**Oversikt over kontrollpanelet <sup>1</sup>**

**DCP-J515W** og **DCP-J715W** har samme kontrollpaneltaster.

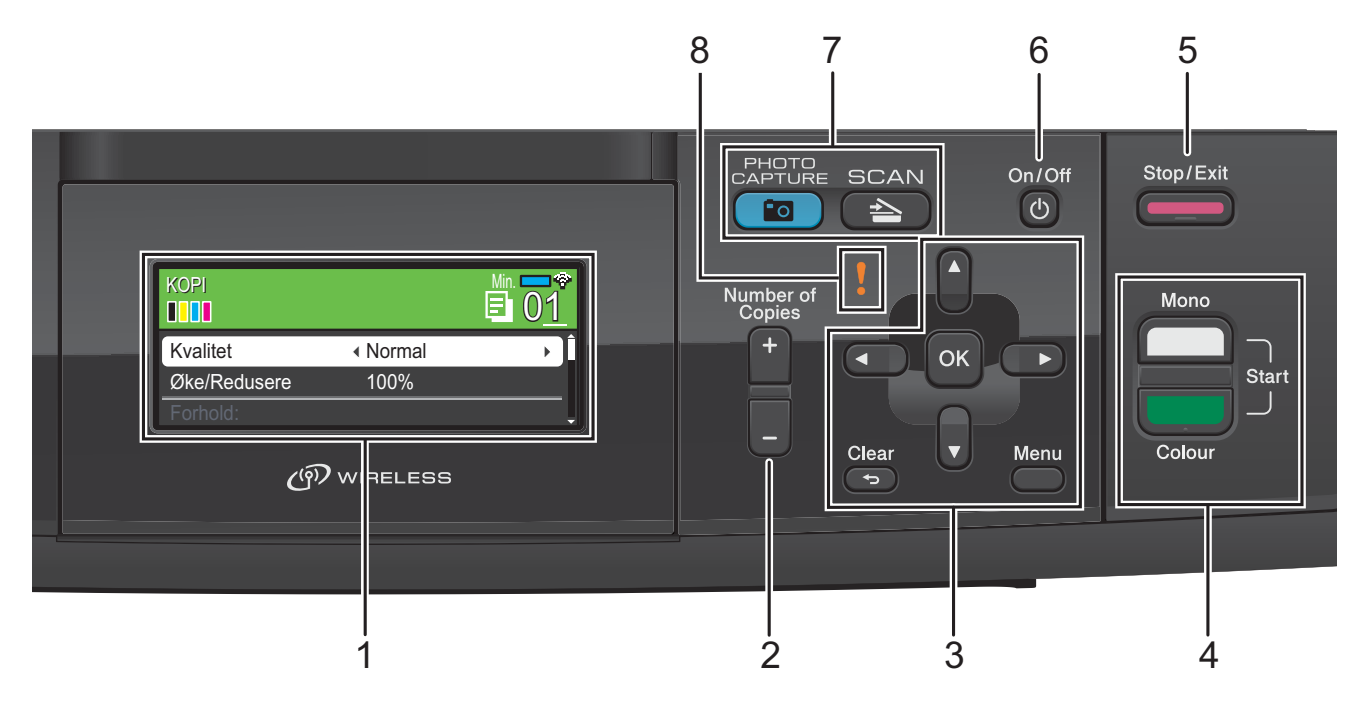

#### **1 LCD-display (Liquid Crystal Display)**

Meldinger i displayet hjelper deg å programmere og bruke maskinen. Du kan dessuten justere vinkelen på displayet ved å løfte det.

#### **2 Number of Copies**

Bruk denne tasten til å ta flere kopier.

#### **3 Menytaster:**

#### $\blacksquare$  **4** eller  $\blacktriangleright$

Trykk på disse tastene for å bla fremover eller bakover til et menyvalg.

Du trykker også på disse tastene for å velge alternativer.

#### **a** eller **b**

Trykk for å bla gjennom menyer og alternativer.

#### **Clear**

Trykk for å gå tilbake til forrige menynivå.

#### **Menu**

Gir deg tilgang til hovedmenyen for å programmere maskinen.

#### **OK**

Lar deg bekrefte et valg.

#### **4 Starttaster:**

#### **Mono Start**

Brukes til å starte kopiering i svart-hvitt. Du kan også starte en skanneoperasjon (i farger eller svart-hvitt, avhengig av skanneinnstillingen i programmet ControlCenter).

### **Colour Start**

Brukes til å starte kopiering i fullfarge. Du kan også starte en skanneoperasjon (i farger eller svart-hvitt, avhengig av skanneinnstillingen i programmet ControlCenter).

#### **5 Stop/Exit**

Stopper en handling eller avslutter en meny.

#### **6 On/Off**

Du kan slå maskinen på og av.

Selv om du slår av maskinen, vil den rengjøre skrivehodet jevnlig for å bevare utskriftskvaliteten. Maskinen bør hele tiden være tilkoblet for å forlenge levetiden til skrivehodet, få mest mulig ut av blekkpatronene og opprettholde utskriftskvaliteten.

#### **7 Modustaster:**

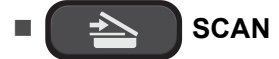

Gir deg tilgang til skannemodus.

**PO** PHOTO CAPTURE

Gir deg tilgang til PhotoCapture Center™.

#### **8 Advarselslampe**

Blir oransje og blinker hvis det vises en feilmelding eller en viktig statusmelding på displayet.

#### . U **Merk**

De fleste illustrasjonene i denne brukermanualen viser DCP-J515W.

## <span id="page-12-0"></span>**Indikasjoner på displayet <sup>1</sup>**

Displayet viser hvilken modus maskinen er i, gjeldende innstillinger samt tilgjengelig blekknivå.

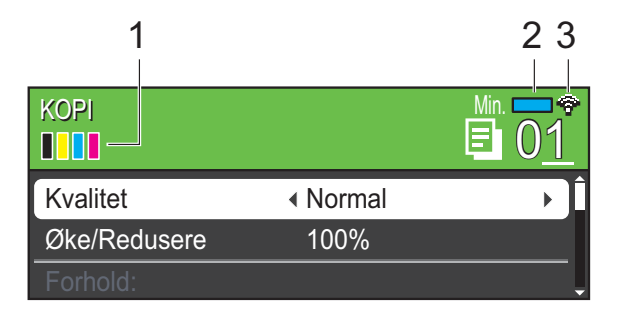

#### **1 Blekkindikator**

Viser blekknivået.

**2 Minnestatus**

Viser tilgjengelig minne i maskinen.

**3 Trådløs status**

En firetrinns indikator viser gjeldende trådløse signalstyrke hvis du bruker trådløs tilkobling.

0 Maks.

Varselikonet vises ved feil eller hvis vedlikeholdsmeldinger vises. Hvis du trenger mer informasjon, kan du se *[Feil- og](#page-46-1)  [vedlikeholdsmeldinger](#page-46-1)* på side 39.

## <span id="page-13-0"></span>**Grunnleggende funksjoner <sup>1</sup>**

Følgende trinn viser hvordan du endrer en innstilling i maskinen. I dette eksemplet er innstillingen for papirtype endret fra Vanlig papir til Blk. skr. papir.

#### **a** Trykk Menu.

**2** Trykk **▲** eller ▼ for å velge Hovedoppsett.

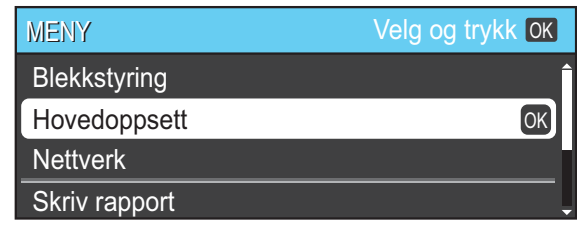

Trykk **OK**.

**8** Trykk **A** eller  $\blacktriangledown$  for å velge Papirtype.

**4** Trykk ◀ eller ▶ for å velge Blk. skr. papir. Trykk **OK**. Gjeldende innstilling vises på displayet:

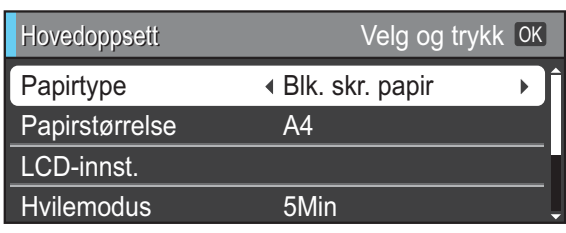

e Trykk **Stop/Exit**.

### <span id="page-13-1"></span>**Advarselslampenes betydning <sup>1</sup>**

Advarselslampen er et lys som viser maskinens status, som vist i tabellen.

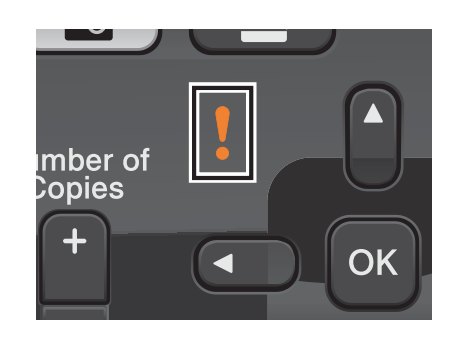

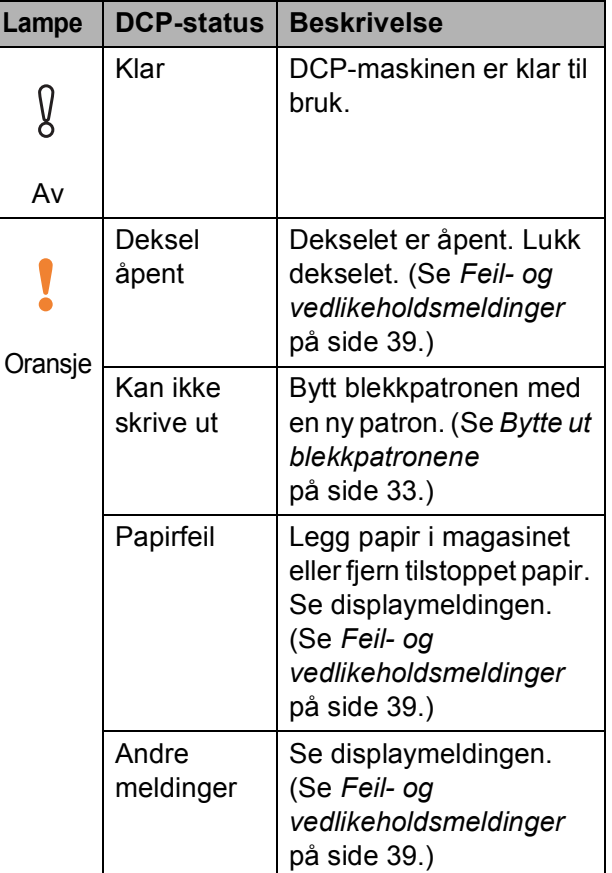

## <span id="page-14-0"></span>**Display**

### <span id="page-14-1"></span>**Angi bakgrunnsbelysningens styrke <sup>1</sup>**

Hvis du har problemer med å lese det som står i displayet, kan du prøve å endre lysstyrkeinnstillingen.

- 
- **d** Trykk Menu.
- **2** Trykk **▲** eller **▼** for å velge Hovedoppsett. Trykk **OK**.
- **3** Trykk ▲ eller ▼ for å velge LCD-innst. Trykk **OK**.
- 

**4** Trykk **▲** eller ▼ for å velge Bakgrunnsbel.

**6** Trykk **I** eller **F** for å velge Lys, Med eller Mørk. Trykk **OK**.

**6** Trykk Stop/Exit.

```
2
```
## <span id="page-15-0"></span>**Legge i papir <sup>2</sup>**

## <span id="page-15-1"></span>**Legge i papir og andre utskriftsmedier <sup>2</sup>**

## **Merk**

Hvis du ønsker å skrive ut på papir i formatet Foto (10  $\times$  15 cm) eller Foto L (89  $\times$  127 mm), må du bruke fotopapirmagasinet. (Se *[Legge i fotopapir](#page-19-1)* [på side 12](#page-19-1).)

**1** Hvis papirstøtteklaffen er åpen, må du lukke denne, og deretter lukke papirstøtten. Trekk papirmagasinet helt ut av maskinen.

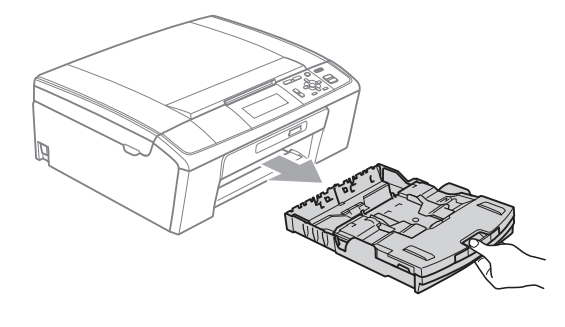

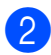

Åpne dekselet på papirmagasinet (1).

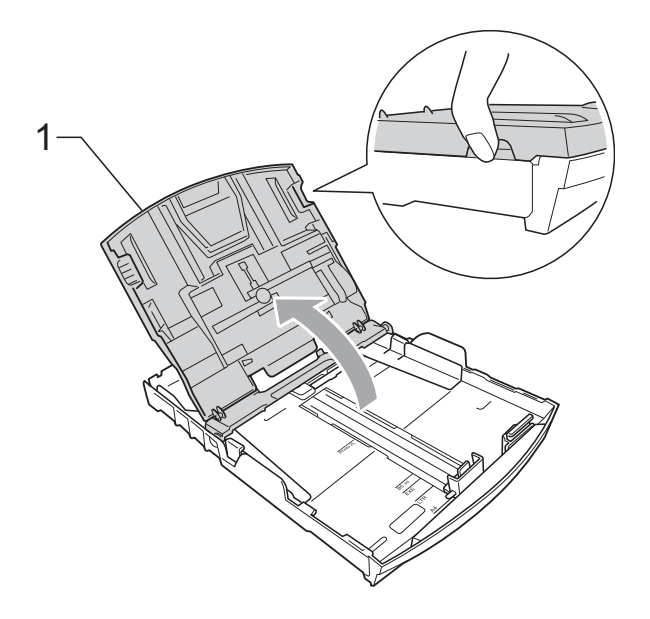

**3** Bruk begge hendene til å trykke forsiktig ned og skyve papirsideførerne (1) og papirlengdeføreren (2) slik at de passer til papirstørrelsen.

Kontroller at trekantene (3) på papirsideførerne (1) og papirlengdeføreren (2) er på linje med merkene for papirstørrelsen du bruker.

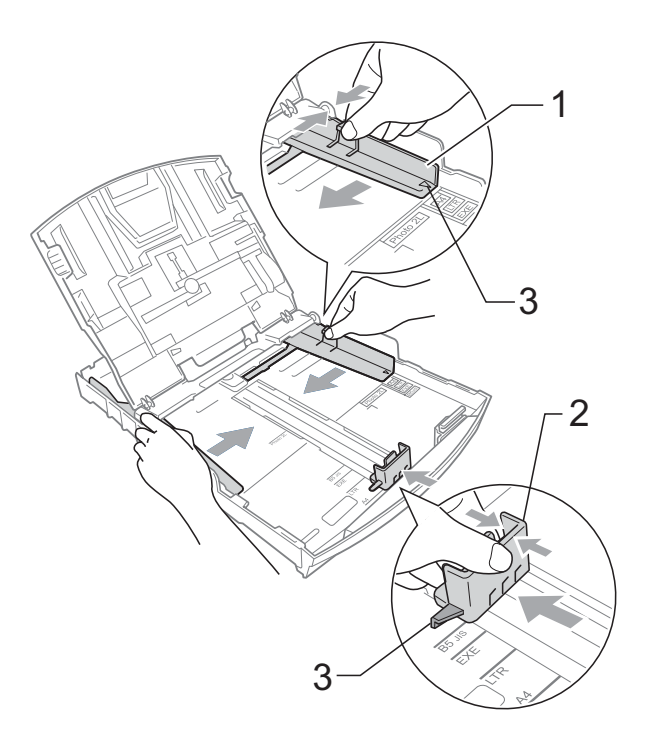

### **Merk**

Når du bruker Legal-papirstørrelsen, trykker og holder du inne den universelle utløserknappen (1) når du skyver ut fronten av papirmagasinet.

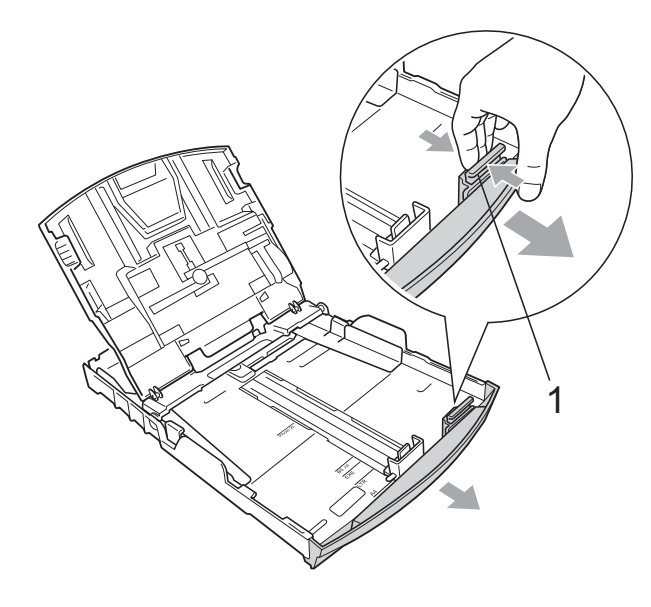

 $\overline{4}$  Luft papirbunken godt for å unngå papirstopp og feilinnmating.

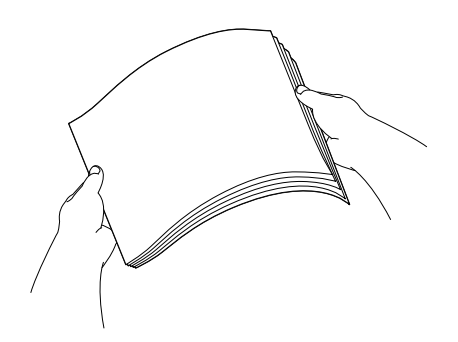

#### **VIKTIG**  $\bullet$

Kontroller alltid at papiret ikke er brettet.

**b** Legg papiret forsiktig i papirmagasinet med utskriftssiden ned og toppkanten først.

Kontroller at papiret ligger flatt i papirmagasinet.

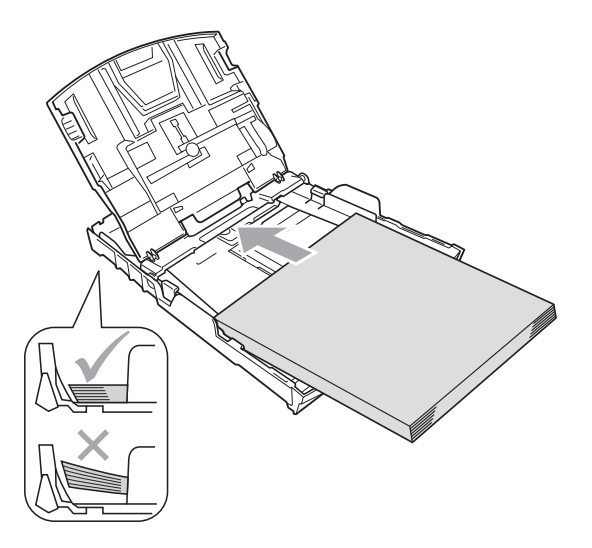

#### **VIKTIG**  $\bullet$

Vær forsiktig slik at du ikke skyver papiret for langt inn, ettersom det kan føre til at bakre del av magasinet løftes og forårsaker problemer ved mating.

 $\boxed{6}$  Juster papirsideførerne (1) forsiktig med begge hendene slik at de passer til papiret.

Sørg for at papirsideførerne berører papirets sidekanter.

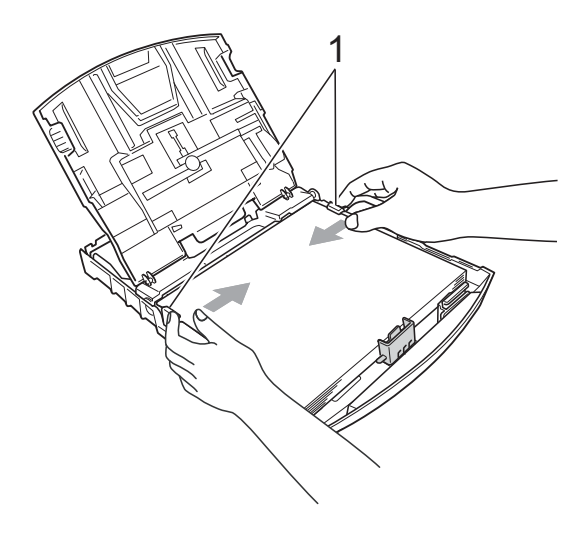

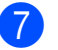

Lukk dekselet på papirmagasinet.

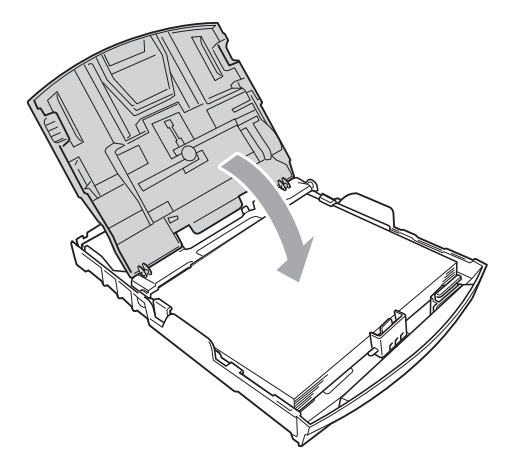

**8** Skyv papirmagasinet *sakte* helt inn i maskinen.

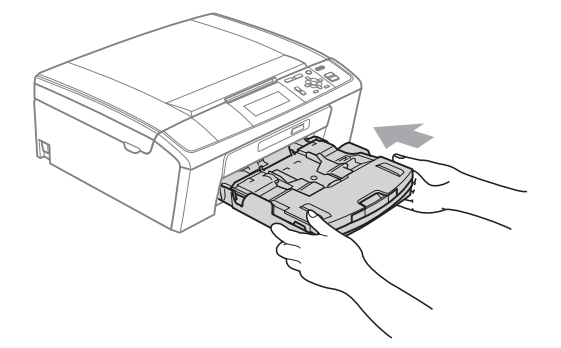

**9** Mens du holder papirmagasinet på plass, må du trekke ut papirstøtten  $($ 1) slik at den låser seg på plass, og deretter må du brette ut papirstøtteklaffen (2).

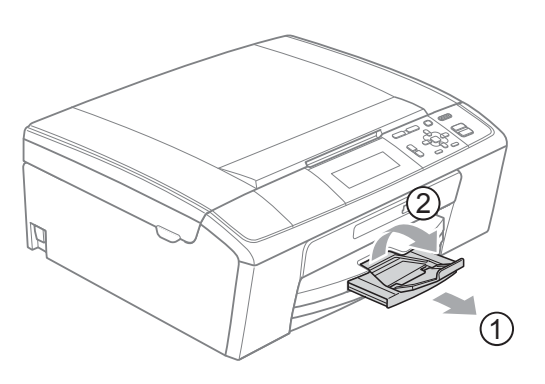

## **VIKTIG**

IKKE bruk papirstøtteklaffen til Legalpapirstørrelsen.

### <span id="page-17-0"></span>**Legge i konvolutter og postkort <sup>2</sup>**

#### **Om konvolutter <sup>2</sup>**

- Bruk konvolutter som veier mellom 80 og 95  $q/m^2$ .
- For enkelte konvolutter må det angis marginnstillinger i programmet. Husk å ta en testutskrift før du skriver ut på mange konvolutter.

## **VIKTIG**

IKKE bruk noen av følgende konvoluttyper, da det vil gi innmatingsproblemer:

- Som har en posete utforming.
- Som er preget (har hevet skrift).
- Som har binders eller stifter.
- Som er forhåndstrykt på innsiden.

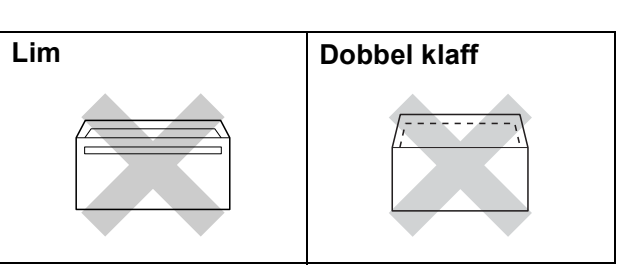

Enkelte ganger kan du oppleve papirmatingsproblemer pga. tykkelsn, størrelse og form på klaffen til konvoluttene du bruker.

**2**

#### **Slik legger du i konvolutter og postkort <sup>2</sup>**

**1** Før du legger i mediene, må du trykke sammen hjørnene og sidene på konvoluttene eller postkortene slik at de ligger så flatt som mulig.

## **VIKTIG**

Hvis konvoluttene eller postkortene mates inn "dobbelt", må du legge inn én konvolutt eller ett postkort om gangen i papirmagasinet.

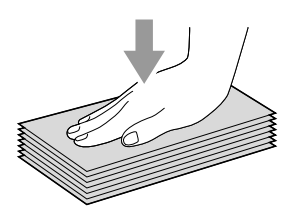

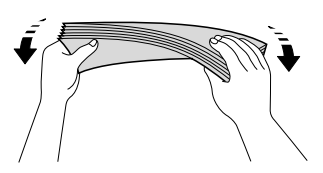

**2** Legg inn konvoluttene eller postkortene i papirmagasinet med adressesiden ned og den øvre kanten (toppen av konvoluttene) inn først. Bruk begge hendene og trykk ned og skyv papirsideførerne (1) og papirlengdeføreren (2) forsiktig slik at de passer til størrelsen på konvoluttene eller postkortene.

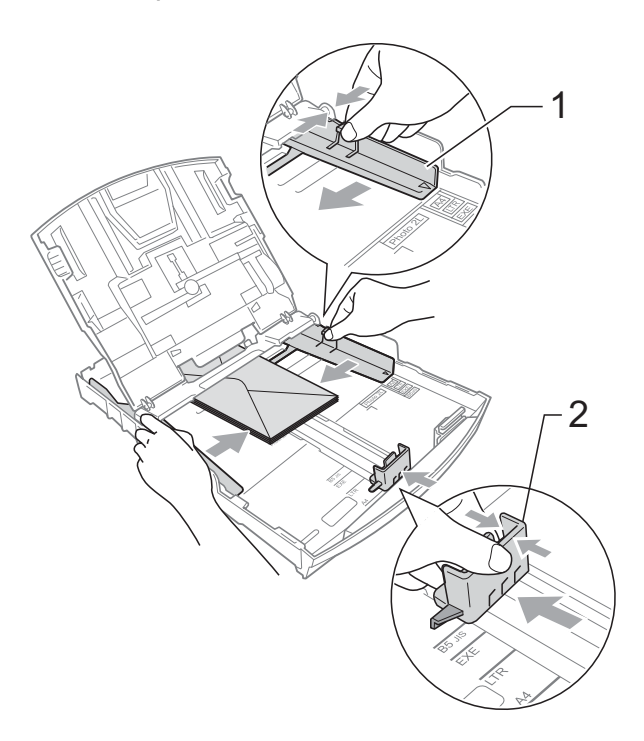

#### **Prøv følgende hvis du har problemer med å skrive ut på konvolutter med klaffen på kortsiden: <sup>2</sup>**

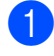

**4** Åpne konvoluttklaffen.

2 Legg konvolutten i papirmagasinet med adressesiden ned og klaffen plassert som vist.

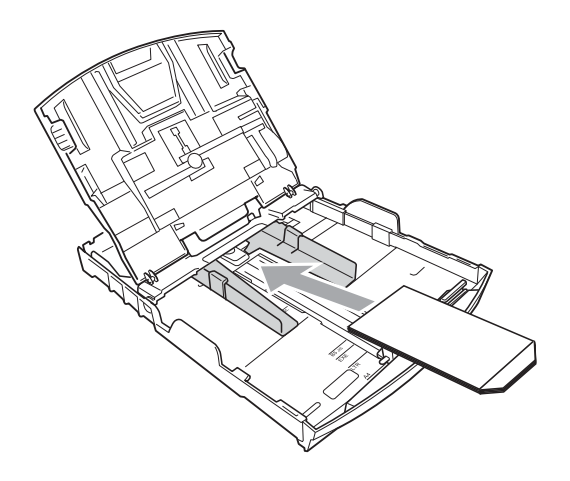

**3** Juster størrelsen og margene i programmet.

## <span id="page-19-1"></span><span id="page-19-0"></span>**Legge i fotopapir <sup>2</sup>**

Bruk fotopapirmagasinet som er montert på toppen av papirmagasinets deksel for å skrive ut på papir i formatet Foto (10  $\times$  15 cm) og Foto L (89  $\times$  127 mm). Når du bruker fotopapirmagasinet, trenger du ikke å ta papiret ut av magasinet.

**1** Trykk inn den blå utløserknappen for fotopapirmagasinet (1) med høyre pekefinger og tommel og skyv fotopapirmagasinet forover til det låser seg i fotoutskriftsposisjonen (2).

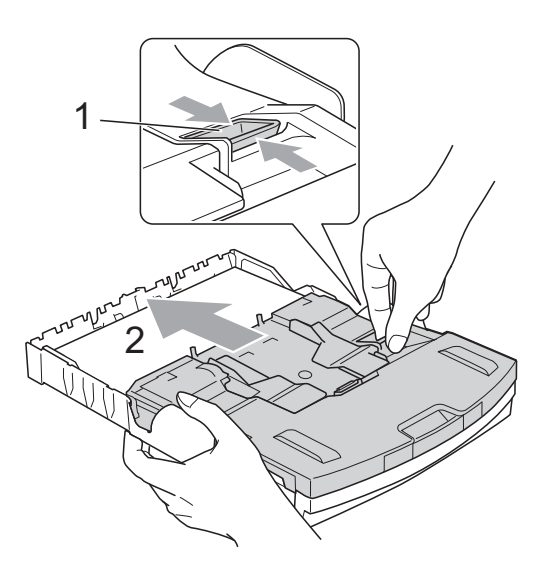

**Fotopapirmagasin**

**2**

**2** Trykk og skyv papirsideførerne (1) og papirlengdeføreren (2) slik at de passer til papirstørrelsen.

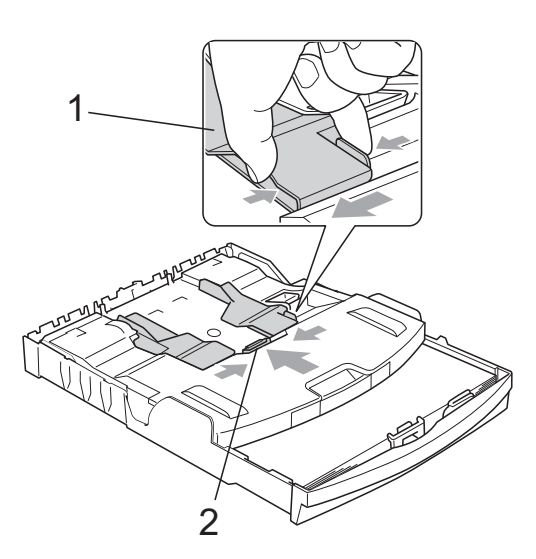

**3** Legg fotopapiret i fotopapirmagasinet og juster papirsideførerne forsiktig mot papiret.

> Sørg for at papirsideførerne berører papirets sidekanter. Kontroller at papiret ligger flatt i papirmagasinet.

**Merk**

- Vær forsiktig slik at du ikke skyver papiret for langt inn, ettersom det kan føre til at bakre del av magasinet løftes og forårsaker problemer ved mating.
- Kontroller alltid at papiret ikke er brettet eller krøllete.

4 Når du er ferdig med å skrive ut bilder, setter du fotopapirmagasinet tilbake til *normal* utskriftsposisjon.

Trykk inn den blå utløserknappen for fotopapirmagasinet (1) med høyre pekefinger og tommel og trekk fotopapirmagasinet tilbake til det klikker (2).

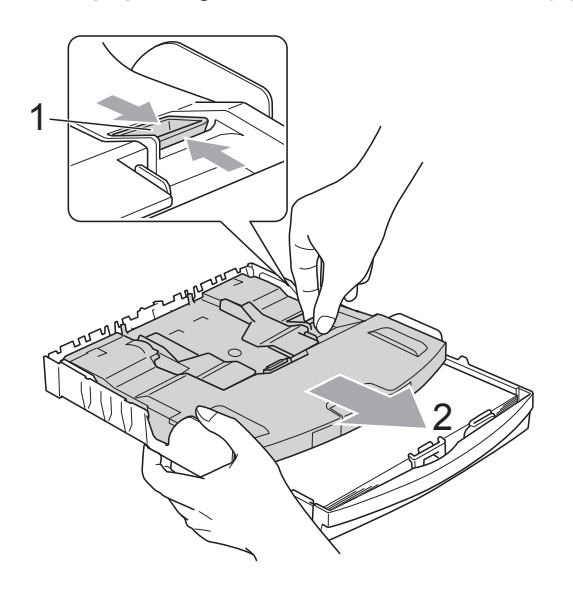

## **VIKTIG**

Hvis du ikke setter fotopapirmagasinet tilbake til *Normal* utskriftsposisjon etter at bilder er skrevet ut, vises feilen

Kontroller papir hvis standard papir brukes.

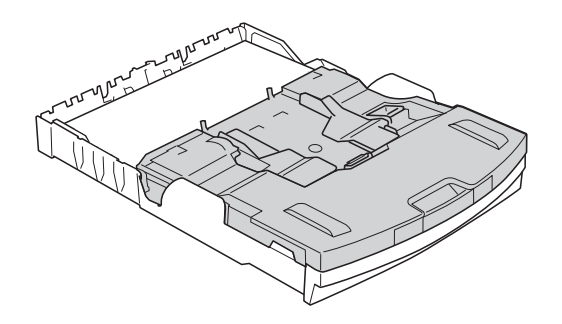

#### **Fotopapirmagasinet i normal utskriftsposisjon**

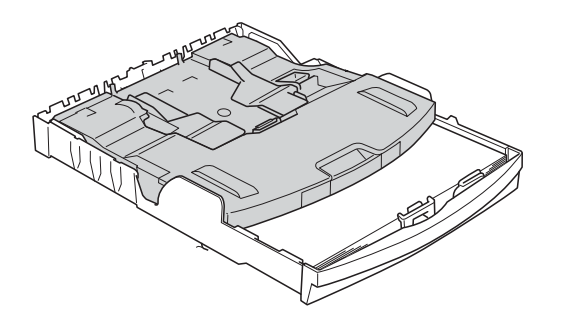

**Fotopapirmagasinet i fotoutskriftsposisjon**

### <span id="page-21-0"></span>**Ta ut små utskrifter fra maskinen <sup>2</sup>**

Når maskinen mater ut små ark på papirmagasinets deksel, er det ikke alltid du får tak i dem. Forsikre deg om at utskriften er fullført, og trekk deretter magasinet helt ut av maskinen.

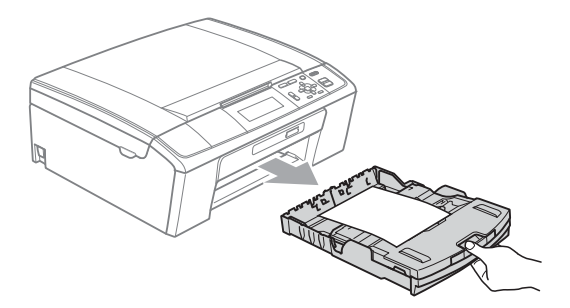

## <span id="page-22-0"></span>**Utskriftsområde <sup>2</sup>**

Utskriftsområdet avhenger av innstillingene i programmet du bruker. Illustrasjonene nedenfor viser hvilke områder på enkeltark og konvolutter det ikke kan skrives på. Maskinen kan skrive ut i de skyggelagte områdene på enkeltark når funksjonen for utskrift uten kanter er tilgjengelig og slått på.

(Se *Utskrift* for Windows® eller *Skrive ut og fakse* for Macintosh i *Programvarehåndbok*.)

#### **Enkeltark Konvolutter**

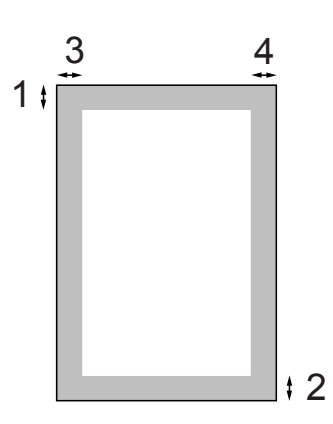

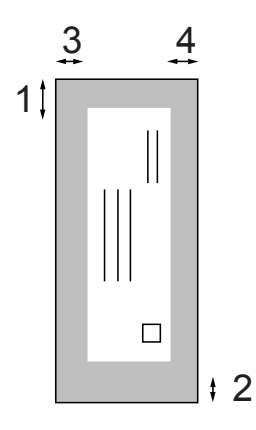

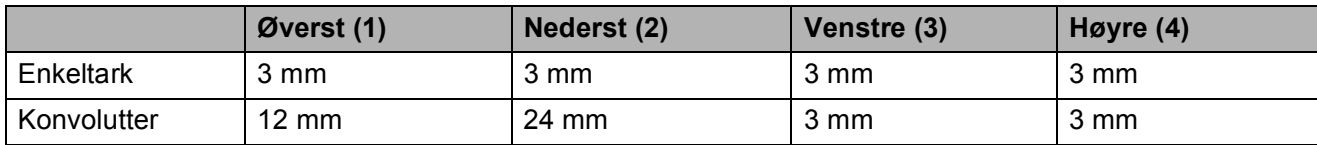

### **Merk**

Funksjonen Uten kanter er ikke tilgjengelig for konvolutter.

## <span id="page-23-0"></span>**Papirinnstillinger <sup>2</sup>**

## <span id="page-23-1"></span>**Papirtype <sup>2</sup>**

Still inn maskinen for den papirtypen du bruker for å oppnå best mulig utskriftskvalitet.

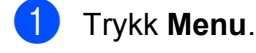

b Trykk **a** eller **b** for å velge Hovedoppsett. Trykk **OK**.

**3** Trykk ▲ eller ▼ for å velge Papirtype.

**4** Trykk ◀ eller ▶ for å velge Vanlig papir, Blk. skr. papir, Brother BP71, Brother BP61, Annet glanset eller Transp. Trykk **OK**.

**6** Trykk Stop/Exit.

#### **Merk**

Maskinen løser ut utskrevne ark med forsiden opp til papirmagasinet foran på maskinen. Når du bruker transparenter eller glanset papir, må du umiddelbart fjerne hvert enkelt ark for å unngå flekker eller papirstopp.

### <span id="page-23-2"></span>**Papirstørrelse <sup>2</sup>**

Du kan velge mellom fem papirstørrelser for å skrive ut kopier: A4, A5, Letter, Legal og  $10 \times 15$  cm. Når du endrer størrelsen, må du også endre innstillingen for papirstørrelse.

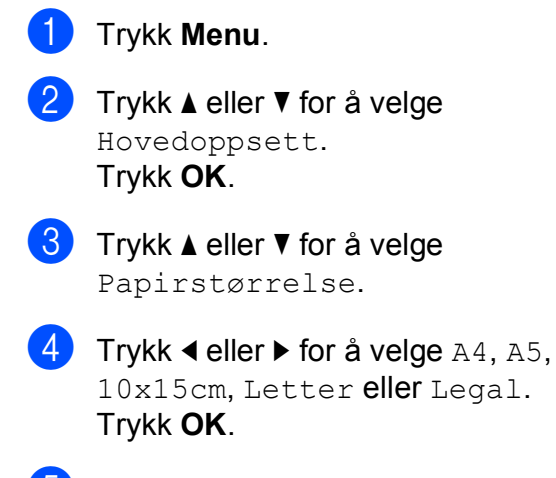

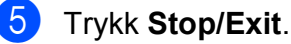

## <span id="page-24-0"></span>**Papir og utskriftsmedier som kan brukes <sup>2</sup>**

Utskriftskvaliteten kan påvirkes av typen papir du bruker i maskinen.

Du skal alltid stille inn papirtypen slik at den stemmer med papiret du har lagt i, for å få best mulig utskriftskvalitet med de innstillingene du har valgt.

Du kan bruke vanlig papir, blekkskriverpapir (bestrøket papir), glanset papir, transparenter eller konvolutter.

Vi anbefaler at du tester ulike typer papir før du kjøper inn store kvanta.

Bruk av Brother-papir gir de beste resultatene.

- Når du skriver ut på blekkskriverpapir (bestrøket papir), transparenter og fotopapir, må du velge riktig utskriftsmedium i kategorien "**Grunnleggende**" i skriverdriveren eller under Innstilling for papirtype på menyen. (Se *Papirtype* [på side 24.](#page-31-1))
- Når du skriver ut på Brother-fotopapir, skal du legge inn ett ekstra ark av det samme fotopapiret i papirmagasinet. Det følger med et ekstra ark i pakken til dette formålet.
- Når du bruker transparenter eller fotopapir, må du umiddelbart fjerne hvert enkelt ark for å unngå flekker eller papirstopp.
- Unngå å ta på trykksverten på utskriften rett etter at den er skrevet ut. Overflaten er kanskje ikke tørket, og den kan smitte av på fingrene dine.

### <span id="page-24-1"></span>**Anbefalte utskriftsmedier <sup>2</sup>**

For å få best utskriftskvalitet anbefaler vi at du benytter Brother-papir. (Se tabellen nedenfor.)

Hvis Brother-papir ikke er tilgjengelig i ditt land, anbefaler vi at du tester forskjellige papirtyper før du går til anskaffelse av store kvanta.

Vi anbefaler at du benytter "3M Transparency Film" når du skriver ut på transparenter.

#### **Brother-papir**

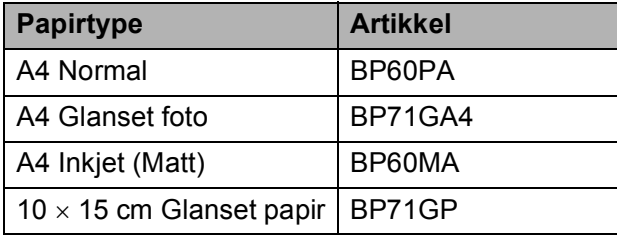

### <span id="page-25-0"></span>**Håndtere og bruke vanlige utskriftsmedier <sup>2</sup>**

- Oppbevar papir i originalemballasjen, og hold den forseglet. La papiret ligge flatt og beskyttet mot fuktighet, direkte sollys og varme.
- Unngå å berøre den blanke (bestrøkne) siden av fotopapiret. Legg i fotopapir med den blanke siden vendt ned.
- Ikke berør noen av sidene på transparenter fordi disse lett trekker til seg vann og svette, som kan forringe utskriftskvaliteten. Transparenter som er laget for laserskrivere/kopimaskiner, kan sette flekker på det neste dokumentet. Bruk bare transparenter som er anbefalt for blekkskrivere.

## **VIKTIG**

Følgende papirtyper må IKKE brukes:

• Skadet, brettet eller krøllete papir eller papir med ujevn fasong

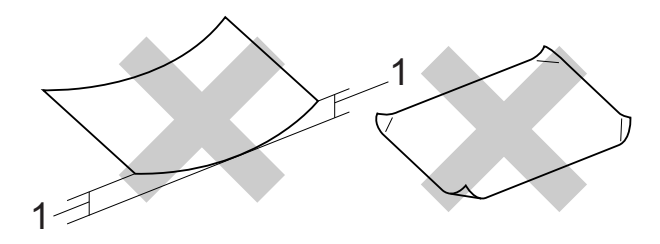

- **1 En brett på 2 mm eller større kan forårsake papirstans.**
- Papir som er svært blankt eller sterkt teksturert
- Papir som ikke kan stables jevnt
- Papir med korte fibrer

#### **Papirmagasinets kapasitet <sup>2</sup>**

Opptil 50 ark med 80 g/m2 A4-papir.

Transparenter og fotopapir må tas ut av papirmagasinet ett ark om gangen for å unngå flekker.

## <span id="page-26-0"></span>**Velge riktig utskriftsmedium <sup>2</sup>**

## **Papirtype og størrelse for hver funksjon <sup>2</sup>**

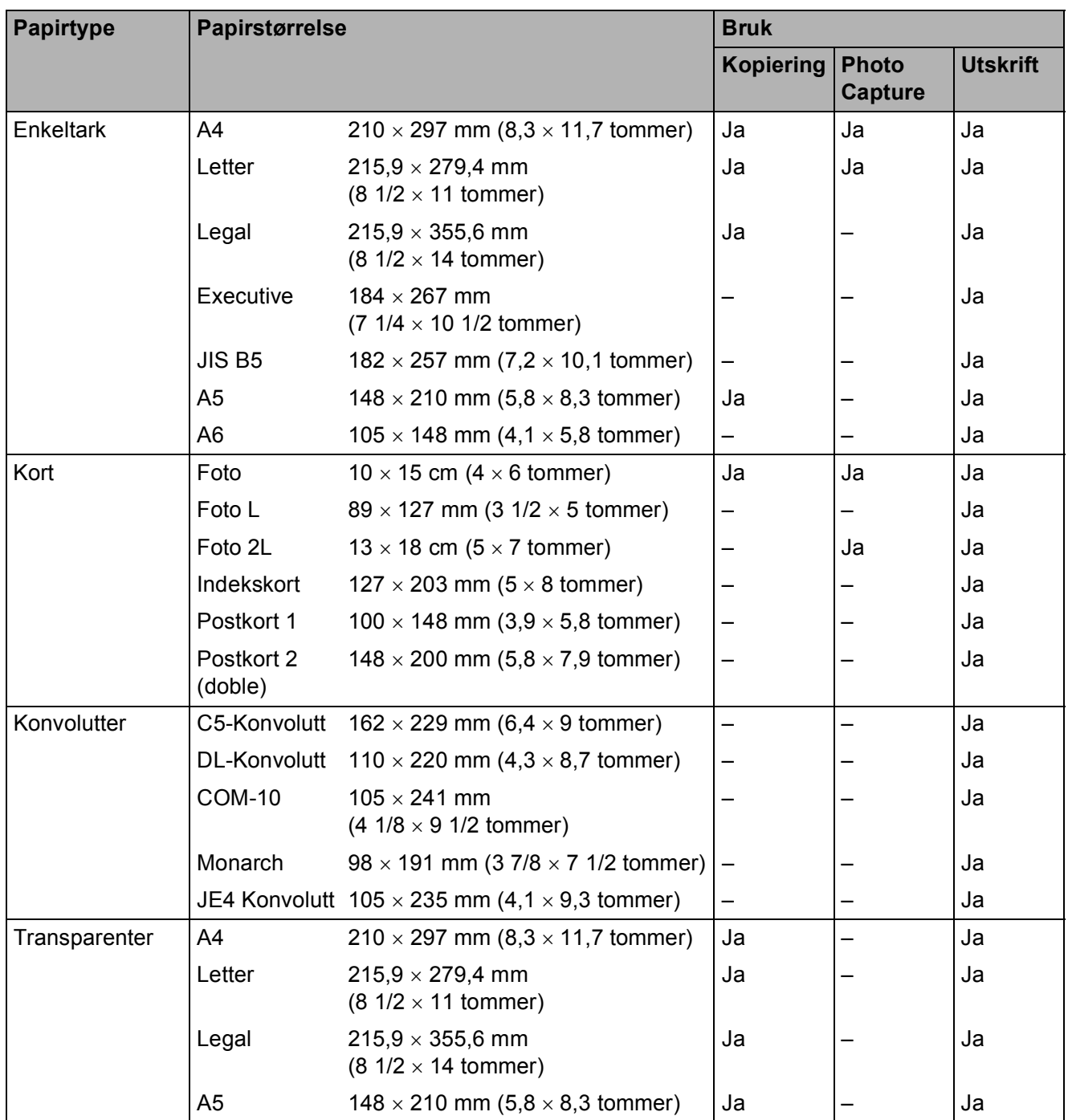

**2**

### **Papirvekt, -tykkelse og -kapasitet <sup>2</sup>**

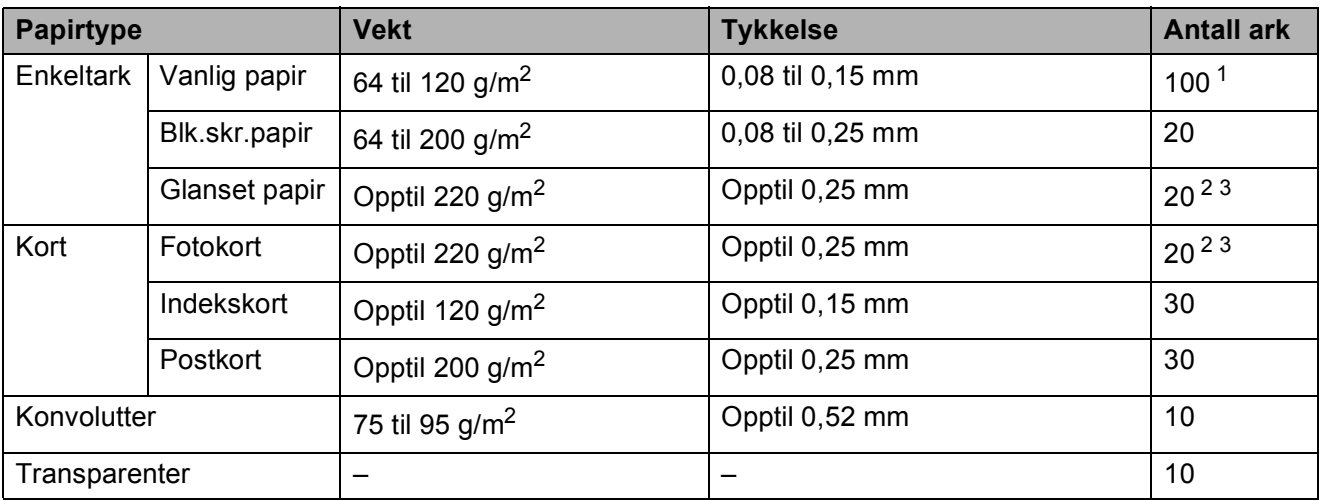

<span id="page-27-0"></span>1 Opptil 100 ark 80 g/m<sup>2</sup>-papir.

<span id="page-27-1"></span><sup>2</sup> For papir med formatet Foto 10 × 15 cm og Foto L 89 × 127 mm, skal fotopapirmagasinet brukes. (Se Legge *i fotopapir* [på side 12](#page-19-1).)

<span id="page-27-2"></span><sup>3</sup> Papiret BP71 260 g/m<sup>2</sup> er spesiallaget for Brother blekkskrivermaskiner.

**3**

## <span id="page-28-0"></span>**Legge i dokumenter <sup>3</sup>**

## <span id="page-28-1"></span>**Slik legger du i dokumenter <sup>3</sup>**

Du kan kopiere og skanne fra den automatiske dokumentmateren og fra skannerglassplaten.

### <span id="page-28-2"></span>**Slik bruker du den automatiske dokumentmateren (kun DCP-J715W) <sup>3</sup>**

Den automatiske dokumentmateren har plass til opptil 15 sider, og den mater ett ark om gangen. Bruk standard 80 g/m<sup>2</sup>-papir og luft alltid sidene før du plasserer dem i dokumentmateren.

#### **Støttede dokumentstørrelser**

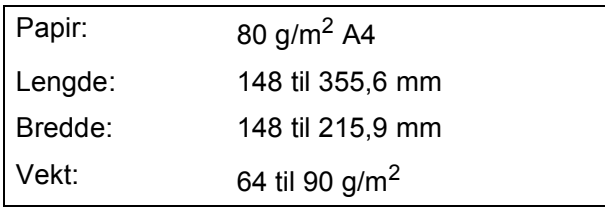

#### **Slik legger du i dokumenter <sup>3</sup>**

#### A **VIKTIG**

- IKKE dra i dokumentet mens det mates.
- IKKE bruk papir som er krøllet, skrukket, brettet eller istykkerrevet, som har stifter eller binders, eller som har vært limt eller tapet.
- IKKE bruk papp, avispapir eller tekstiler.

Kontroller at dokumenter som er skrevet med blekk er helt tørre.

- a Vipp ut klaffen på forlengelsen på dokumentutgangsstøtten (1).
- 

Luft arkene godt.

Juster papirførerne (2), slik at de er tilpasset bredden på dokumentet.

d Legg dokumentene med **forsiden ned** og **den øvre kanten først** i den automatiske dokumentmateren under papirførerne til du kjenner at de berører materrullen og displayet viser ADF klar.

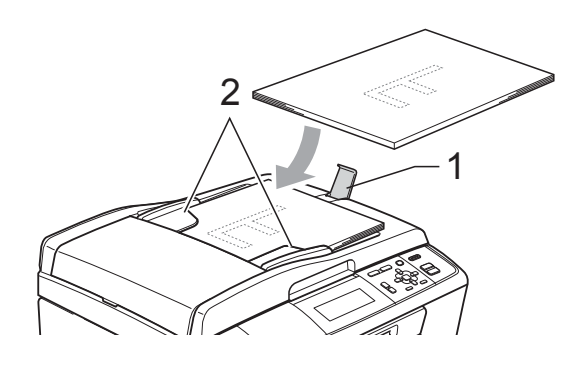

## **VIKTIG**

IKKE la tykke dokumenter bli liggende på skannerglassplaten. Hvis du gjør det, kan dokumentmateren låse seg.

## <span id="page-28-3"></span>**Bruke skannerglassplaten <sup>3</sup>**

Du kan bruke skannerglassplaten til å kopiere eller skanne flere sider i en bok eller én side om gangen.

#### **Støttede dokumentstørrelser <sup>3</sup>**

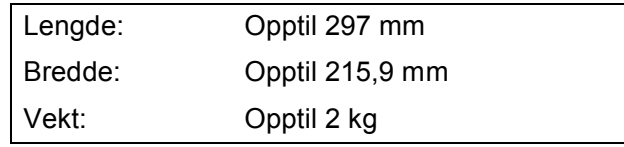

#### **Slik legger du i dokumenter <sup>3</sup>**

### **Merk**

Dokumentmateren må være tom når du skal bruke skannerglassplaten. (Kun DCP-J715W)

**Apne dokumentdekselet.** 

**2** Bruk dokumentføringene til venstre og øverst som hjelp til å plassere dokumentet med forsiden ned øverst til venstre på skannerglassplaten.

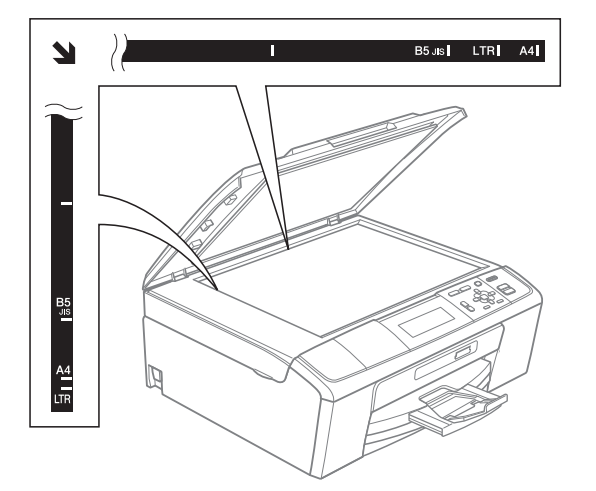

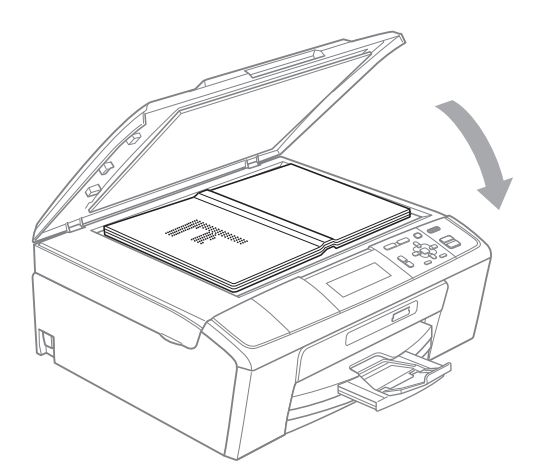

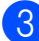

**3** Lukk dokumentdekselet.

### **VIKTIG**

Hvis du skanner en bok eller et tykt dokument, må du IKKE slå dekselet hardt igjen eller trykke det ned.

### <span id="page-29-0"></span>**Skannbart område <sup>3</sup>**

Skanneområdet avhenger av innstillingene i programmet du bruker. Tallene nedenfor angir områder som ikke kan skannes.

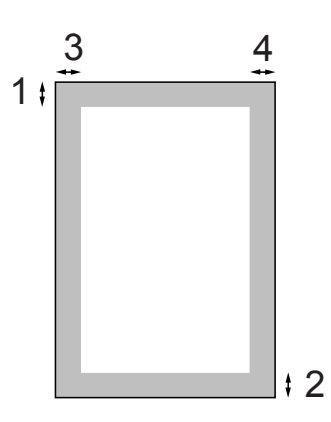

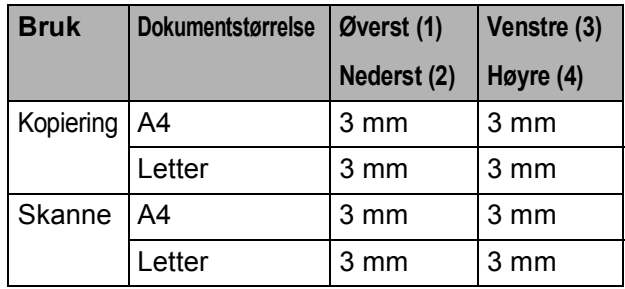

<span id="page-30-0"></span>**Kopiere 4**

## <span id="page-30-1"></span>**Slik kopierer du <sup>4</sup>**

**4**

Følgende trinn viser grunnleggende kopiering. Hvis du ønsker mer informasjon om hvert alternativ, kan du se *Avansert brukermanual*.

**1** Last inn dokumentet på én av følgende måter:

> ■ Legg dokumentet i dokumentmateren med *forsiden ned*. (Kun DCP-J715W)

(Se *[Slik bruker du den automatiske](#page-28-2)  [dokumentmateren \(kun](#page-28-2)  [DCP-J715W\)](#page-28-2)* på side 21.)

■ Legg dokumentet på skannerglassplaten med *forsiden ned*.

(Se *[Bruke skannerglassplaten](#page-28-3)* [på side 21.](#page-28-3))

**2** Trykk **+** eller **-** gjentatte ganger til du ser antallet kopier du vil ha (opptil 99).

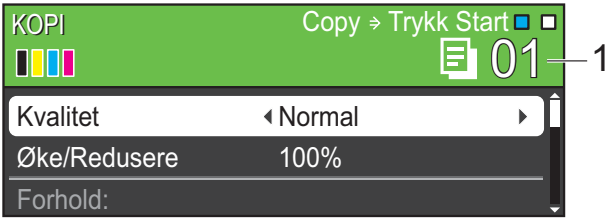

#### **1 Antall kopier**

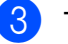

**6** Trykk **Mono Start** eller **Colour Start**.

### **Merk**

Hvis du ønsker å sortere kopiene, bruker du den automatiske dokumentmateren. (Kun DCP-J715W)

### <span id="page-30-2"></span>**Stanse kopiering <sup>4</sup>**

Hvis du vil stanse kopieringen, trykker du **Stop/Exit**.

### <span id="page-30-3"></span>**Kopieringsinnstillinger <sup>4</sup>**

Du kan endre følgende

kopieringsinnstillinger. Trykk på **a** eller **b** for å bla gjennom kopieringsinnstillingene. Når ønsket alternativ er uthevet, trykker du på **OK**.

(Grunnleggende brukermanual)

Hvis du ønsker mer informasjon om å endre følgende kopieringsinnstillinger, kan du gå til [side 24.](#page-31-2)

- **Papirtype**
- Papirstørrelse

#### (Avansert brukermanual)

Hvis du ønsker informasjon om følgende kopieringsinnstillinger, kan du gå til kapittel 3:

- Kvalitet
- ■Øke/Redusere
- **Tetthet**
- Blekksparemod.
- Stable/Sorter (Kun DCP-J715W)
- Side oppsett
- Kopiere bok
- Kop. vannmerke
- Angi ny std.
- Fabrikkinnst.

### <span id="page-31-2"></span><span id="page-31-0"></span>**Papiralternativer <sup>4</sup>**

#### <span id="page-31-1"></span>**Papirtype <sup>4</sup>**

Hvis du kopierer på spesialpapir, må du angi hvilken papirtype du bruker slik at du oppnår den beste utskriftskvaliteten.

- $\blacksquare$  Legg i dokumentet.
- **2** Angi antallet kopier du vil ha.
- **3** Trykk ▲ eller ▼ for å velge Papirtype.

```
4 Trykk ◀ eller ▶ for å velge
Vanlig papir, Blk. skr. papir, 
Brother BP71, Brother BP61, 
Annet glanset eller Transp.
Trykk OK.
```
 $\overline{6}$  Hvis du ikke vil endre flere innstillinger, trykker du på **Mono Start** eller **Colour Start**.

#### **Papirstørrelse <sup>4</sup>**

Hvis du kopierer på annet enn A4-papir, må du endre innstillingen for papirstørrelse.

Du kan kun kopiere på papirstørrelsene A4, Legal, Letter, A5 eller Photo  $10 \times 15$  cm.

- $\blacksquare$  Legg i dokumentet.
- 2 Angi antallet kopier du vil ha.
- **3** Trykk **▲** eller ▼ for å velge Papirstørrelse.
- **4** Trykk ◀ eller ▶ for å velge A4, A5, 10x15cm, Letter eller Legal. Trykk **OK**.
- **5** Hvis du ikke vil endre flere innstillinger, trykker du på **Mono Start** eller **Colour Start**.

# **5**

## <span id="page-32-0"></span>**Skrive ut fotografier fra et minnekort eller et USB Flashminne <sup>5</sup>**

## <span id="page-32-1"></span>**Bruke PhotoCapture Center™ <sup>5</sup>**

## **Merk**

USB Flash-minne er ikke tilgjengelig for modell DCP-J515W.

Du kan skrive ut bilder direkte fra det digitale kameramediet eller USB Flash-minnet, selv om maskinen ikke er koblet til en datamaskin. (Se *[Skriv ut bilder](#page-35-3)* på side 28.)

Du kan skanne dokumenter og lagre dem direkte på et minnekort eller USB Flashminne. (Se *[Slik skanner du til et minnekort](#page-36-1)  [eller et USB Flash-minne](#page-36-1)* på side 29.)

Du kan få tilgang til et minnekort eller USB Flash-minne som settes inn foran på maskinen fra datamaskinen.

(Se *PhotoCapture Center™* for Windows® eller *Fjernoppsett og PhotoCapture Center™* for Macintosh i *Programvarehåndboken*.)

### <span id="page-32-2"></span>**Bruke et minnekort eller et USB Flash-minne <sup>5</sup>**

Brother-maskinen har mediestasjoner (spor) som skal brukes med følgende populære digitalkameramedier: Memory Stick™, Memory Stick PRO™, Memory Stick Duo™, Memory Stick PRO Duo™, SD, SDHC og USB Flash-minnestasjoner.

Med funksjonen PhotoCapture Center™ kan du skrive ut digitale fotografier fra et digitalt kamera, med høy oppløsning som gir utskrift med fotokvalitet.

Kapittel 5

## <span id="page-33-0"></span>**Komme i gang <sup>5</sup>**

Sett inn riktig minnekort eller USB Flash-minne i riktig spor.

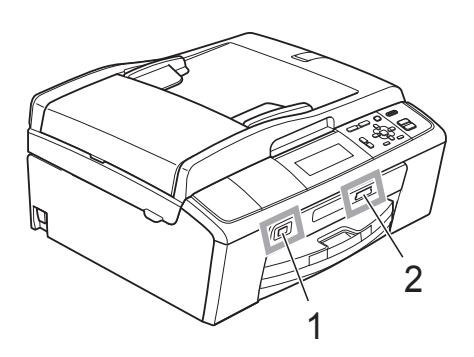

#### **1 USB Flash-minnestasjon (kun DCP-J715W)**

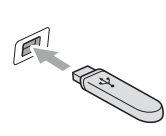

**VIKTIG**

Det direkte USB-grensesnittet støtter kun USB Flashminner, PictBridge-kompatible kameraer, eller digitale kameraer som bruker USB Mass Storage-standarden. Andre USB-enheter støttes ikke.

#### **2 Minnekortspor**

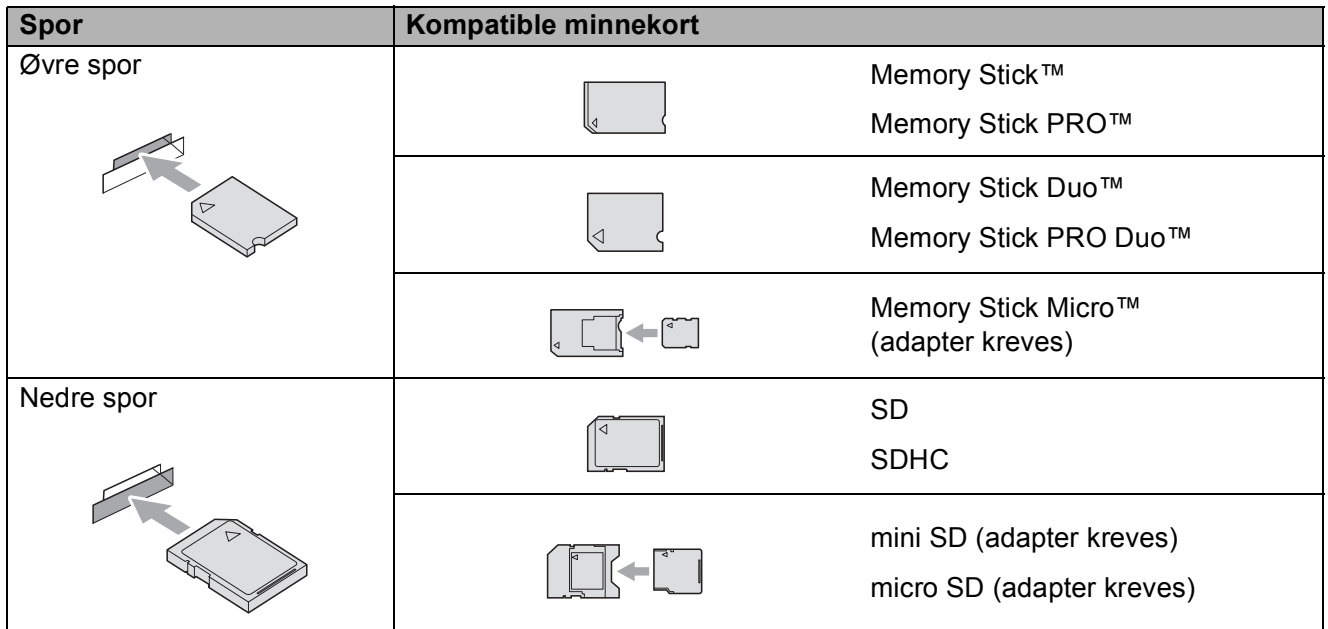

## **VIKTIG**

IKKE sett Memory Stick Duo™ i det nedre SD-sporet, da dette kan forårsake skade på maskinen.

**PHOTO CAPTURE**-tastindikasjoner:

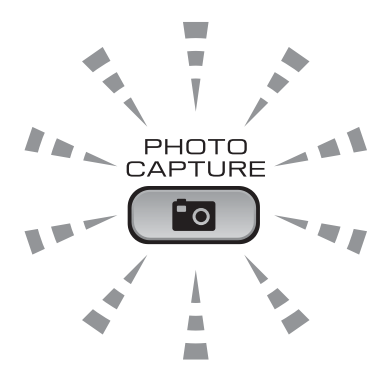

- **PHOTO CAPTURE**-lampen lyser, minnekortet eller USB Flash-minnet er satt inn riktig.
- **PHOTO CAPTURE-lampen lyser ikke, minnekortet eller USB Flash-minnet er ikke satt inn** riktig.
- **PHOTO CAPTURE**-lampen blinker, minnekortet eller USB Flash-minnet leses eller skrives til.

## **VIKTIG**

IKKE trekk ut strømledningen eller ta ut minnekortet eller USB Flash-minnet fra mediestasjonen (sporet) eller USB-utgangen mens maskinen leser eller skriver til minnekortet eller USB Flash-minnet (**PHOTO CAPTURE**-tasten blinker). **Det vil føre til at du mister dataene eller skader kortet.**

Maskinen kan bare lese én enhet om gangen.

## <span id="page-35-3"></span><span id="page-35-0"></span>**Skriv ut bilder**

## <span id="page-35-1"></span>**Vise bilder <sup>5</sup>**

Du kan forhåndsvise bildene på displayet før du skriver dem ut. Hvis bildene er store filer, kan det ta litt tid før hvert enkelt bilde vises i displayet.

 $\blacksquare$  Kontroller at du har satt inn minnekortet eller USB Flash-minnet i riktig spor.

Trykk (**PHOTO CAPTURE**).

- **2** Trykk **▲** eller **▼** for å velge Se på bilde/r. Trykk **OK**.
- <span id="page-35-4"></span>**3** Trykk på ◀ eller ▶ for å velge bilde.
- <span id="page-35-5"></span>d Trykk gjentatte ganger på **+** eller **-** for å angi antall eksemplarer du ønsker.
- **b** Gjenta trinn **@** og @ helt til [d](#page-35-5)u har valgt alle bildene.

#### **Merk**

Trykk **Clear** for å gå tilbake til forrige nivå.

- f Gjør ett av følgende når du har valgt alle bildene:
	- Trykk **OK** og endre utskriftsinnstillingene. (Se *[Utskriftsinnstillinger for](#page-35-6)  [PhotoCapture Center™](#page-35-6)* på side 28.)
	- Hvis du ikke vil endre noen innstillinger, trykker du på **Colour Start** for å skrive ut.

## <span id="page-35-6"></span><span id="page-35-2"></span>**Utskriftsinnstillinger for PhotoCapture Center™ <sup>5</sup>**

Du kan endre utskriftsinnstillingene midlertidig for den neste utskriften.

Maskinen går tilbake til standardinnstillingene etter tre minutter.

**Merk**

Du kan lagre utskriftsinnstillingene du bruker oftest ved å angi dem som standard. (Se *Angi endringene som en ny standard* i *kapittel 4* i den *Avanserte brukermanualen*.)

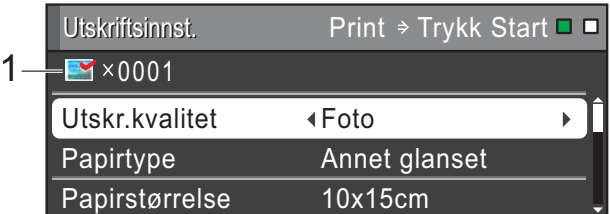

#### **1 Antall utskrifter**

(For Vis bilder, Søke på dato, Lysbildefremvisning) Du kan vise det totale antallet bilder som skal skrives ut.

(For Skrive ut alle bilder, Skrive ut bilder, Forbedre bilder, Beskjæring) Du kan vise antallet kopier av hvert enkelt bilde som skal skrives ut.

(For DPOF-utskrift) Dette vises ikke.
## **Slik skanner du til et minnekort eller et USB Flash-minne <sup>5</sup>**

#### Du kan skanne svart-hvitt- og

fargedokumenter til et minnekort eller et USB Flash-minne. Dokumenter i svart-hvitt vil bli lagret i filformatene PDF (\*.PDF) eller TIFF (\*.TIF). Fargedokumenter kan lagres i filformatene PDF (\*.PDF) eller JPEG (\*.JPG). Standardinnstillingen er Farge 150 og standard filformat er PDF. Maskinen oppretter automatisk filnavn basert på gjeldende dato. (Hvis du ønsker mer informasjon, kan du se *Hurtigstartguiden*.) Det femte bildet som ble skannet 1. juli 2010 ville for eksempel fått navnet 01071005.PDF. Du kan endre fargen og kvaliteten.

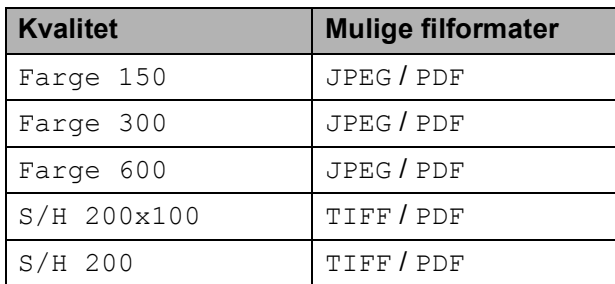

 $\bullet$  Kontroller at du har satt inn minnekortet eller USB Flash-minnet i riktig spor.

#### **VIKTIG**

IKKE ta ut minnekortet eller USB Flashminnestasjonen mens

**PHOTO CAPTURE** blinker, da det kan føre til skader på kortet, USB Flashminnestasjonen eller lagrede data.

Legg i dokumentet.

c Hvis du vil skanne til et minnekort eller et USB Flash-minne, trykker du på

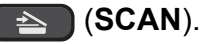

d Trykk **a** eller **b** for å velge

Scan > media.

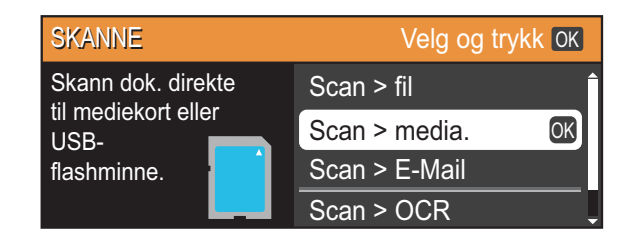

Trykk **OK**.

5 Gjør ett av følgende:

- For å endre kvaliteten, trykk  $\blacktriangle$  eller  $\blacktriangledown$ [f](#page-36-0)or å velge Kvalitet. Gå til trinn  $\bullet$ .
- Trykk **Mono Start** eller **Colour Start** for å starte skanningen uten å foreta flere endringer.
- <span id="page-36-0"></span>**f 6** Trykk på ◀ eller ▶ for å velge Farge 150, Farge 300, Farge 600, S/H 200x100 eller S/H 200. Trykk **OK**.
- Gjør ett av følgende:
	- For å endre filtypen går du til trinn  $\odot$ .
	- Trykk **Mono Start** eller **Colour Start** for å starte skanningen uten å foreta flere endringer.
- <span id="page-36-1"></span>**8** Trykk  $\triangle$  eller  $\nabla$  for å velge Filtype. Trykk **d** eller **c** for å velge JPEG, PDF eller TIFF. Trykk **OK**.

#### **Merk**

- Hvis du velger Farge oppløsning i trinn  $\bigcirc$ , kan du ikke velge TIFF.
- Hvis du velger  $S/H$  oppløsning i trinn  $\bigcirc$ , kan du ikke velge JPEG.
- **9** Gjør ett av følgende:
	- Hvis du vil endre filtypen går du til trinn  $\mathbf{\odot}$ .
	- Trykk **Mono Start** eller **Colour Start** for å starte skanningen uten å foreta flere endringer.

#### Kapittel 5

<span id="page-37-0"></span>**10** Filnavnet stilles inn automatisk, men du kan velge et annet navn ved hjelp av **a**-, **v**-, **4**- eller  $\blacktriangleright$ -tastene.

> Trykk **a** eller **b** for å velge Filnavn. Trykk **OK**.

Tast inn det nye navnet. (Se *[Skrive inn](#page-75-0)  tekst* [på side 68](#page-75-0).)

Du kan kun endre de 6 første tegnene. Trykk på **a**, **b**, **d** eller **c** for å velge , og trykk deretter på **OK**. OK

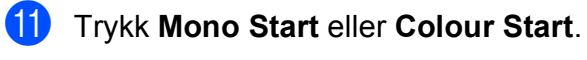

#### **Merk**

Du kan legge flere dokumenter på skannerglassplaten og skanne dem som egne filer. (Se *Automatisk beskjæring* i *kapittel 4* i *Avansert brukermanual*.)

**6 Slik skriver du ut fra datamaskin6**

## **Skrive ut dokumenter <sup>6</sup>**

Maskinen kan motta og skrive ut data fra datamaskinen. Installer skriverdriveren for å skrive ut fra datamaskin.

(Se *Utskrift* for Windows® eller *Skrive ut og fakse* for Macintosh i *Programvarehåndbok* for å få informasjon om skriverinnstillingene.)

- a Installer Brother-skriverdriveren på installasjons-CD-ROM-en. (Se *Hurtigstartguide*.)
- 

**2** Velg Skriv ut fra programmet.

- **3** Velg maskinens navn i dialogboksen **Skriv ut**, og klikk **Egenskaper**.
- 4 Velg ønskede innstillinger i dialogboksen Egenskaper.
	- **Medietype**/**Kvalitet**
	- **Papirstørrelse**
	- Sideoppsett
	- **Fargeinnstillinger**
	- Skalering
	- Bruk vannmerke
	- **Skriv ut dato og klokkeslett**
- **6** Klikk OK.
	- Klikk **OK** for å starte utskriften.

**7**

# **Slik skanner du til datamaskin <sup>7</sup>**

## **Skanne dokumenter**

Dokumenter kan skannes på flere måter. Du kan bruke **SCAN**-tasten på maskinen eller skannerdriverne på datamaskinen.

- Installer en skannerdriver for å bruke maskinen som skanner. Hvis maskinen er koblet til et nettverk, må dette konfigureres med en TCP/IP-adresse.
	- Installer skannerdriverne på installasjons-CD-ROM-en. (Se *Hurtigstartguide* og *Skanning* i *Programvarehåndbok*.)
	- Konfigurer maskinen med en TCP/IP-adresse hvis nettverksskanning ikke fungerer. (Se *Konfigurere nettverksskanning* i *Programvarehåndbok*.)

b Legg i dokumentet. (Se *[Legge i](#page-28-0)  [dokumenter](#page-28-0)* på side 21.)

- $\blacksquare$  Bruk den automatiske dokumentmateren til å skanne flersidige dokumenter. Den mater hvert ark automatisk. (Kun DCP-J715W)
- Bruk skannerglassplaten til å skanne en side i en bok eller ett ark om gangen.
- 3 Gjør ett av følgende:
	- Hvis du ønsker å skanne med **SCAN**-tasten, går du til *[Skanne med](#page-39-0)  [skannetasten](#page-39-0)*.
	- Hvis du ønsker å skanne med en skannerdriver på datamaskinen, kan du gå til *[Skanne med skannerdriver](#page-39-1)*.

## <span id="page-39-0"></span>**Skanne med skannetasten <sup>7</sup>**

Hvis du ønsker mer informasjon, kan du se *Bruke Scan-tasten* i *Programvarehåndbok*.

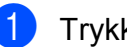

#### **1** Trykk på **SCAN**-tasten.

2 Velg ønsket skannemodus.

- $\blacksquare$  Scan > fil
- $\blacksquare$  Scan > media.
- $Scan > E-Mail$
- $\blacksquare$  Scan > OCR  $^1$  $^1$
- $\blacksquare$  Scan > bilde
- <span id="page-39-2"></span>Kun DCP-J715W (Macintosh-brukere) Presto! PageManager må lastes ned og installeres før bruk. Se *[Tilgang til Brother](#page-10-0)  [kundestøtte \(Macintosh\)](#page-10-0)* på side 3 for å få ytterligere instruksjoner.
- **3** (For nettverksbrukere) Velg datamaskinen du ønsker å sende data til.
- d Trykk på **Start** for å starte skanningen.

## <span id="page-39-1"></span>**Skanne med skannerdriver <sup>7</sup>**

Hvis du ønsker mer informasjon, kan du se *Skanne et dokument ved hjelp av TWAINdriveren* eller *Skanne dokumenter ved hjelp av WIA-driveren* i *Programvarehåndbok*.

a Start et skanneprogram og klikk **Skann**knappen.

b Juster innstillinger som **Oppløsning**, **Lyshet** og **Skann Type** i dialogboksen **Skanner instillinger**.

c Klikk **Start** eller **Skann** for å starte skanningen.

**A**

# **Rutinemessig vedlikehold**

## <span id="page-40-0"></span>**Bytte ut blekkpatronene**

Maskinen er utstyrt med en blekkdråpeteller. Blekkdråpetelleren overvåker automatisk blekknivået i hver av de fire patronene. Det vises en melding i displayet når maskinen merker at en blekkpatron er i ferd med å gå tom for blekk.

Meldingen forteller hvilken blekkpatron som snart er tom eller som må byttes. Følg instruksjonene i displayet slik at du bytter blekkpatronene i riktig rekkefølge.

Selv om det vises en melding om at en blekkpatron må byttes ut, vil det fortsatt være en liten mengde blekk igjen i patronen. Det må være litt blekk igjen i patronen, slik at luft ikke tørker ut og skader skrivehodet.

### **VIKTIG**

Brothers multifunksjonsmaskiner er utviklet for bruk med blekk av en bestemt spesifikasjon, og vil yte optimalt og pålitelig når du bruker originale Brotherblekkpatroner. Brother kan ikke garantere slik optimal ytelse og pålitelighet hvis det brukes blekk eller blekkpatroner med andre spesifikasjoner. Brother fraråder derfor bruk av andre blekkpatroner enn originale Brother-blekkpatroner, eller påfylling av brukte patroner med blekk fra andre leverandører. Hvis skrivehodet eller andre deler i denne maskinen blir skadet som følge av bruk av produkter som ikke er kompatible med denne maskinen, er det ikke sikkert at eventuelle reparasjoner vil bli dekket av garantien.

- Åpne blekkpatrondekselet. Hvis én eller flere av blekkpatronene er oppbrukt, viser displayet Kun svart/hvitt eller Utskrift umulig.
- Trykk hver låsespak som vist for å ta ut patronen som vises på displayet. Ta patronen ut av maskinen.

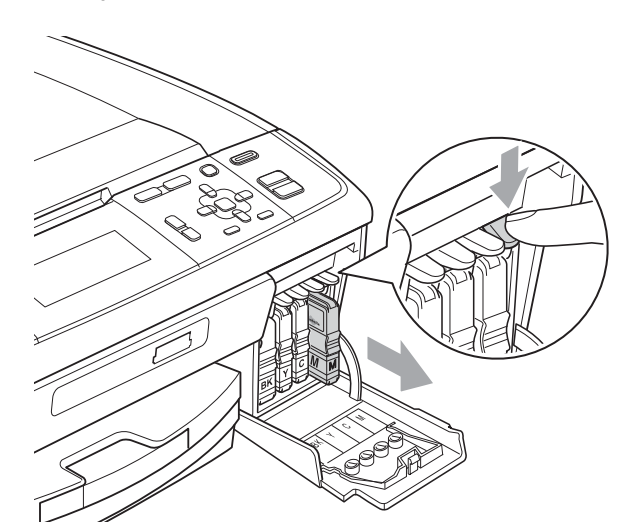

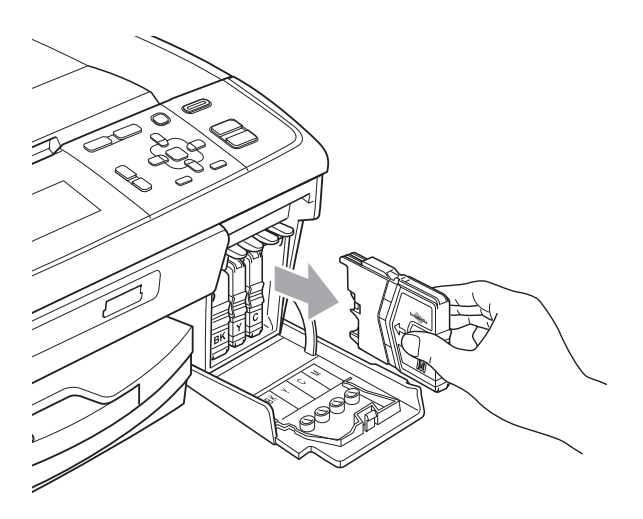

Åpne posen med den nye blekkpatronen for fargen som er angitt i displayet, og ta deretter ut blekkpatronen.

**A**

4 Vri den grønne knappen på den gule beskyttelseshetten med klokken til den klikker på plass for å frigjøre vakuumforseglingen, og fjern deretter hetten (1).

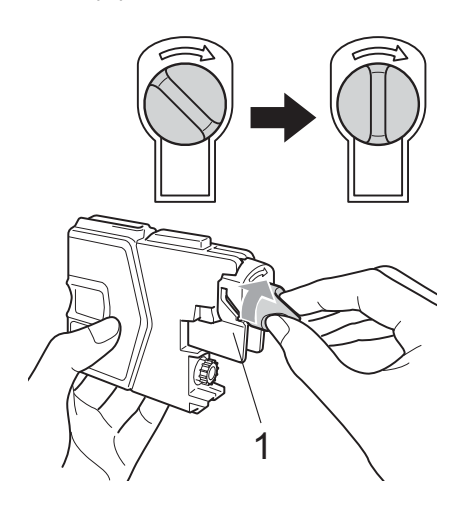

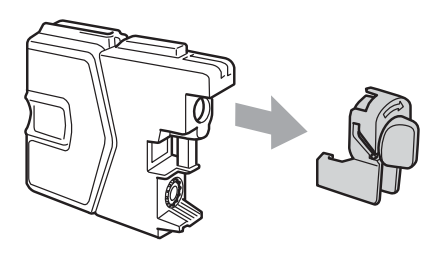

 $\overline{5}$  Hver farge har sin faste plass. Sett inn blekkpatronen i retningen til pilen på etiketten.

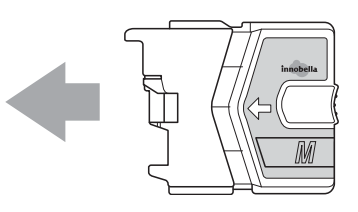

**6** Skyv blekkpatronen forsiktig inn til du hører et klikk, og lukk deretter blekkpatrondekselet.

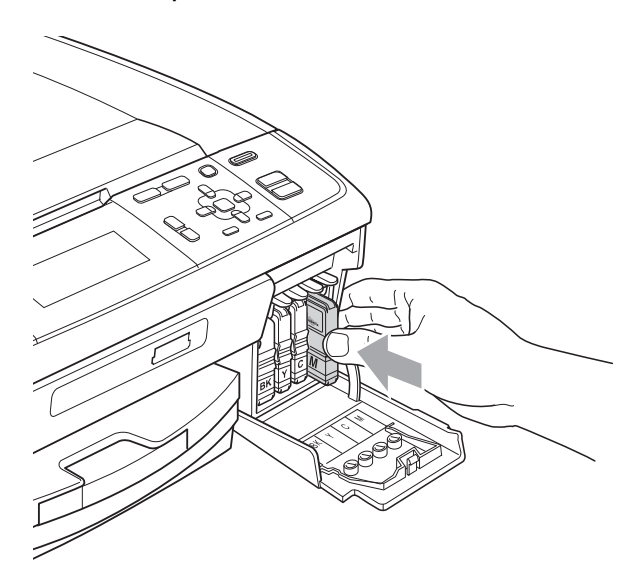

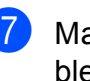

Maskinen vil automatisk nullstille blekkdråpetelleren.

#### .<br>U **Merk**

• Hvis du for eksempel byttet ut en svart blekkpatron, vil du bli bedt om å bekrefte at det er en helt ny blekkpatron du har installert (for eksempel

Endret du BK Sort). For hver ny patron du har installert, trykker du **+** (Ja) for å tilbakestille blekkdråpetelleren for denne fargen automatisk. Hvis du satte inn en blekkpatron som ikke var helt ny, må du trykke **-** (Nei).

• Hvis displayet viser Ingen blekkpat. eller Finner ikke når du har installert blekkpatronene, må du kontrollere at blekkpatronene er riktig installert.

### **A FORSIKTIG**

Hvis du får blekk i øynene, må du øyeblikkelig skylle med vann og eventuelt oppsøke lege.

### *Q* VIKTIG

- Blekkpatronene må IKKE tas ut med mindre det er behov for å bytte dem. Hvis du gjør det, reduseres blekkmengden og maskinen vil ikke vite hvor mye blekk det er igjen i patronen.
- Berør IKKE patronens innsettingsspor. Hvis du gjør det, kan du få blekkflekker på huden.
- Hvis du får blekk på huden eller klærne skyller du umiddelbart med såpe eller vaskemiddel.
- Hvis du blander fargene ved å installere en blekkpatron på feil sted, skal du rengjøre skrivehodet flere ganger etter at du har satt patronene på riktig plass.
- Når du først har åpnet en blekkpatron, skal du installere den i maskinen og bruke den opp innen seks måneder. Bruk uåpnede blekkpatroner innen utløpsdatoen som er trykt på pakningen.
- Blekkpatronene må IKKE tas fra hverandre eller på annen måte ødelegges. Dette kan føre til at blekket lekker ut av patronene.

### **Rengjøre og kontrollere maskinen**

### <span id="page-42-0"></span>**Rengjøre skannerglassplaten**

**4** Løft dokumentdekselet (1). Rengjør skannerglassplaten (2) og den hvite plasten (3) med en myk og lofri klut fuktet med et ikke-antennelig vindusvaskemiddel.

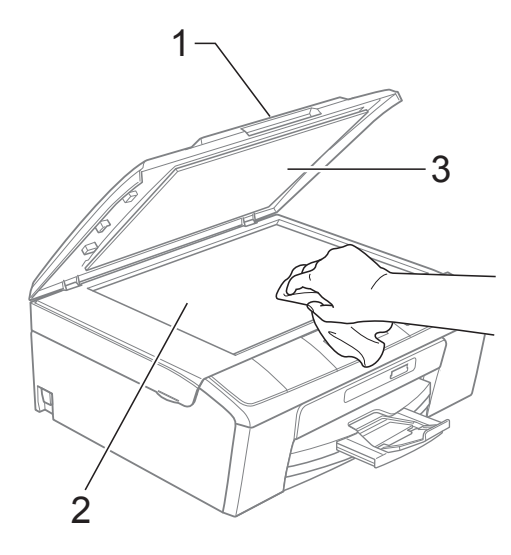

#### $\overline{2}$  (Kun DCP-J715W)

I dokumentmaterenheten rengjør du den hvite stangen (1) og glasslisten (2) med en lofri klut fuktet med ikkebrennbart rengjøringsmiddel for glass.

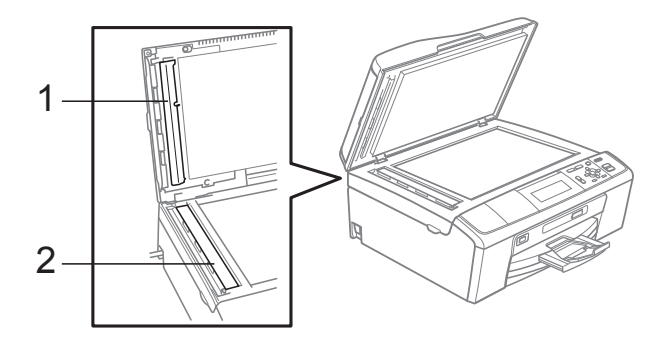

#### **Merk**

I tillegg til å rengjøre glasslisten med ikkebrennbart rengjøringsmiddel for glass, kan du prøve å kjenne med fingeren på glasslisten. Hvis du kjenner skitt eller avfall, må du rengjøre denne delen av glasslisten igjen. Det kan hende at du må gjenta rengjøringsprosessen tre eller fire ganger. Test ved å lage en kopi etter hver rengjøring.

#### <span id="page-43-0"></span>**Rengjøre valsen for papiropphenting**

- a Trekk papirmagasinet helt ut av maskinen.
- 

b Trekk ut maskinstøpselet fra stikkontakten og åpne papirstoppdekselet (1) bak på maskinen.

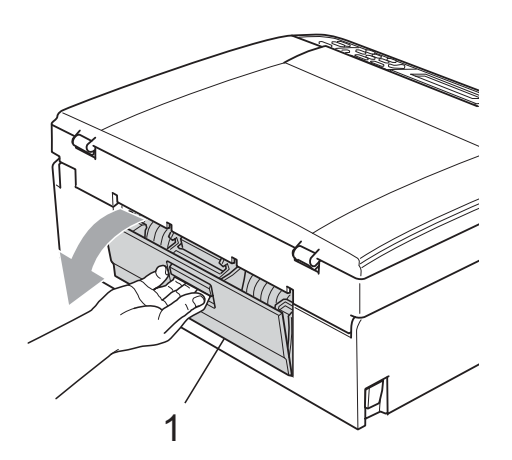

Rengjør valsene for papiropphenting (1) med en bomullspinne fuktet med isopropylalkohol.

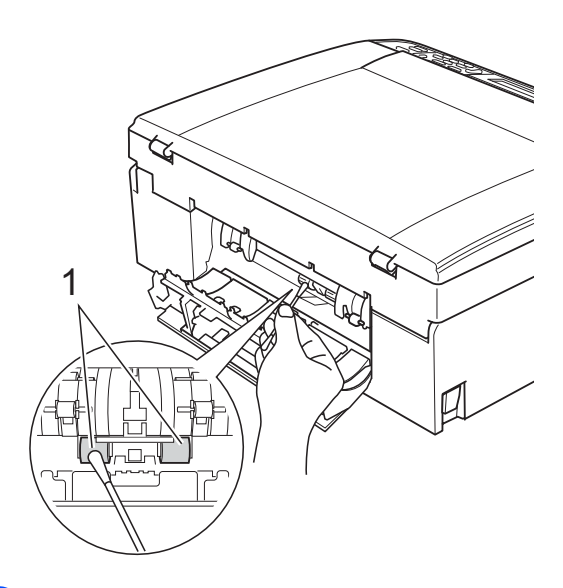

- 4 Lukk papirstoppdekselet. Forsikre deg om at dekslet er lukket ordentlig.
- **b** Sett inn støpselet igjen.
	- Skyv forsiktig papirmagasinet helt tilbake i maskinen.

### <span id="page-44-2"></span>**Rengjøre skrivehodet**

For å opprettholde god utskriftskvalitet vil maskinen rengjøre skrivehodet automatisk ved behov. Du kan starte prosessen manuelt hvis du har problemer med utskriftskvaliteten.

Rengjør skrivehodet og blekkpatronene hvis du får en horisontal strek eller tomme partier i teksten eller grafikken på utskriftene. Du kan rengjøre kun svart, tre farger samtidig (Cyan/Magenta/Gul), eller alle fire fargene samtidig.

Det går mye blekk med til å rengjøre skrivehodet. Hyppig rengjøring øker blekkforbruket.

### **VIKTIG**

Du må IKKE berøre skrivehodet. Berøring av skrivehoder kan forårsake varig skade og medføre at garantien bortfaller.

a Trykk **Menu**.

- b Trykk **a** eller **b** for å velge Blekkstyring. Trykk **OK**.
- c Trykk **a** eller **b** for å velge Rengjør. Trykk **OK**.
- **4** Trykk **▲ eller ▼ for å velge** Sort, Farge eller Alle.

Trykk **OK**.

Maskinen rengjør skrivehodet. Når rengjøringen er fullført, går maskinen automatisk tilbake til hvilemodus.

### **Merk**

Hvis du rengjør skriverhodet minst fem ganger uten at utskriften blir bedre, kan du prøve å installere en original Brother Innobella™-blekkpatron for hver problem farge. Prøv å rengjøre skrivehodet opptil fem ganger til. Hvis utskriften ikke er blitt bedre, kontakter du Brother-forhandleren.

#### <span id="page-44-1"></span>**Kontrollere**   $u$ tskriftskvaliteten

Hvis det vises svake eller overstrekede farger og tekst på utskriften, kan det hende at noen av dysene er tilstoppet. Du kan undersøke dette ved å skrive ut kontrollarket for utskriftskvalitet og se på dysesjekkmønstret.

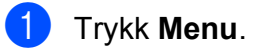

b Trykk **a** eller **b** for å velge Blekkstyring. Trykk **OK**.

- **3** Trykk **▲** eller **▼** for å velge Test utskrift. Trykk **OK**.
- 4 Trykk **▲** eller ▼ for å velge Utskriftskval. Trykk **OK**.
- **6** Trykk Colour Start. Maskinen begynner å skrive ut kontrollarket for utskriftskvalitet.
- <span id="page-44-0"></span>Kontroller kvaliteten på de fire fargeblokkene på arket.

Gjør ett av følgende:

- Hvis alle strekene er klare og tydelige, trykker du **+** for å velge Ja, og går til trinn  $\mathbf{\oplus}.$
- Hvis du ser at det mangler korte linjer, som vist nedenfor, trykker du  for å velge Nei.

OK Dårlig

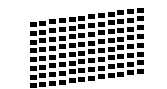

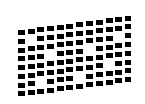

8 Du blir spurt om utskriftskvaliteten er OK for svart og de tre fargene. Trykk **+** (Ja) eller **-** (Nei).

Du blir spurt om du vil begynne rengjøringen. Trykk **+** (Ja). Maskinen begynner å rengjøre skrivehodet.

10 Når rengjøringen er fullført, trykker du **Colour Start**.

Maskinen skriver ut kontrollarket for utskriftskvalitet på nytt. Gå tilbake til trinn  $\bullet$ .

#### <span id="page-45-0"></span>**f** Trykk Stop/Exit.

Hvis du gjentar denne fremgangsmåten minst fem ganger og utskriftskvaliteten fremdeles er dårlig, bør du bytte ut blekkpatronen for den tilstoppede fargen.

Kontroller utskriftskvaliteten på nytt når du har skiftet blekkpatron. Hvis problemet vedvarer, må du gjenta prosedyrene for rengjøring og testutskrift minst fem ganger for den nye blekkpatronen. Hvis det fremdeles mangler blekk, kontakt din Brotherforhandler.

### **VIKTIG**

Du må IKKE berøre skrivehodet. Berøring av skrivehoder kan forårsake varig skade og medføre at garantien bortfaller.

#### **Merk**

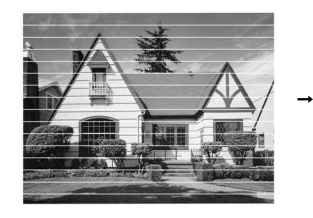

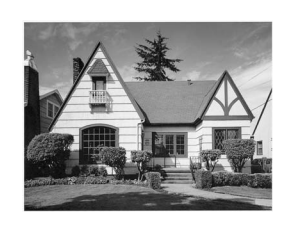

Når en skrivehodedyse er tett, ser utskriften slik ut.

Når skrivehodedysen er rengjort, er de horisontale strekene borte.

#### <span id="page-45-2"></span>**Kontrollere innrettingen av papiret <sup>A</sup>**

Det kan hende du trenger å justere innrettingen av papiret etter at maskinen er transportert, hvis teksten blir uskarp og bildene blir svakere.

**1** Trykk Menu.

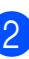

b Trykk **a** eller **b** for å velge Blekkstyring. Trykk **OK**.

- c Trykk **a** eller **b** for å velge Test utskrift. Trykk **OK**.
- **D** Trykk **▲** eller ▼ for å velge Justering. Trykk **OK**.
- **6** Trykk Mono Start eller Colour Start. Maskinen begynner å skrive ut kontrollarket for innretting.
- 6 Sjekk testutskriftene i 600 dpi og 1200 dpi for å se om nummer 5 er mest lik nummer 0.
	- Hvis nummer 5 på testutskrift ved både 600 dpi og 1200 dpi er den beste, trykker du **+** (Ja) for å avslutte [i](#page-45-1)nnrettingskontrollen og gå til trinn  $\odot$ .
	- Hvis et annet nummer på testutskriften som stemmer bedre overens for enten 600 dpi eller 1200 dpi, trykker du **–** (Nei) for å velge dette.
	- For 600 dpi, trykker du < eller  $\triangleright$  for å velge nummer på testutskriften som stemmer best overens med nummer 0  $(1-8)$ . Trykk **OK**.
- For 1200 dpi, trykker du ◀ eller ▶ for å velge nummer på testutskrift som stemmer best overens med nummer 0  $(1-8)$ .

Trykk **OK**.

<span id="page-45-1"></span>i Trykk **Stop/Exit**.

**Feilsøking** 

**B**

## <span id="page-46-0"></span>**Feil- og vedlikeholdsmeldinger**

Det kan oppstå feil, som i et hvilket som helst avansert kontorprodukt. Det kan være behov for å erstatte forbruksmateriell. Hvis det skulle skje, identifiserer maskinen feilen og viser en feilmelding. Tabellen nedenfor forklarer de vanligste feil- og vedlikeholdsmeldingene.

Du kan selv korrigere de fleste feil og utføre rutinemessig vedlikehold. Hvis du trenger mer hjelp, inneholder Brother Solutions Center de siste spørsmål og svar, samt tips om feilsøking.

Besøk oss på<http://solutions.brother.com/>

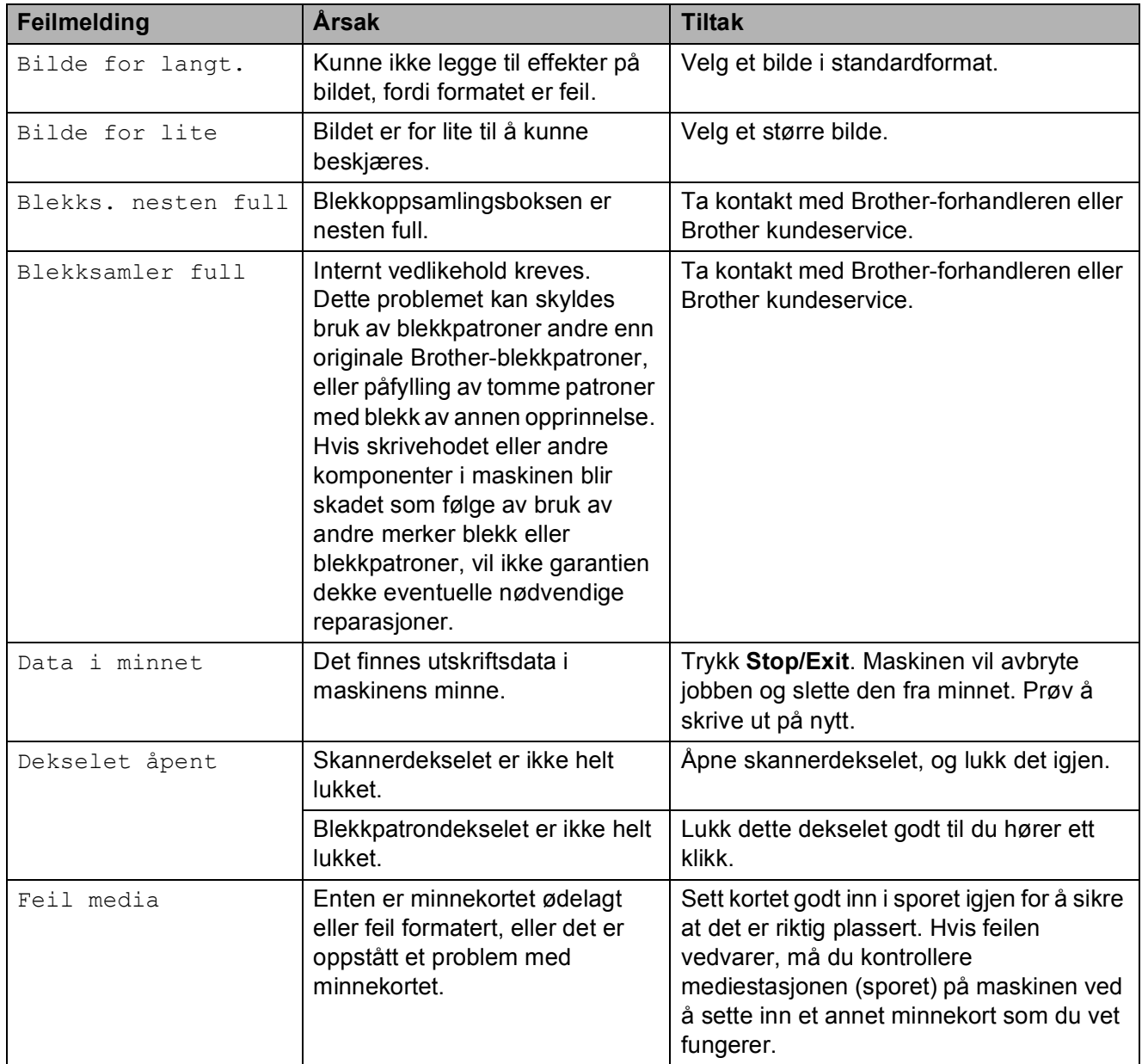

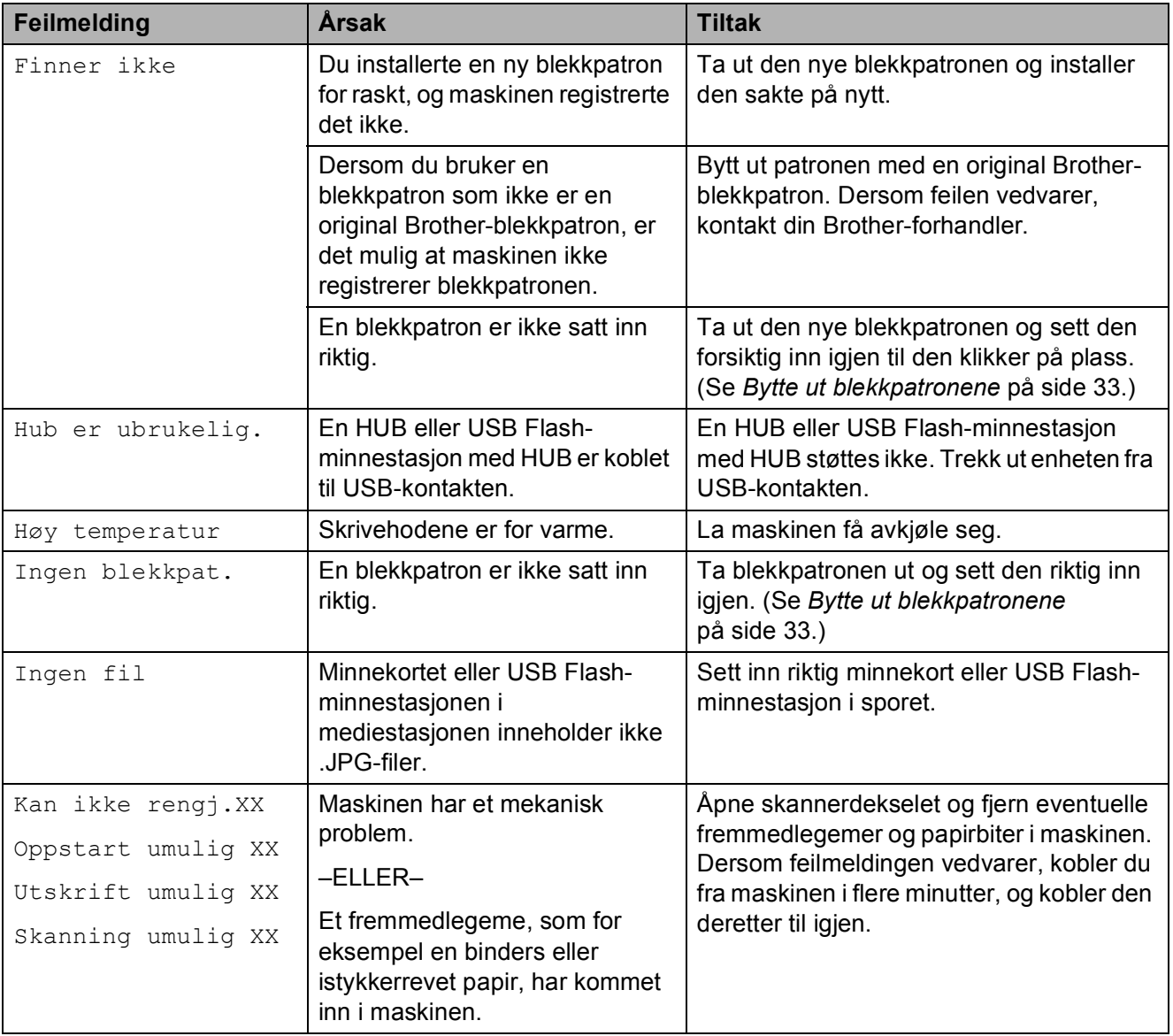

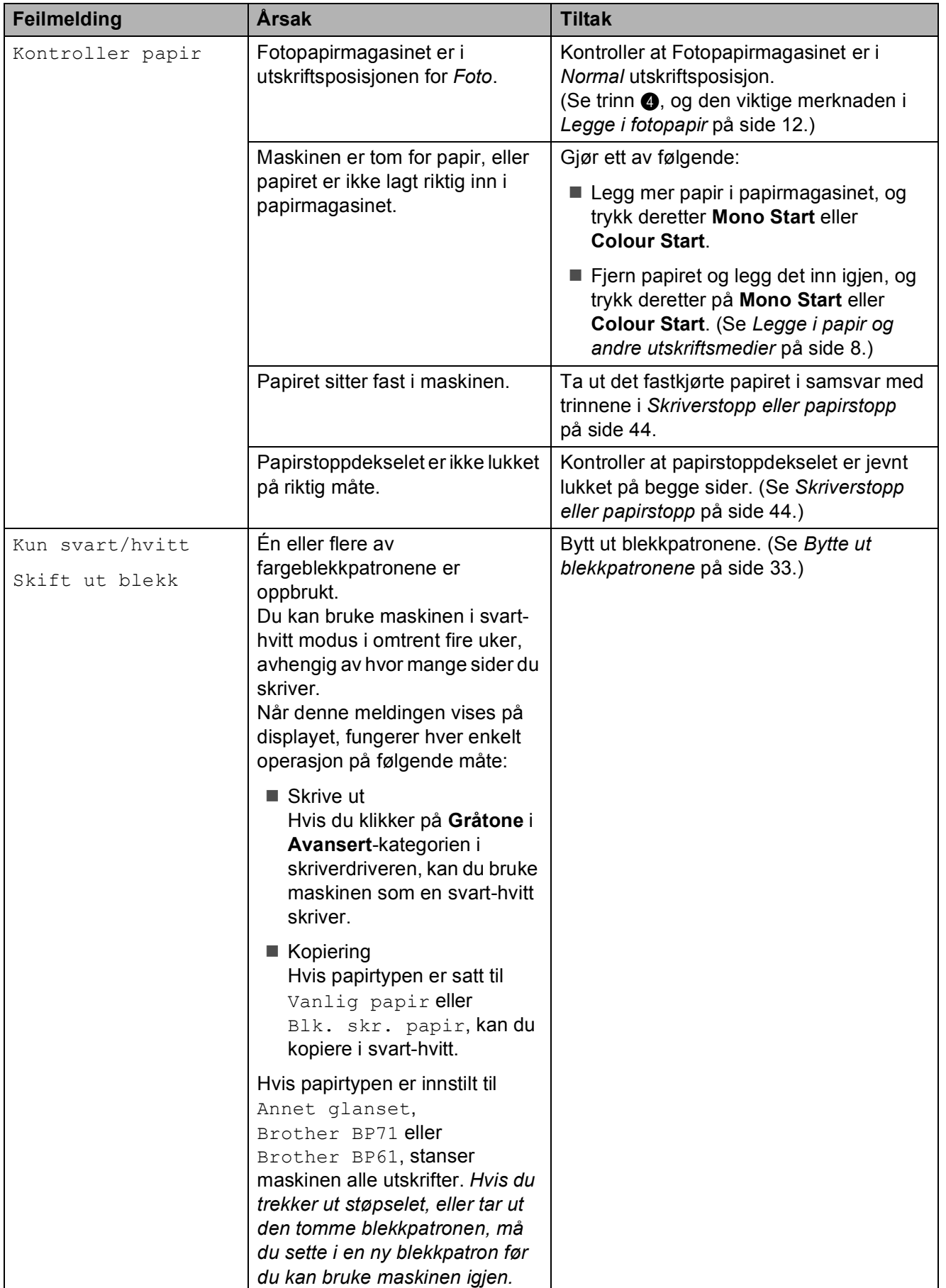

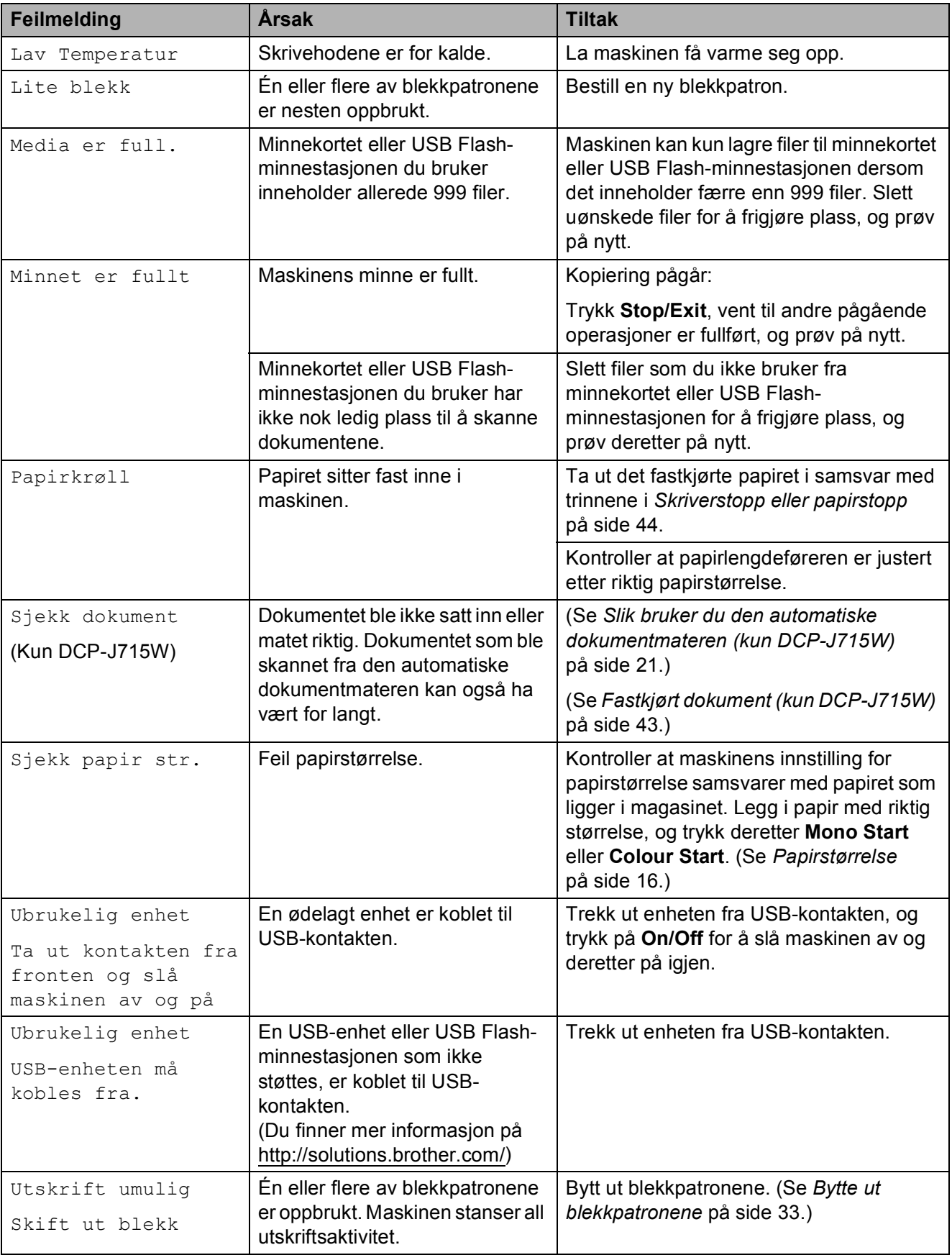

### **Feilanimasjon**

Under feilanimasjon finner du trinnvise instruksjoner når papiret setter seg fast. Du kan gå igjennom disse instruksjonene i ditt eget tempo ved å trykke på  $\blacktriangleright$  for å se det neste trinnet, eller ◀ for å gå tilbake til forrige trinn.

#### <span id="page-50-0"></span>**Fastkjørt dokument (kun DCP-J715W) <sup>B</sup>**

Dokumenter kan sette seg fast i den automatiske dokumentmateren hvis de ikke settes inn eller mates riktig, eller hvis de er for lange. Følg trinnene nedenfor for å fjerne et fastkjørt papir.

#### **Dokumentstans øverst i dokumentmaterenheten <sup>B</sup>**

- **1** Fjern papir som ikke sitter fast fra dokumentmateren.
	- Åpne dekselet på dokumentmateren.
- Trekk det fastkjørte dokumentet ut og mot venstre.

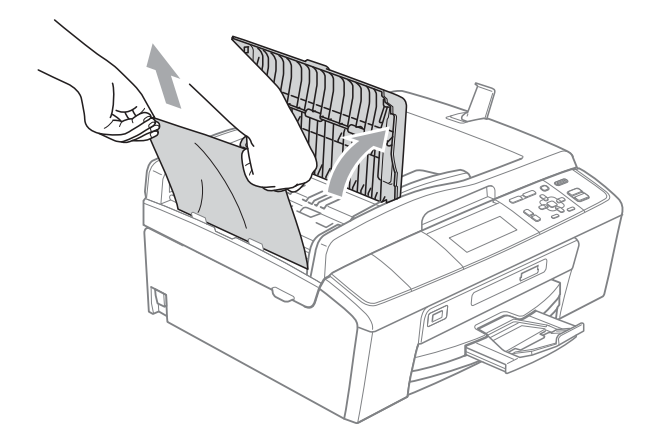

4 Lukk dokumentmaterdekselet.

**6** Trykk Stop/Exit.

#### **VIKTIG**

Unngå at dokumenter kjøres fast i fremtiden ved å trykke lett på midten av den automatiske dokumentmateren slik at den lukkes ordentlig.

#### **Dokumentstans inne i dokumentmaterenheten <sup>B</sup>**

- **Figure 1** Fiern papir som ikke sitter fast fra dokumentmateren.
	- Åpne dokumentdekselet.
	- c Trekk det fastkjørte dokumentet ut mot venstre.

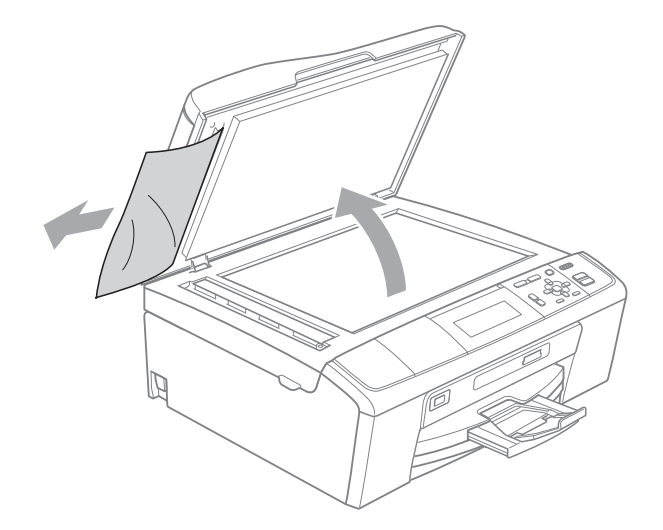

- - Lukk dokumentdekselet.
- e Trykk **Stop/Exit**.

### <span id="page-51-0"></span>**Skriverstopp eller papirstopp**

Fjern det fastkjørte papiret i den relevante delen av maskinen.

- **1** Trekk ut maskinens støpsel fra stikkontakten.
- **2** Åpne papirstoppdekselet (1) på baksiden av maskinen. Trekk det fastkjørte papiret ut av maskinen.

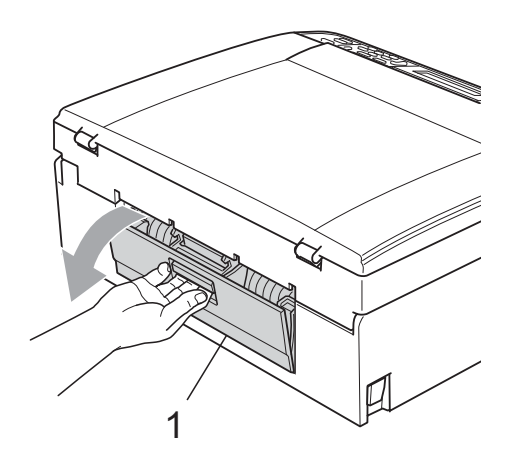

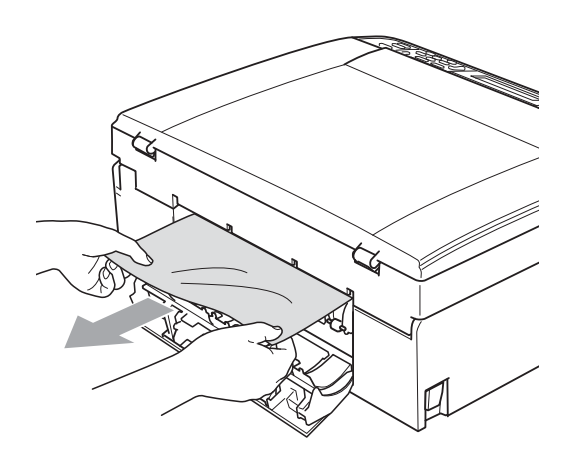

**c** Lukk papirstoppdekselet. Forsikre deg om at dekslet er lukket ordentlig.

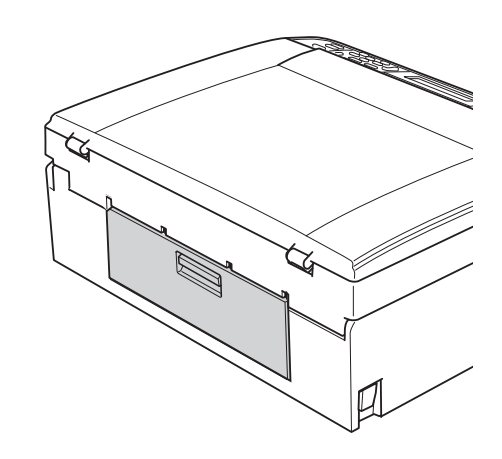

4 Hvis papirstøtteklaffen er åpen, må du lukke denne, og deretter lukke papirstøtten. Trekk papirmagasinet helt ut av maskinen.

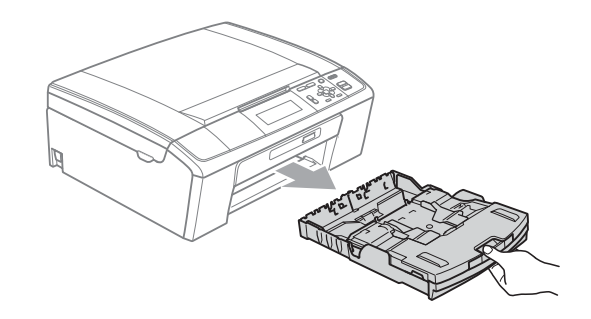

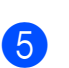

**6** Trekk ut det fastkjørte papiret (1).

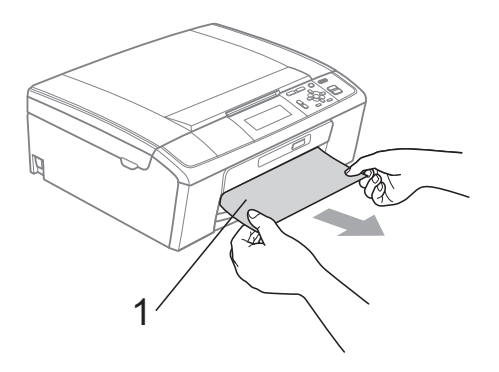

**6** Ta tak i plasthakene på begge sider av maskinen med begge hender og løft skannerdeksel (1) til klikker på plass i åpen stilling.

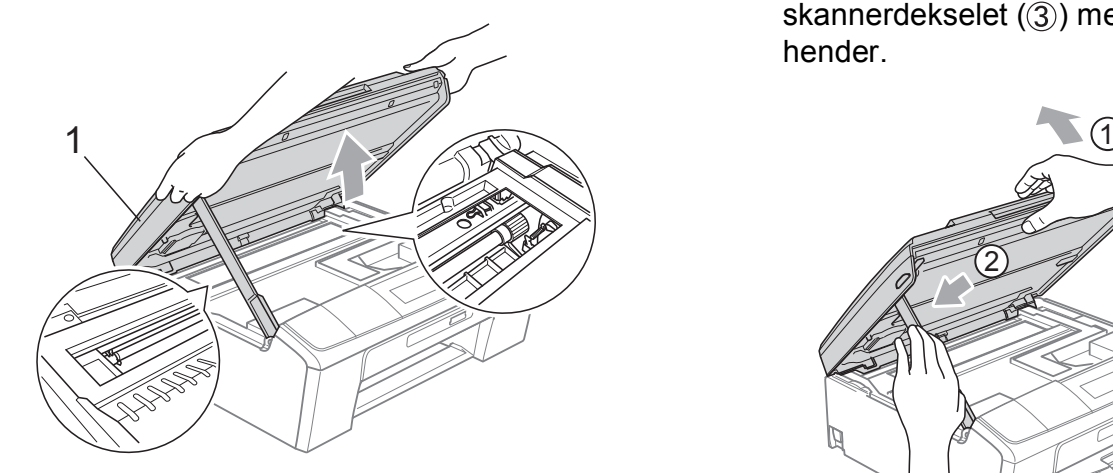

Flytt om nødvendig skrivehodet for å ta ut papir som sitter fast i dette området. Kontroller at fastkjørt papir ikke sitter igjen i maskinens hjørner. Kontroller *begge* endene av skrivervognen.

**Merk**

Hvis skrivehodet står ved høyre hjørne som vist, kan du ikke flytte skrivehodet. Koble strømledningen til jajen, og hold deretter **Stop/Exit** nede til skrivehode flytter seg til midten. Trekk deretter ut maskinens støpsel, og ta ut papiret.

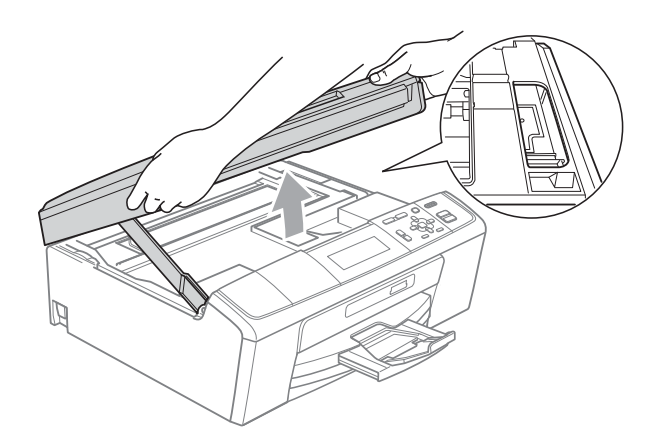

#### **VIKTIG**

Hvis du får blekk på huden eller klærne skyller du umiddelbart med såpe eller vaskemiddel.

7 Løft skannerdekselet for å åpne låsen (1). Skyv forsiktig skannerdekselstøtten ned  $(2)$ , og lukk skannerdekselet  $($ 3) med begge hender.

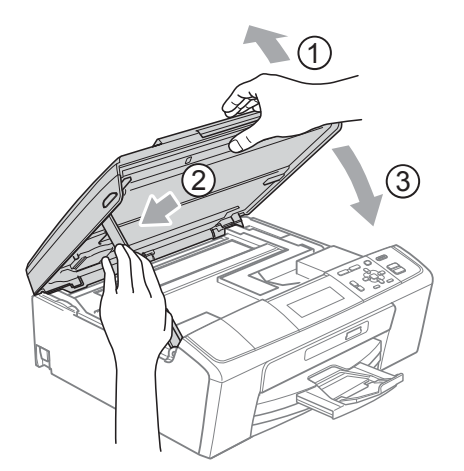

- 8 Påse at papirmagasinet sitter godt på plass i maskinen.
	- i Mens du holder papirmagasinet på plass, må du trekke ut papirstøtten  $(1)$ slik at den låser seg på plass, og deretter må du brette ut papirstøtteklaffen  $(2)$ .

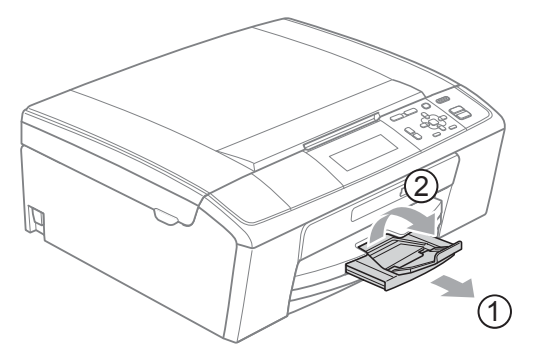

Forsikre deg om at du har trukket ut papirstøtten til den klikker på plass.

### **VIKTIG**

IKKE bruk papirstøtteklaffen til Legalpapirstørrelse.

Sett inn støpselet igjen.

## **Feilsøking**

Hvis du tror det er feil på maskinen, sjekker du i diagrammet under og følger feilsøkingstipsene.

Du løser de fleste problemene enkelt selv. Hvis du trenger mer hjelp, inneholder Brother Solutions Center de siste spørsmål og svar, samt tips om feilsøking. Besøk oss på <http://solutions.brother.com/>

#### **Hvis du har problemer med maskinen <sup>B</sup>**

#### **Utskrift**

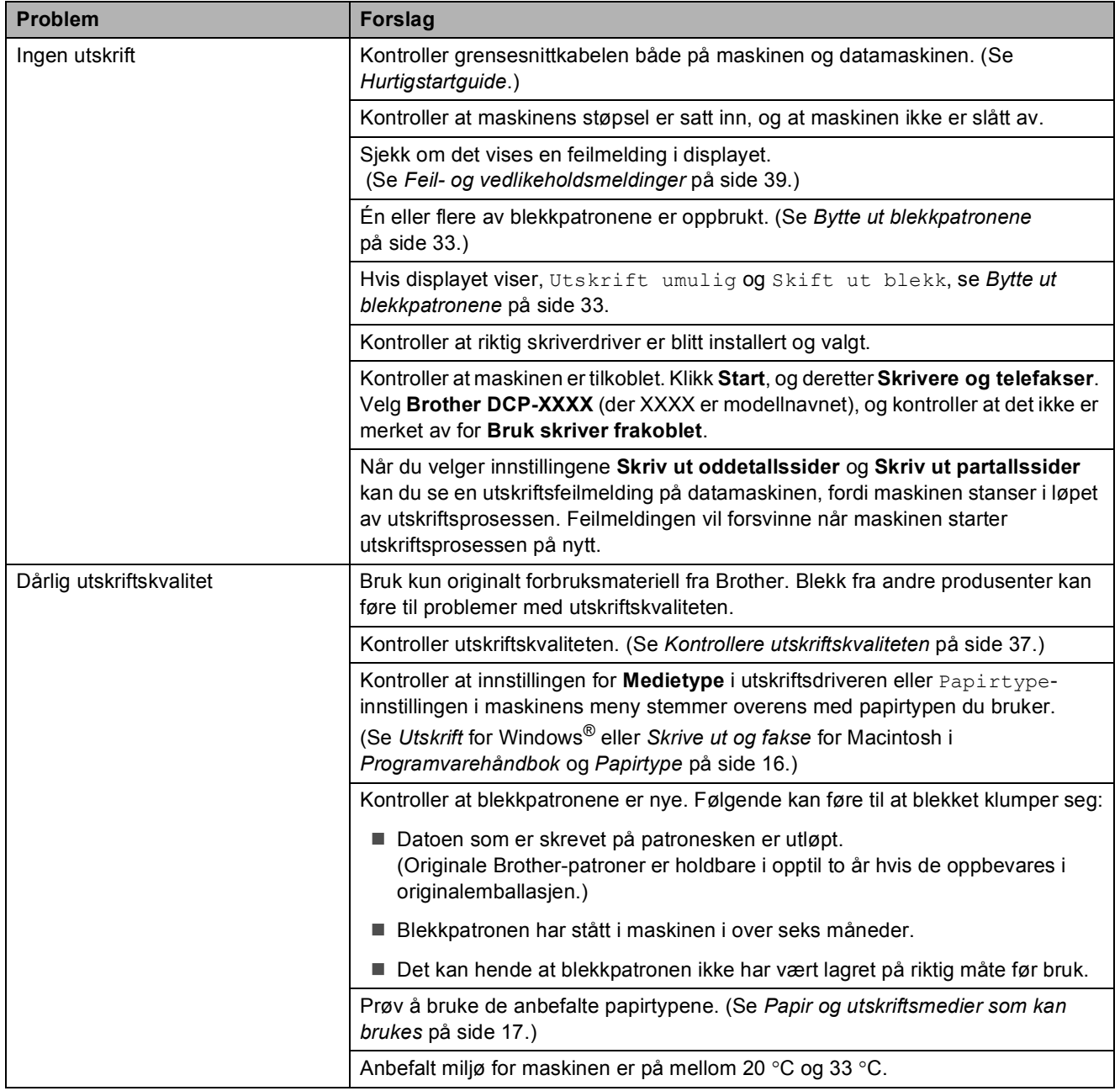

#### **Utskrift (fortsettelse)**

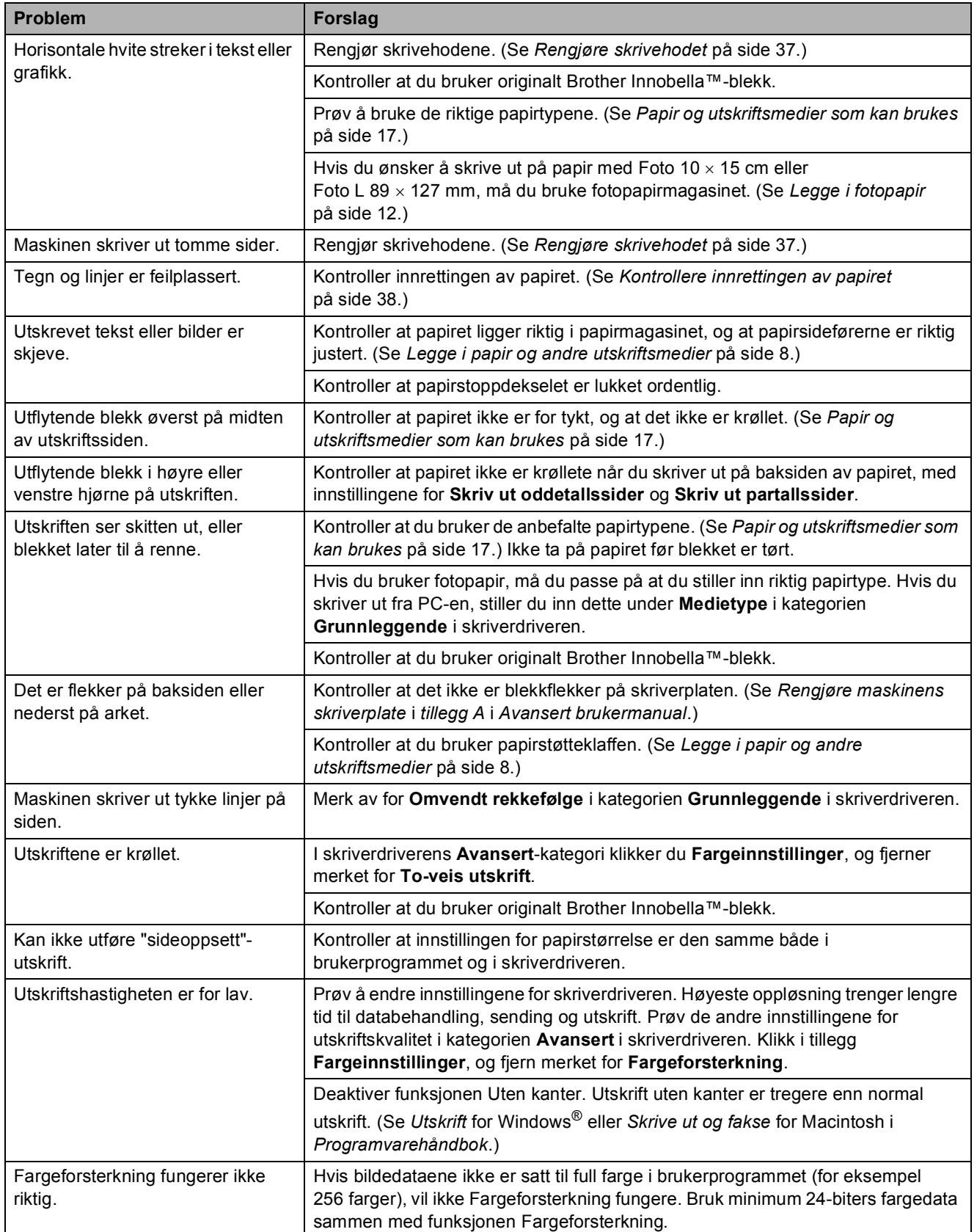

#### **Utskrift (fortsettelse)**

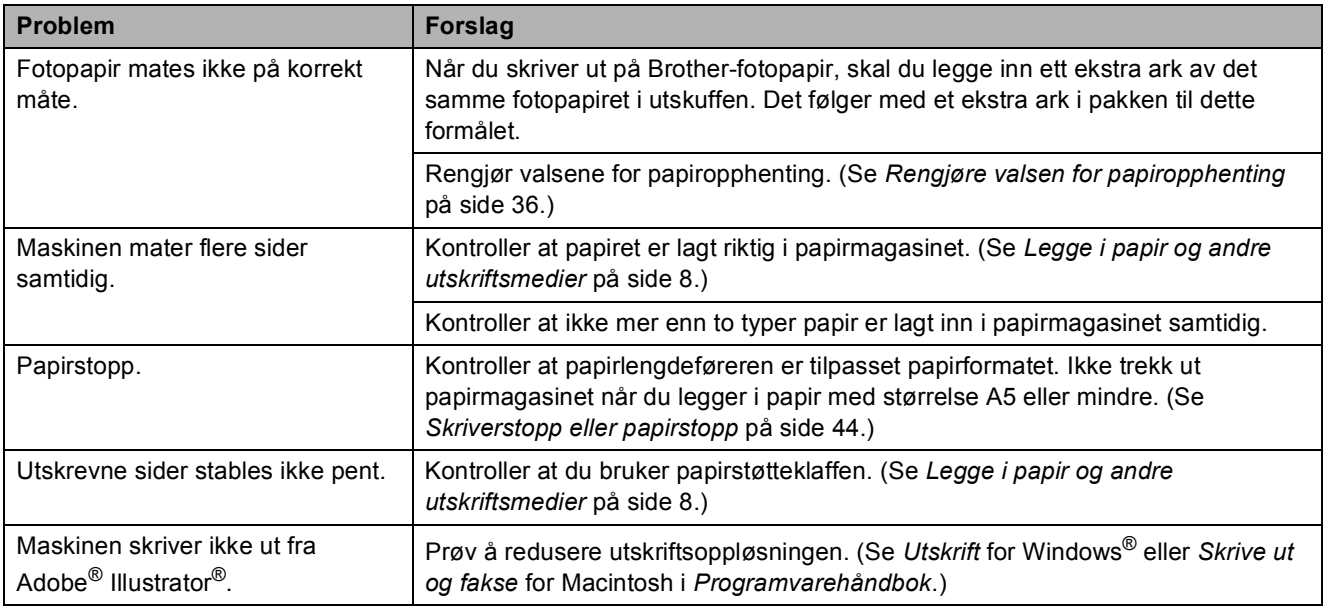

#### **Kopieringsproblemer**

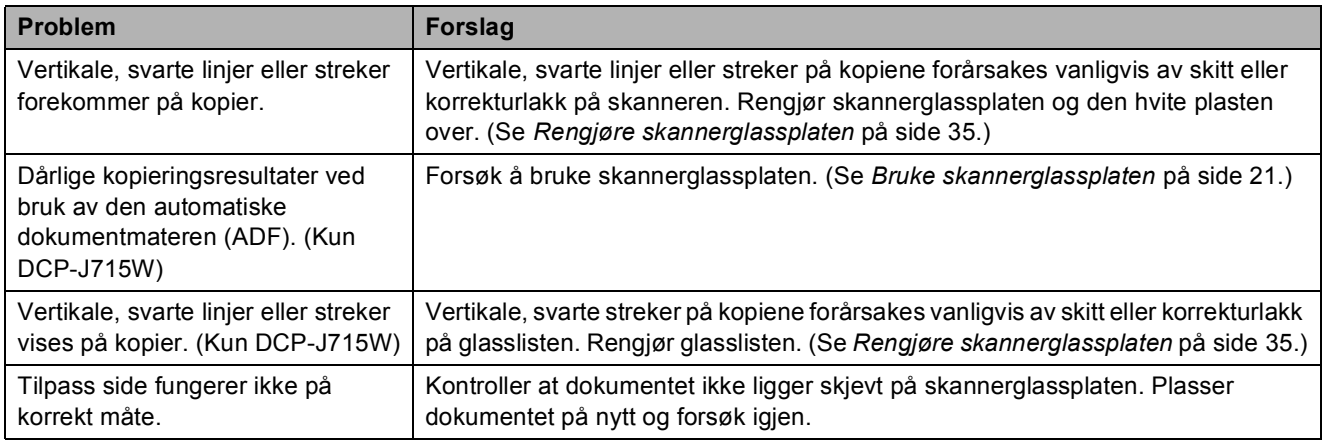

#### **Skanneproblemer**

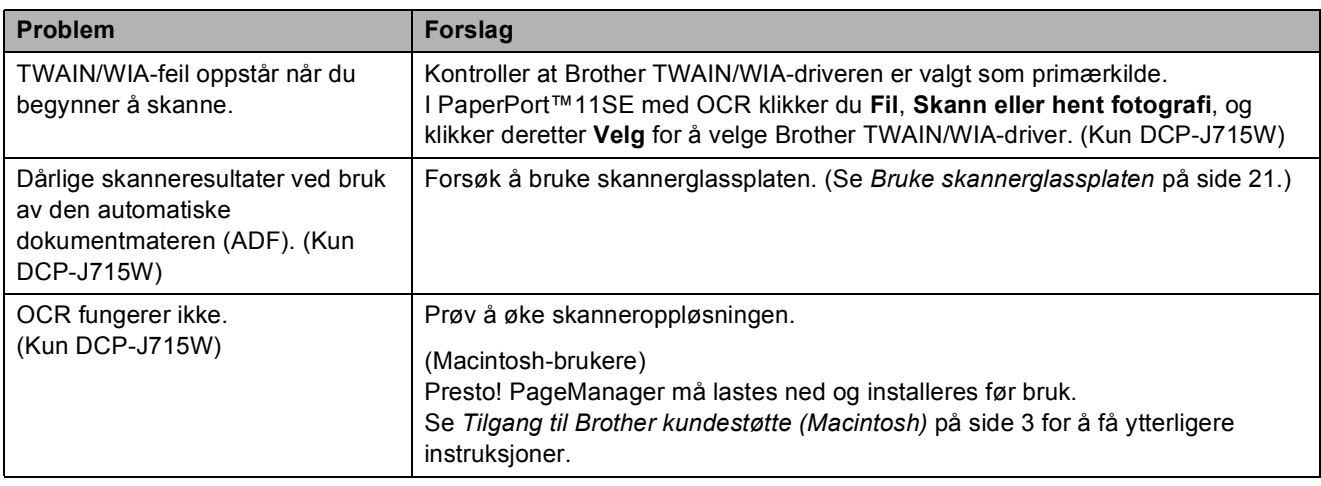

#### **Programvareproblemer**

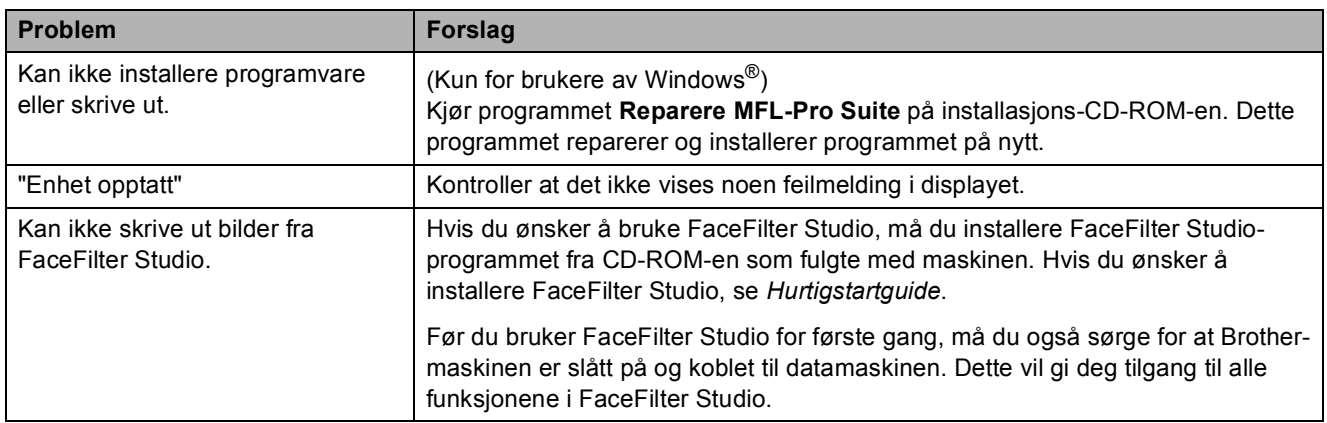

#### **Problemer med PhotoCapture Center™**

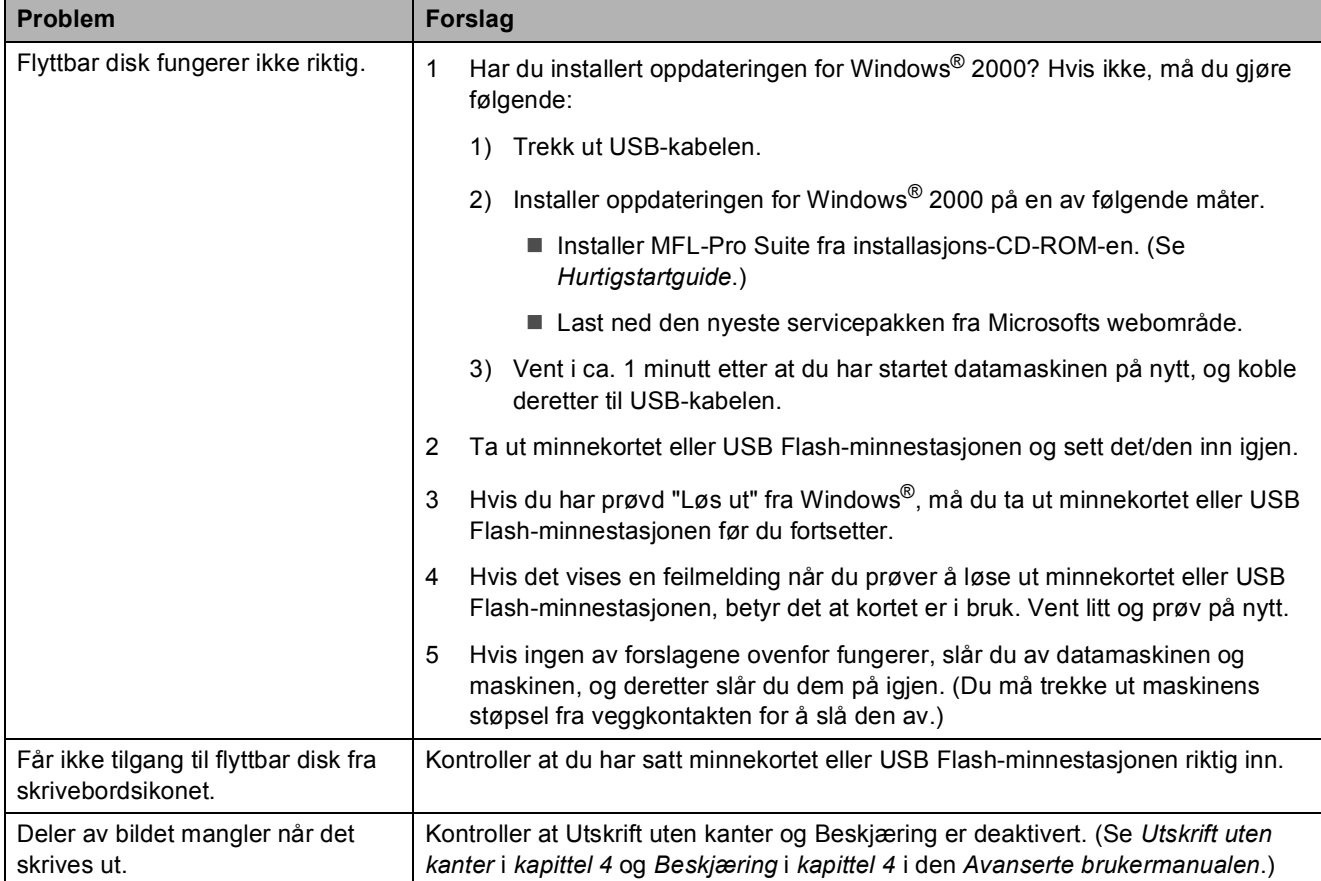

#### **Nettverksproblemer**

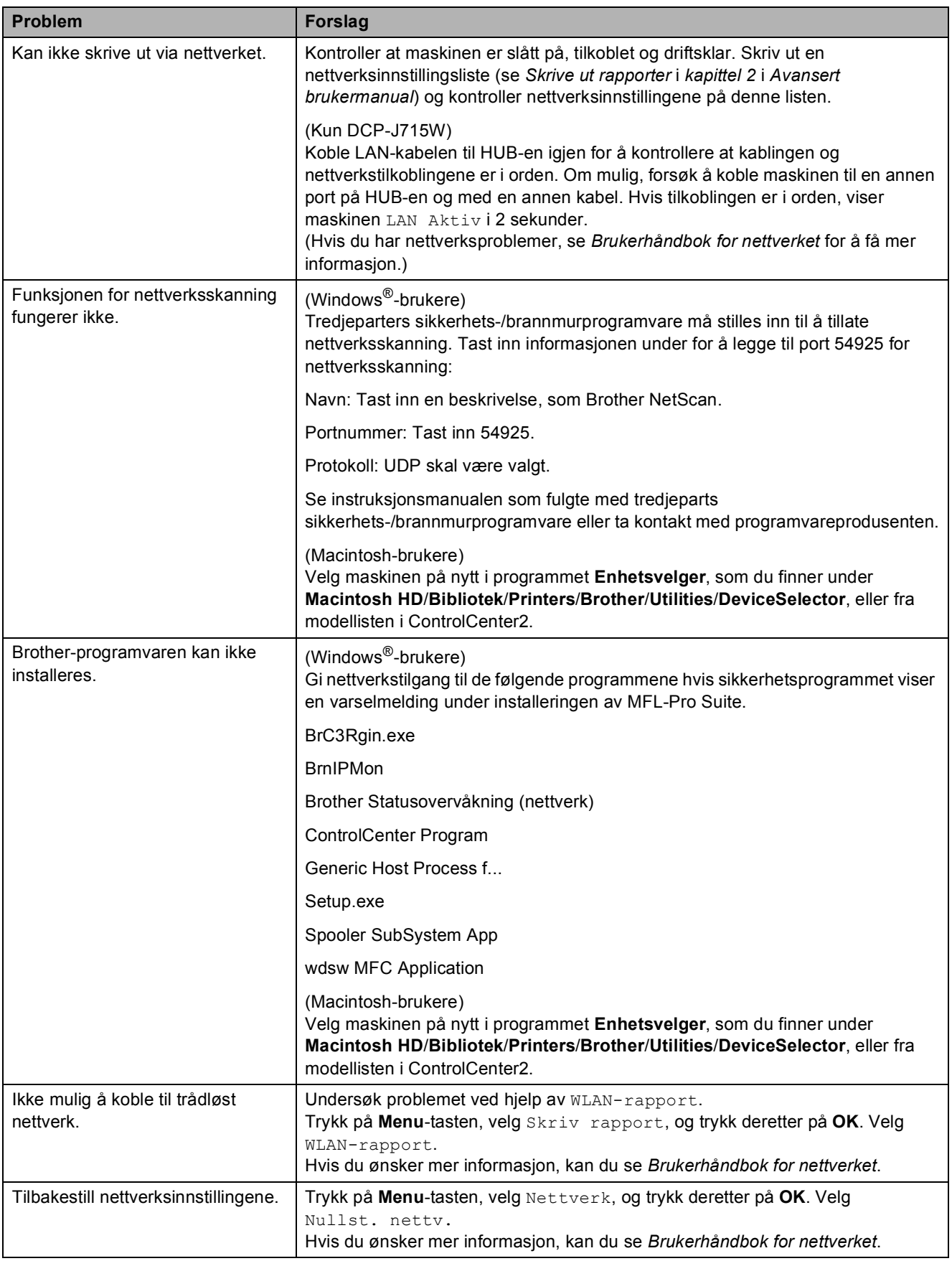

## **Maskininformasjon**

#### <span id="page-58-0"></span>**Kontrollere serienummeret**

Du kan se på maskinens serienummer på displayet.

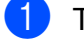

- a Trykk **Menu**.
- Trykk  $\triangle$  eller  $\nabla$  for å velge Maskin Info. Trykk **OK**.
- **3** Trykk  $\triangle$  eller  $\triangledown$  for å velge Serienummer. Trykk **OK**.
	- d Trykk **Stop/Exit**.

### <span id="page-58-1"></span>**Nullstillingsfunksjoner <sup>B</sup>**

Følgende nullstillingsfunksjoner er tilgjengelig:

1 Nettverk

Du kan nullstille utskriftsserveren til standardinnstillingene, for eksempel IPadresse.

2 Alle innst.

Du kan nullstille alle maskininnstillingene til innstillingene som ble angitt ved fabrikken.

Brother anbefaler at du gjennomfører denne operasjonen når du skal kvitte deg med maskinen.

**Merk**

Koble fra grensesnittkabelen før du bruker Nettverk eller Alle innst. (Kun DCP-J715W)

### **Nullstille maskinen**

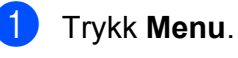

- b Trykk **a** eller **b** for å velge Grunn oppsett. Trykk **OK**.
- **3** Trykk **▲** eller ▼ for å velge Nullstill. Trykk **OK**.
- **4** Trykk på **▲** eller ▼ for å velge nullstillingtypen du ønsker å bruke. Trykk **OK**. Trykk **+** for å bekrefte.
	- e Trykk **+** for å starte maskinen på nytt .

**C**

# **Meny og funksjoner**

## **Programmering i**   $displayer$

Maskinen er utviklet slik at den skal være enkel å bruke med programmering i displayet ved hjelp av menytastene. Ved hjelp av brukervennlig programmering kan du dra full nytte av alle menyvalgene som maskinen inneholder.

Ettersom programmeringen gjøres i displayet, har vi laget trinnvise displaytekster for å hjelpe deg med å programmere maskinen. Alt du trenger å gjøre, er å følge instruksjonene etter hvert som de fører deg gjennom menyvalgene og programmeringsalternativene.

## **Menytabell**

Med menytabellen er det enklere å forstå menyvalgene og alternativene som finnes i programmene i maskinen. Standardinnstillingene vises i fet skrift med en stjerne.

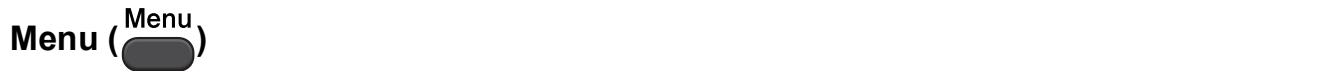

<span id="page-60-0"></span>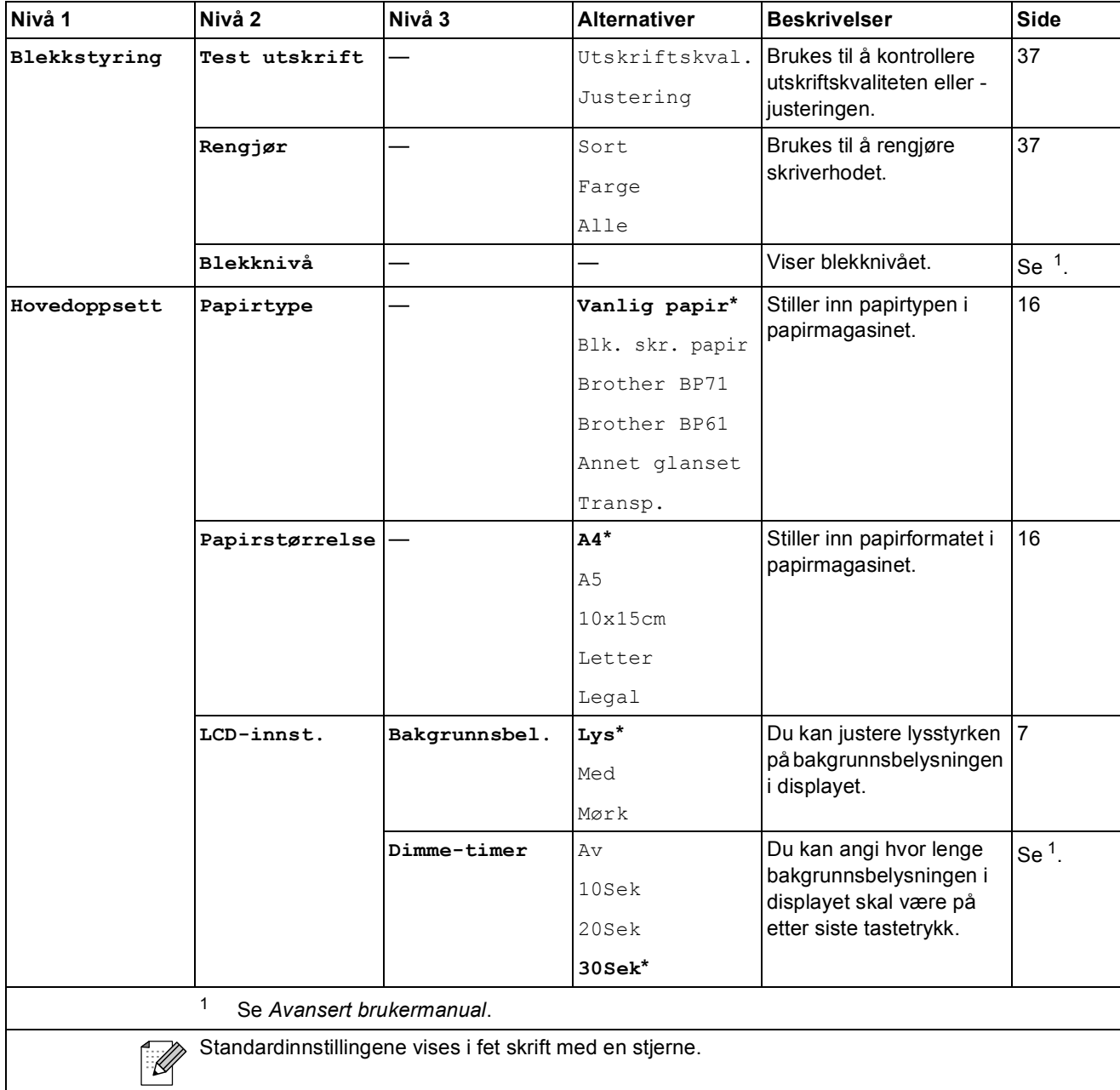

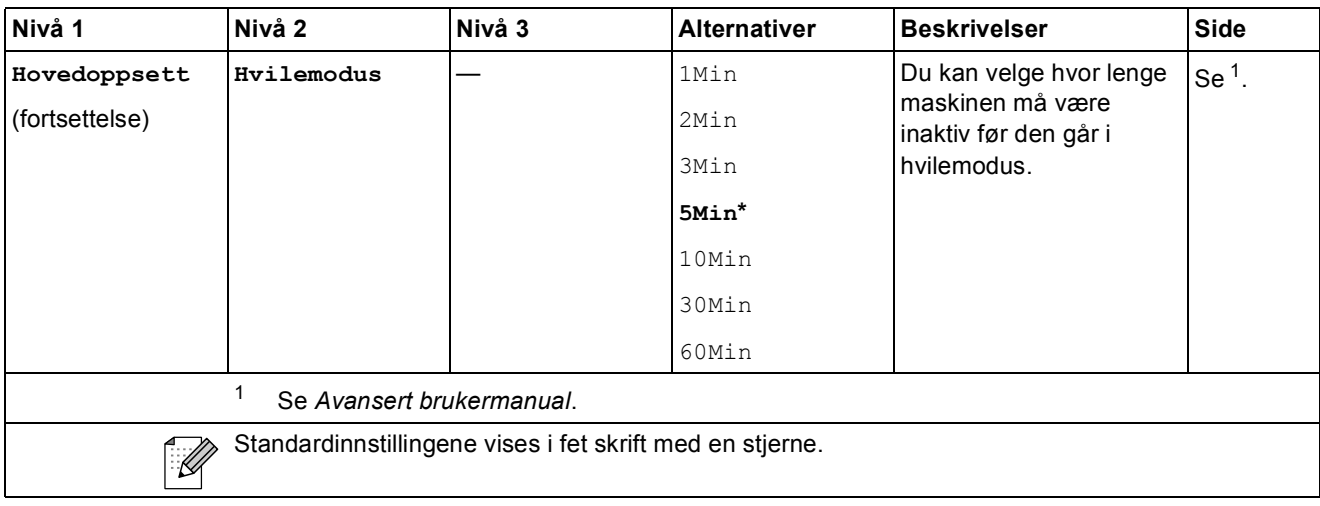

#### **Nettverksmeny (DCP-J515W)**

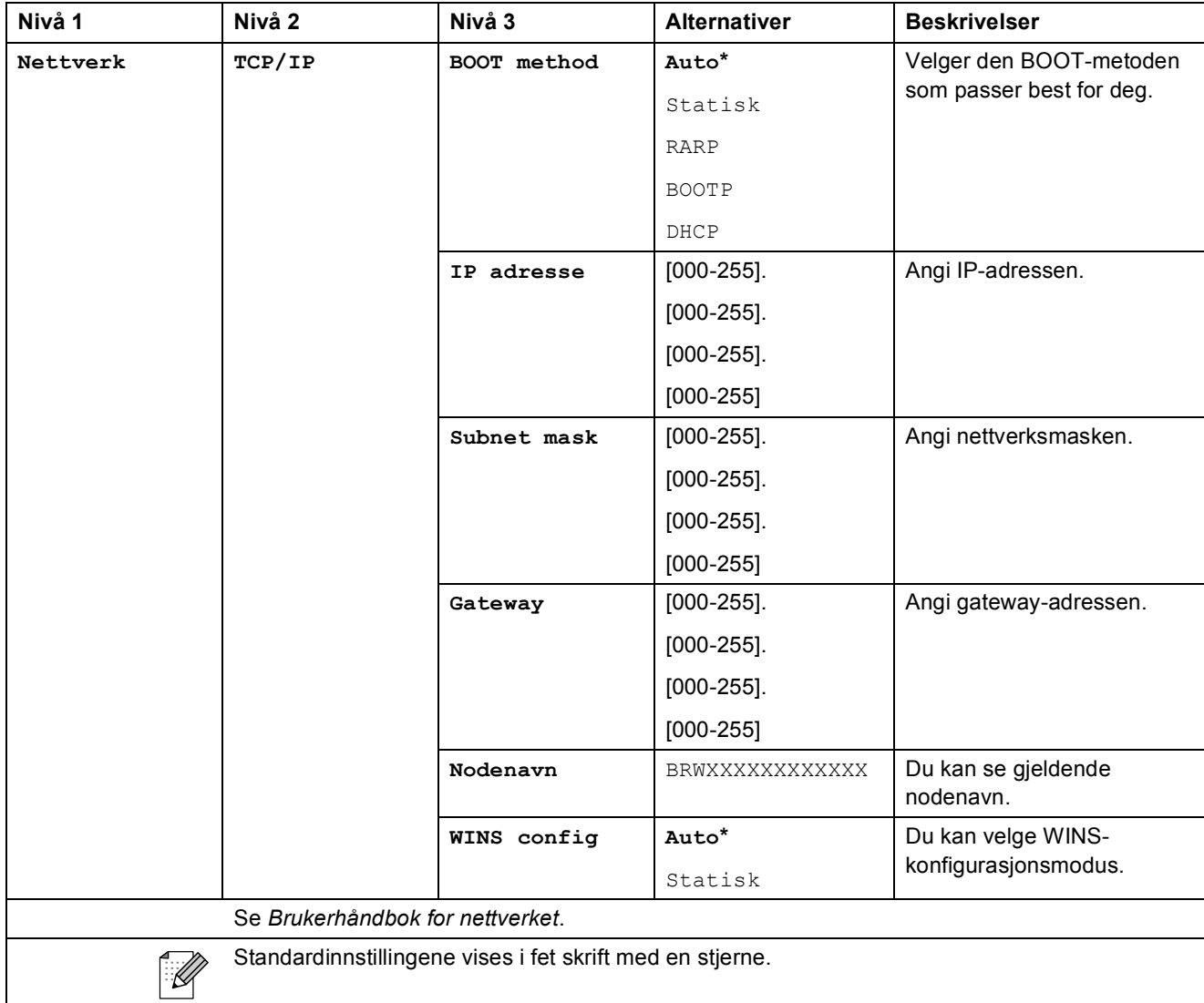

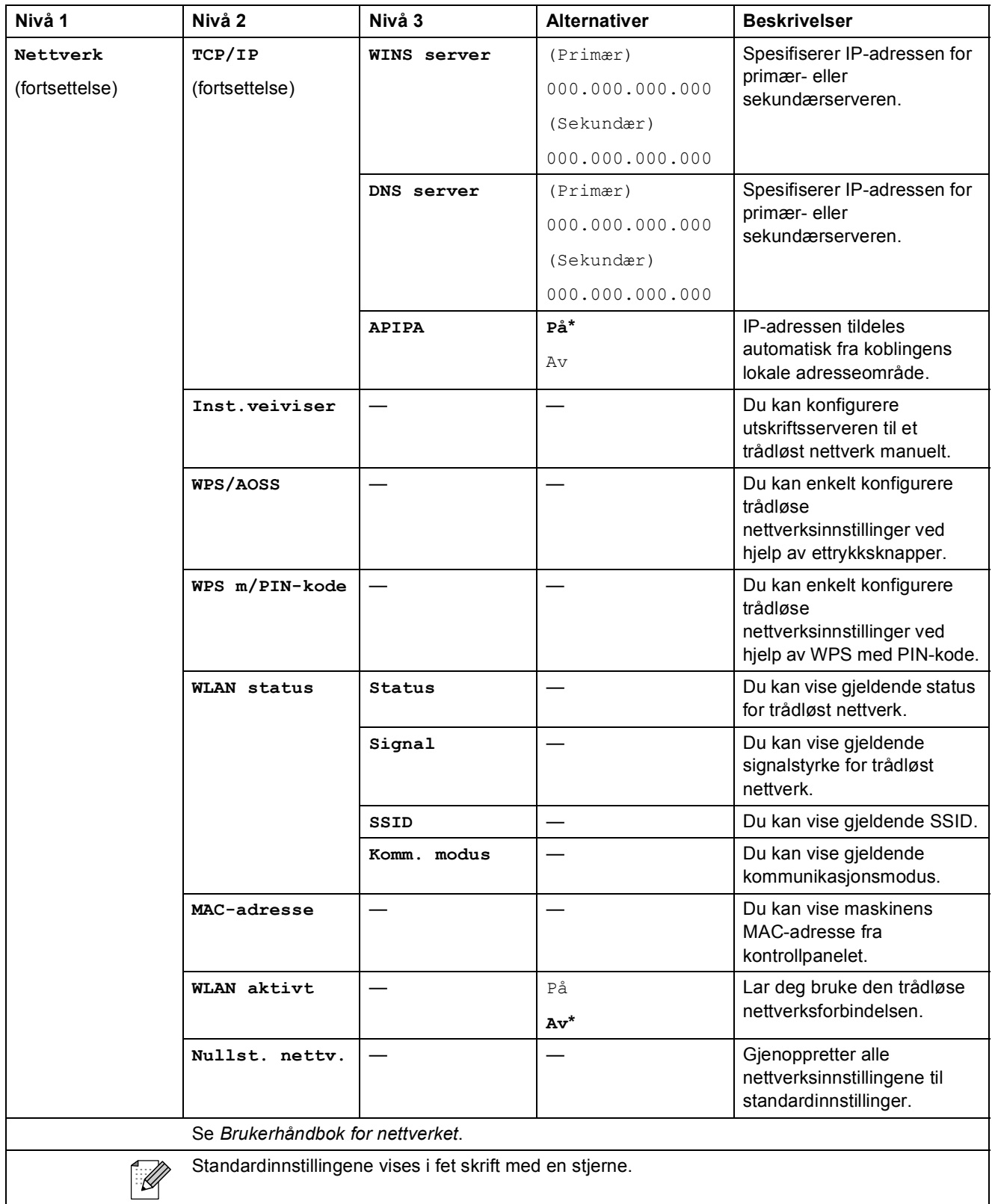

#### **Nettverksmeny (DCP-J715W)**

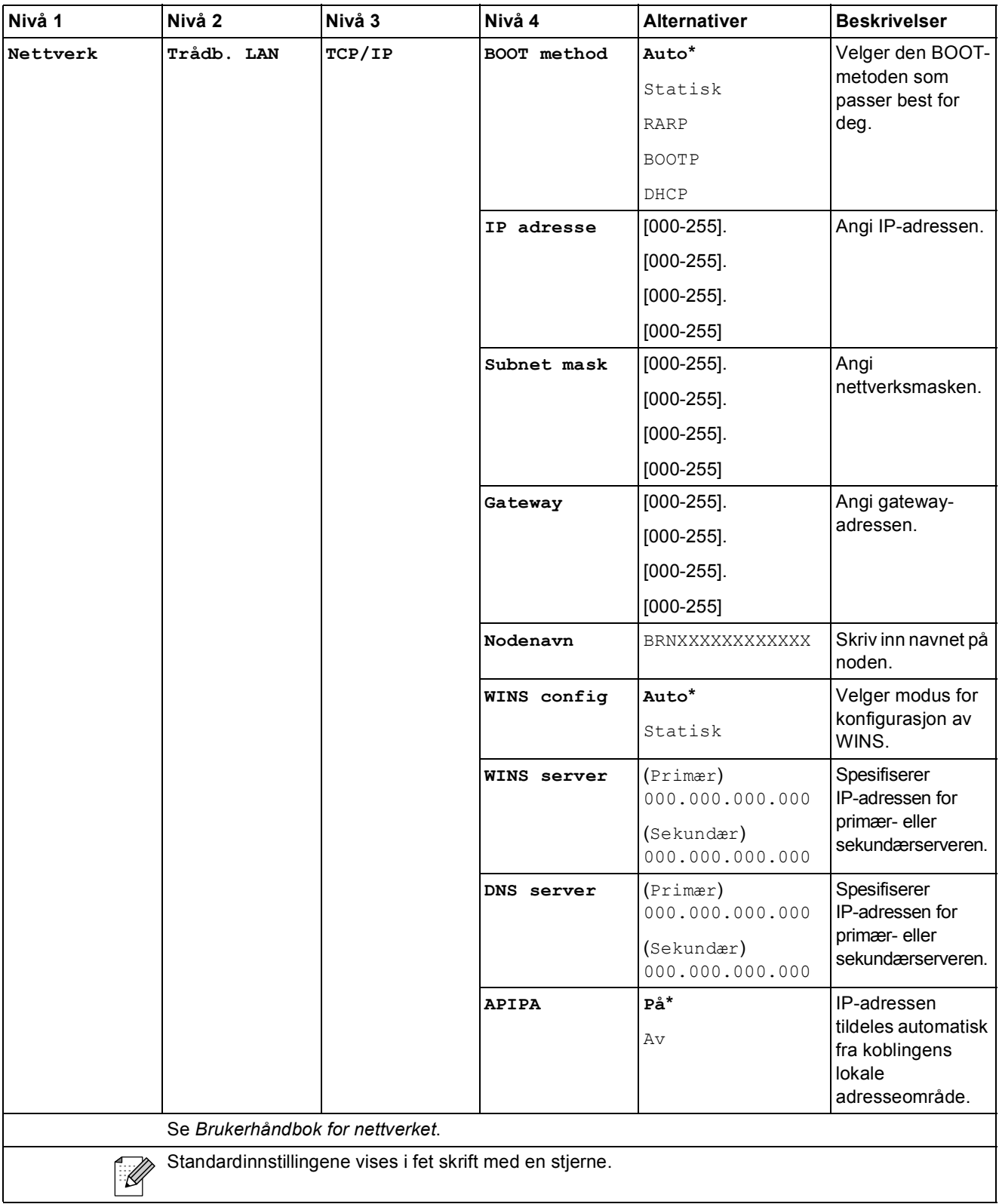

![](_page_64_Picture_243.jpeg)

![](_page_65_Picture_232.jpeg)

Meny og funksjoner

![](_page_66_Picture_1.jpeg)

<span id="page-66-1"></span><span id="page-66-0"></span>![](_page_66_Picture_167.jpeg)

#### **Kopiering (Standardvisning)**

<span id="page-67-0"></span>![](_page_67_Picture_252.jpeg)

![](_page_68_Picture_242.jpeg)

#### **Innstillinger for vannmerkekopiering**

<span id="page-69-0"></span>![](_page_69_Picture_169.jpeg)

![](_page_70_Picture_184.jpeg)

![](_page_71_Picture_0.jpeg)

<span id="page-71-0"></span>![](_page_71_Picture_206.jpeg)
Meny og funksjoner

#### **Utskriftsinnstillinger**

<span id="page-72-0"></span>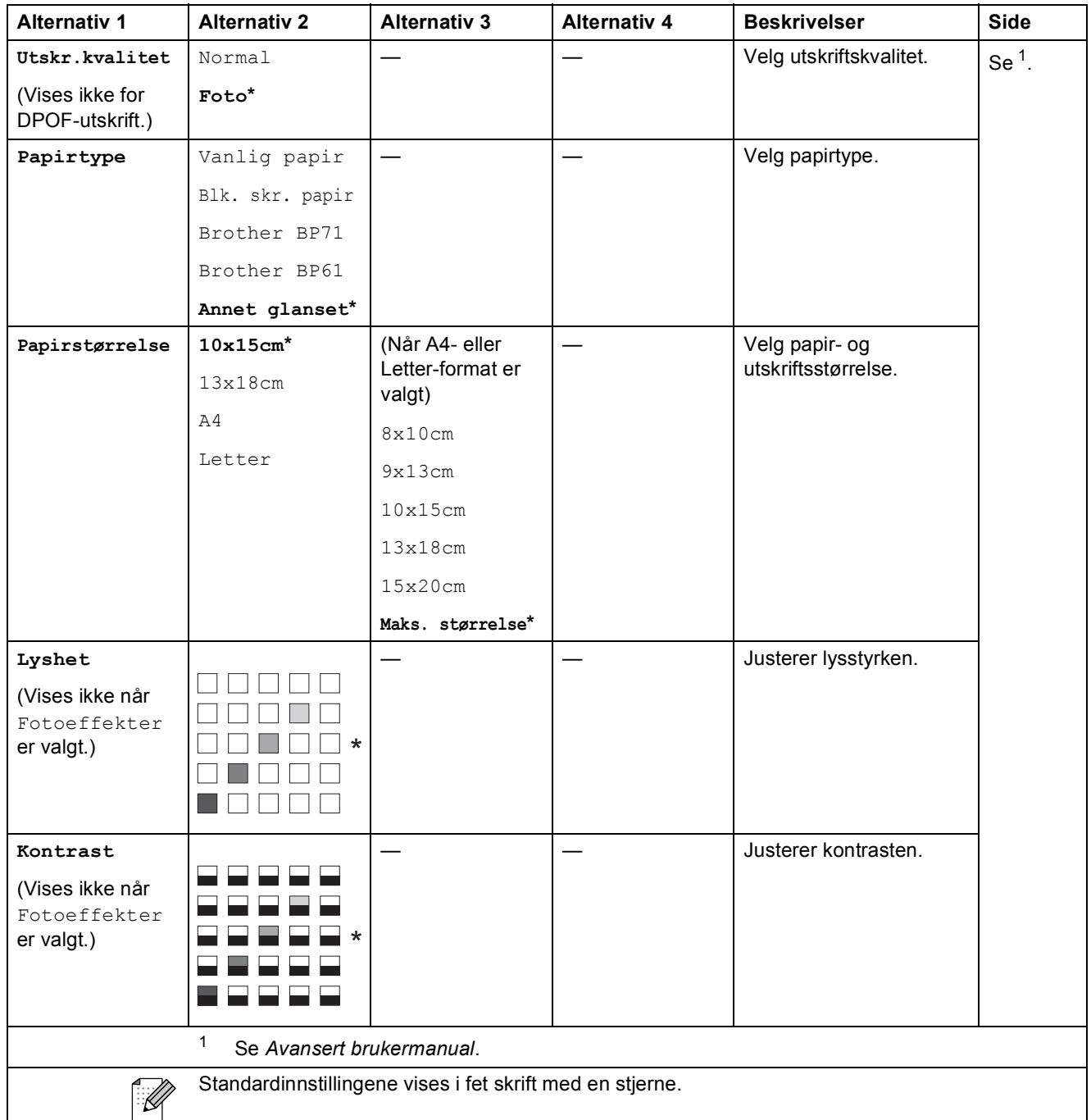

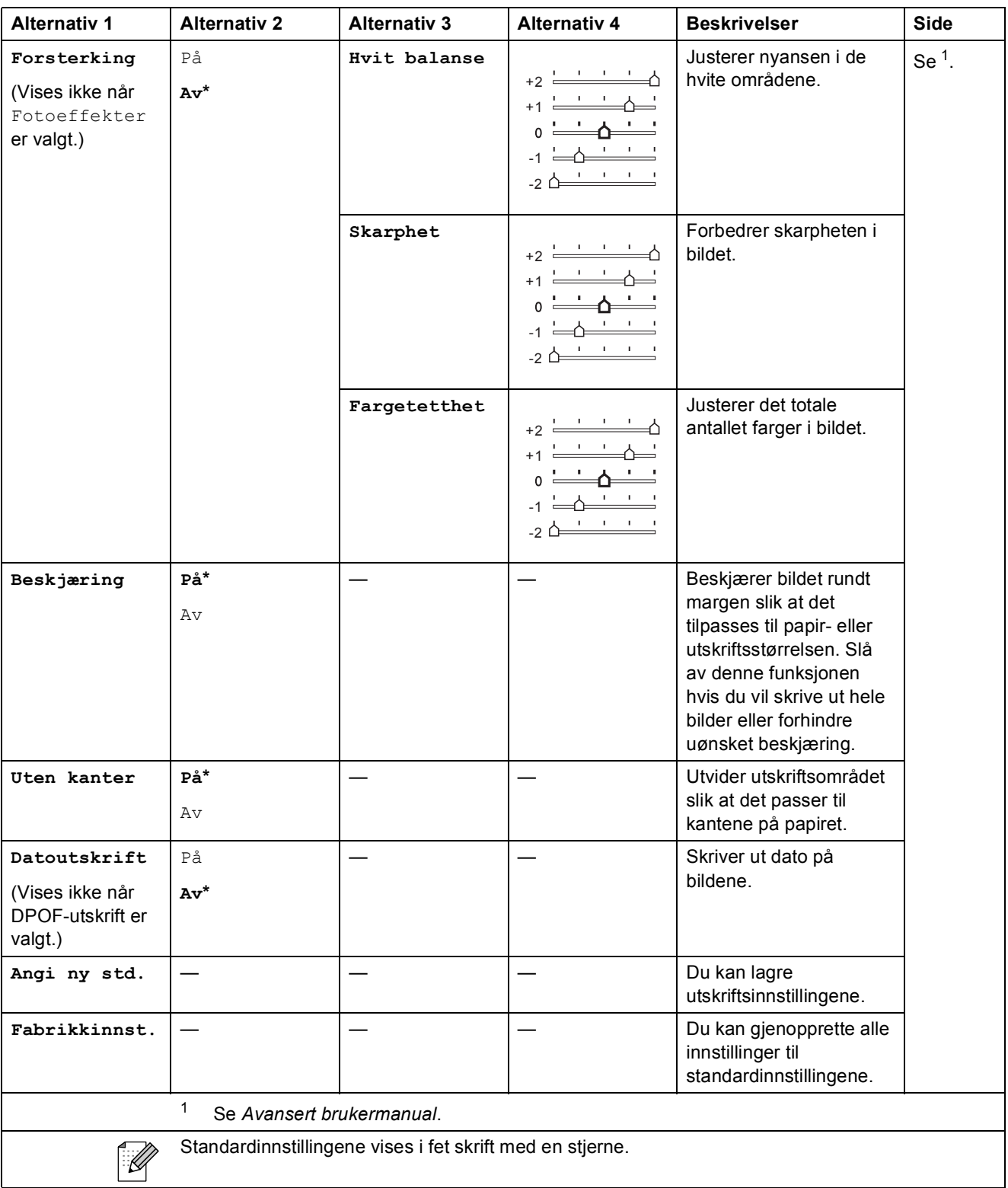

Meny og funksjoner

## **SCAN (** $\triangle$ )

<span id="page-74-2"></span><span id="page-74-1"></span><span id="page-74-0"></span>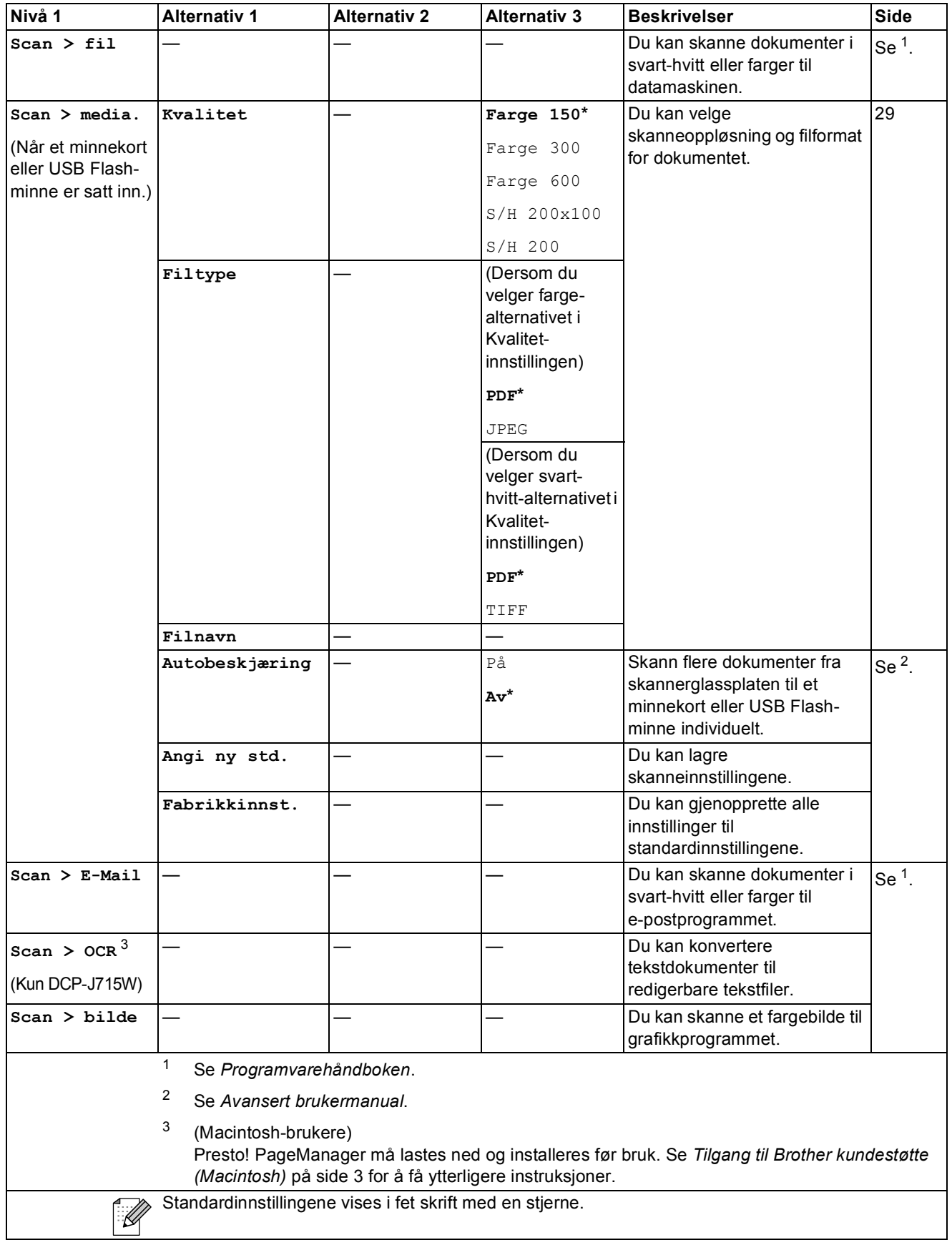

## **Skrive inn tekst**

Trykk på **a**, **b**, **d** eller **c** for å velge ønskede tall eller tegn, og trykk på **OK** flere ganger til filnavnet er fullført.

Trykk på ▲, ▼, ◀ eller ▶ for å velge <u>© %</u> , og trykk på **OK**.

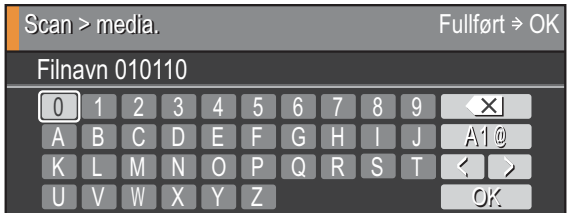

#### **Sette inn spesialtegn**

Du setter inn spesialtegn ved å trykke på **▲**, ▼, ◀ eller ▶ for å velge  $\boxed{A10}$ , og deretter trykke på **OK**.

#### **Korrigere**

Hvis du tastet inn feil bokstav og ønsker å endre den, trykker du på  $\blacktriangle$ , **v**, **I** eller  $\blacktriangleright$  for å velge  $\leq$ eller  $\Box$ .

Trykk på **OK** flere ganger for å flytte markøren til det aktuelle tegnet. Trykk deretter på **a**, **b**, **d** eller **For å velge**  $\boxed{\times}$ **, og trykk deretter på OK. Skriv inn riktig tegn på nytt.** 

**Spesifikasjoner** 

## **Generelt**

**D**

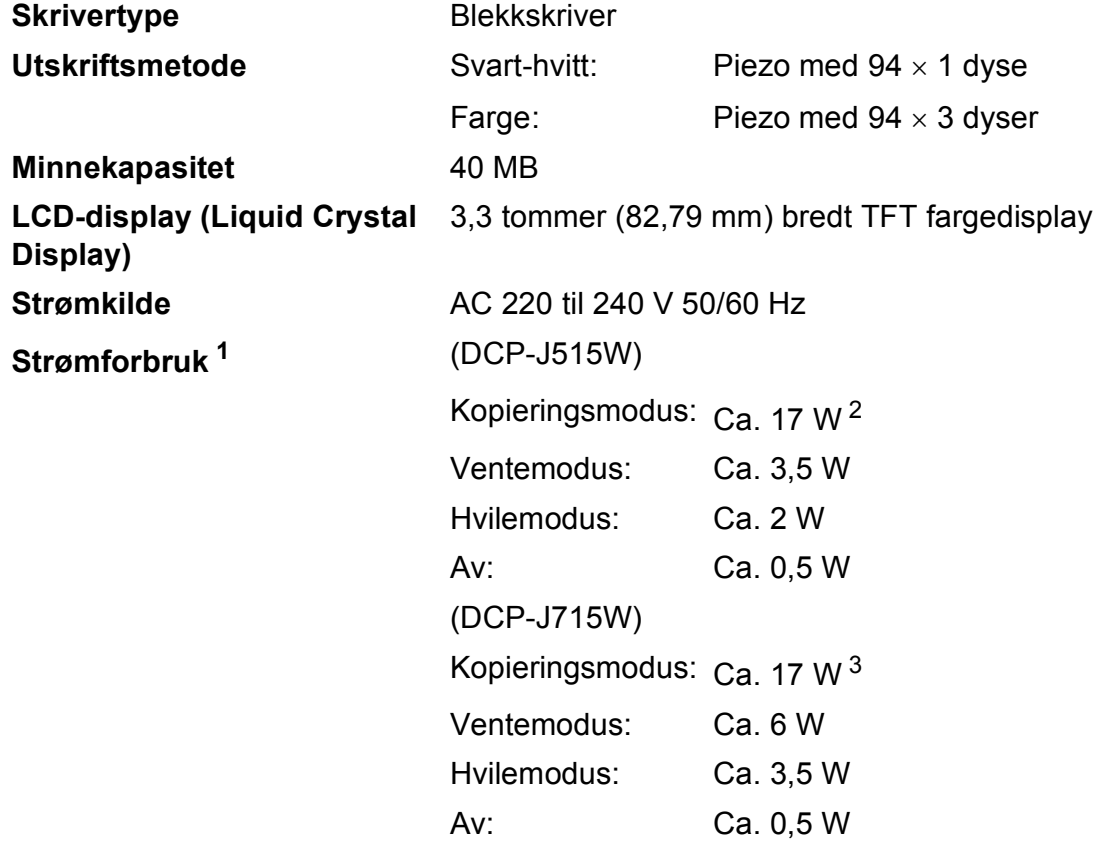

<span id="page-76-0"></span><sup>1</sup> Når alle modusene er koblet til USB.

<span id="page-76-1"></span><sup>2</sup> Ved oppløsning: standard, kladd: ISO/IEC24712 utskrevet mønster.

<span id="page-76-2"></span><sup>3</sup> Ved bruk av ADM, oppløsning: standard, kladd: ISO/IEC24712 utskrevet mønster.

#### **Mål (DCP-J515W)**

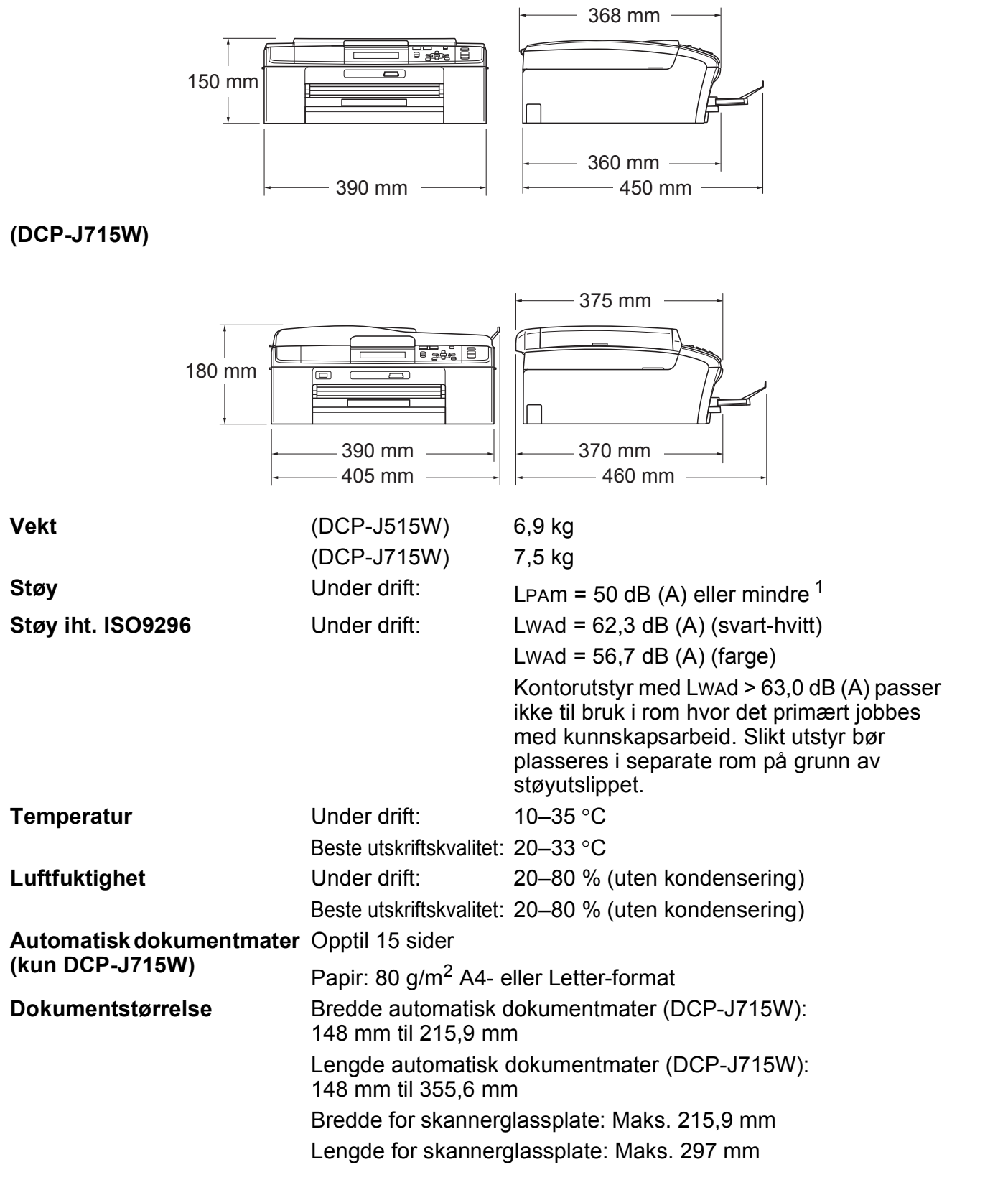

<span id="page-77-0"></span><sup>1</sup> Støy avhenger av utskriftsforholdene.

## **Utskriftsmedier**

<span id="page-78-3"></span>

#### **Papirinngang Papirmagasin**

Papirtype:

<span id="page-78-4"></span>Vanlig papir, blekkskriverpapir (bestrøket papir), glanset papir  $1$ , transparenter  $12$  og konvolutter

■ Papirstørrelse:

A4, Legal, Executive, Letter, A5, A6, JIS B5, konvolutter (forretningskonvolutter nr.10, DL, C5, Monarch, JE4), Foto 10  $\times$  15 cm, Foto 2L 1[3](#page-78-2)  $\times$  18 cm, indekskort og postkort <sup>3</sup>

Bredde: 98–215,9 mm

Lengde: 148–355,6 mm

For mer informasjon, se *[Papirvekt, -tykkelse og -kapasitet](#page-27-0)* [på side 20.](#page-27-0)

■ Maksimal papirkapasitet:

Ca. 100 ark med 80 g/m<sup>2</sup> vanlig papir

#### **Fotopapirmagasin**

**Papirtype:** 

Vanlig papir, blekkskriverpapir (bestrøket papir) og glanset papir <sup>[1](#page-78-0)</sup>

■ Papirstørrelse:

Foto 10  $\times$  15 cm og Foto L 89  $\times$  127 mm

Bredde: 89–102 mm

Lengde: 127–152 mm

**Maksimal papirkapasitet:** 

Ca. 20 ark

**Papirutgang** Opptil 50 ark vanlig A4-papir (utlevering med utskriften opp i papirmagasinet)<sup>[1](#page-78-0)</sup>

- <span id="page-78-0"></span> $1$  For glanset papir eller transparenter anbefaler vi at utskriftene fjernes fra papirmagasinet straks de kommer ut av maskinen. Dette er for å unngå flekker.
- <span id="page-78-1"></span><sup>2</sup> Bruk bare transparenter som er anbefalt for blekkskrivere.
- <span id="page-78-2"></span><sup>3</sup> Se *[Papirtype og størrelse for hver funksjon](#page-26-0)* på side 19.

## <span id="page-79-0"></span>**Kopiering**

**Farge/Svart-hvitt** Ja/Ja **Kopieringsbredde** Maks. 210 mm **Flere kopier** Stabler inntil 99 sider **Oppløsning** (Svart-hvitt)

**Forstørre/Forminske** 25 % til 400 % (i trinnvis økning på 1 %) Skriver ut opptil  $1200 \times 1200$  dpi (Farge)

Skriver ut opptil  $600 \times 1200$  dpi

## <span id="page-80-5"></span>**PhotoCapture Center™**

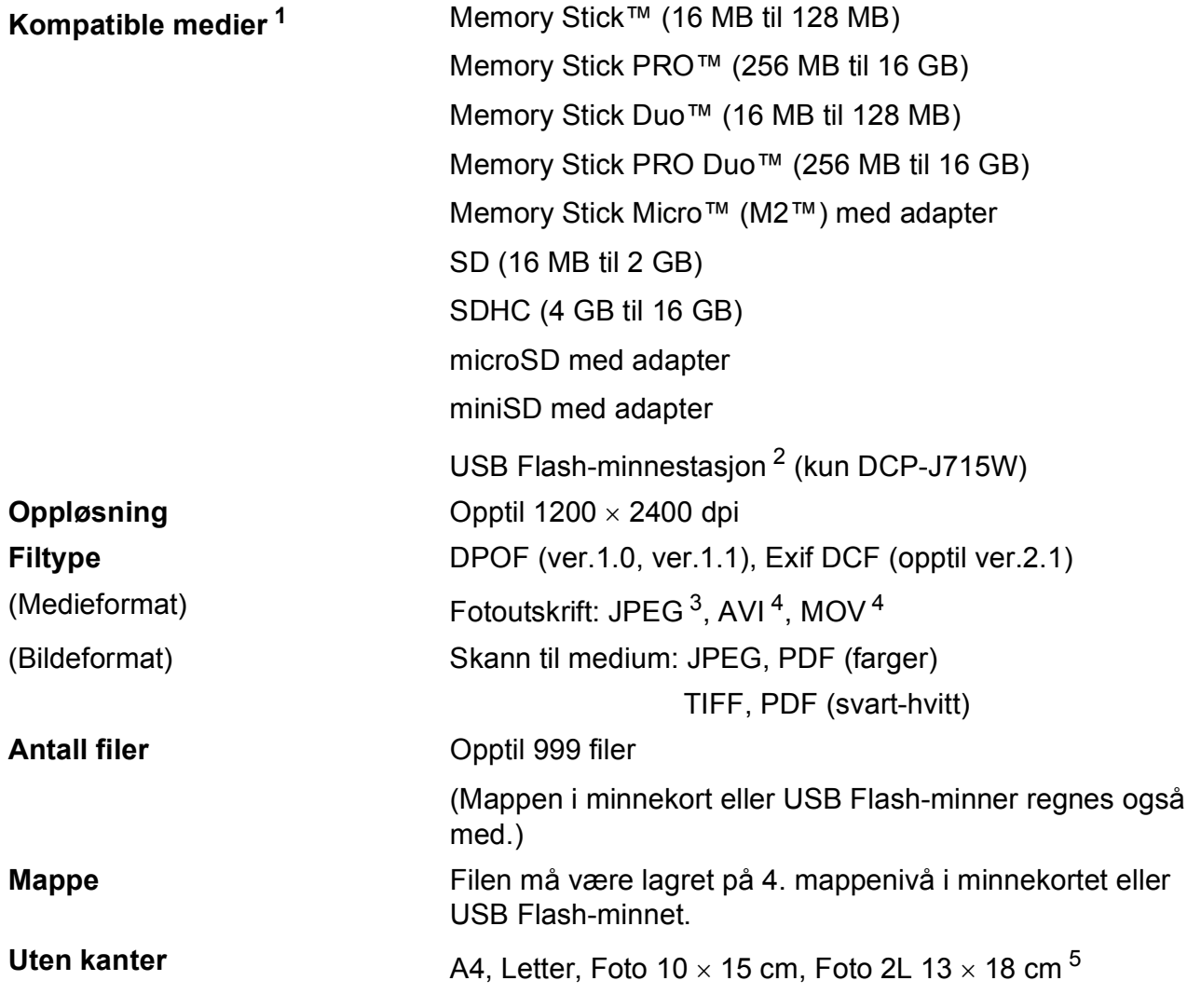

<span id="page-80-0"></span><sup>1</sup> Minnekort, adaptere og USB Flash-minne er ikke inkludert.

- <span id="page-80-1"></span><sup>2</sup> USB 2.0 standard USB Mass Storage-standard fra 16 MB til 32 GB Støttet format: FAT12/FAT16/FAT32
- <span id="page-80-2"></span><sup>3</sup> Avansert JPEG-format støttes ikke.
- <span id="page-80-3"></span><sup>4</sup> Kun Motion JPEG
- <span id="page-80-4"></span><sup>5</sup> Se *[Papirtype og størrelse for hver funksjon](#page-26-0)* på side 19.

**D**

## **PictBridge (kun DCP-J715W)**

**Kompatibilitet** Støtter Camera & Imaging Products Association PictBridgestandarden CIPA DC-001. Besøk <http://www.cipa.jp/pictbridge> for mer informasjon.

**Grensesnitt** USB-kontakten

## <span id="page-82-4"></span>**Skanner**

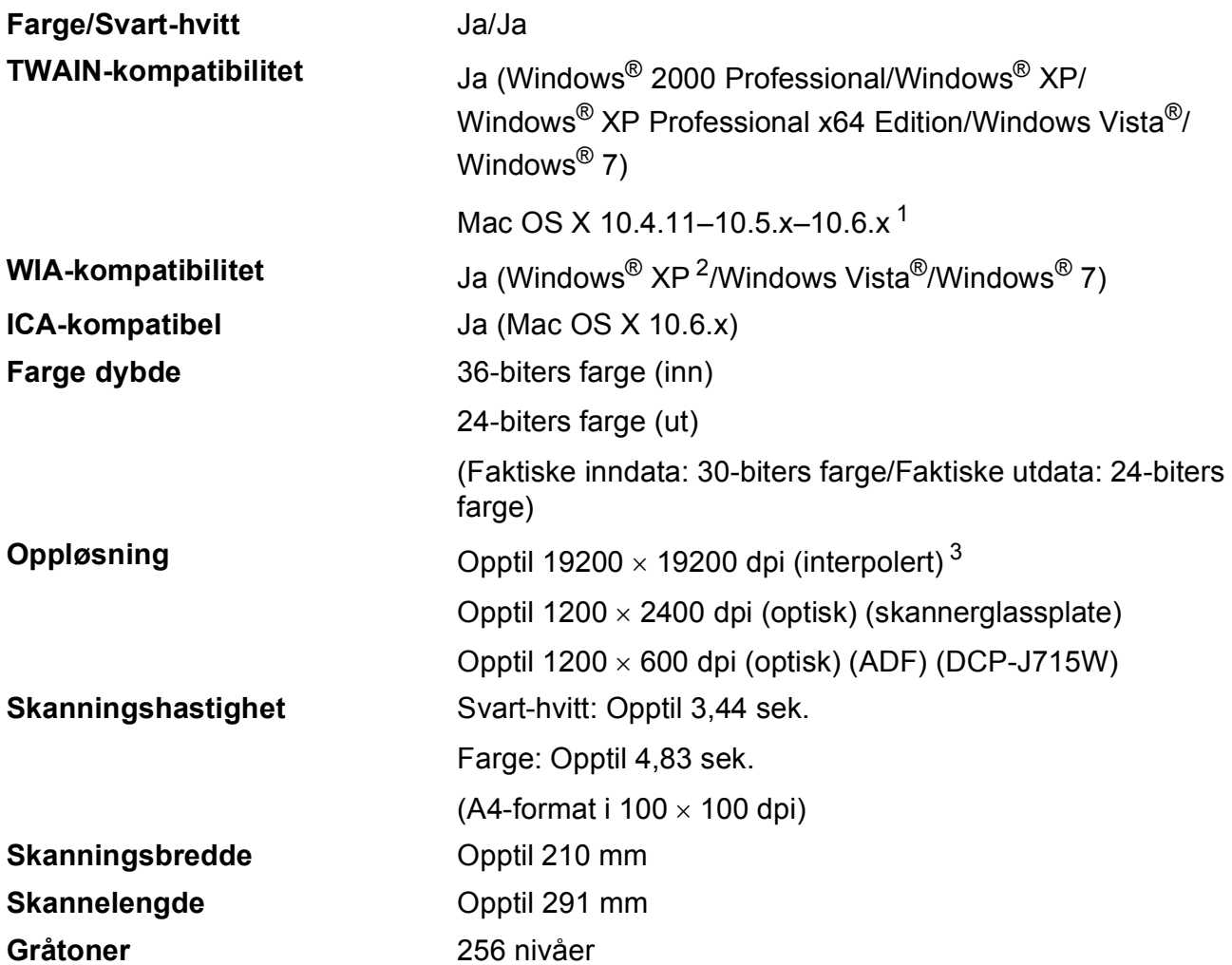

<span id="page-82-3"></span><span id="page-82-0"></span><sup>1</sup> Gå til<http://solutions.brother.com/>for å finne de nyeste driveroppdateringene for Mac OS X.

<span id="page-82-1"></span><sup>2</sup> Windows<sup>®</sup> XP i denne brukermanualen omfatter Windows<sup>®</sup> XP Home Edition, Windows<sup>®</sup> XP Professional og Windows® XP Professional x64 Edition.

<span id="page-82-2"></span><sup>3</sup> Maksimal skanning på 1200 × 1200 dpi ved bruk av WIA-driveren for Windows® XP, Windows Vista® og Windows® 7 (oppløsning på opptil 19200 19200 dpi kan velges ved bruk av Brother skannerverktøy).

## <span id="page-83-3"></span>**Skriver**

**Oppløsning** Opptil 1200 × 6000 dpi **Utskriftsbredde** 204 mm [210 mm (kant til kant) <sup>1</sup>]<sup>[3](#page-83-1)</sup> **Uten kanter** A4, Letter, A6, Foto 10 x 15 cm, indekskort 127 x 203 mm, Foto L 89  $\times$  127 mm, Foto 2L 13  $\times$  18 cm, Postkort 1 100  $\times$  148 mm<sup>[2](#page-83-2)</sup>

<span id="page-83-0"></span><sup>1</sup> Når du stiller funksjonen Uten kanter til På.

<span id="page-83-2"></span><sup>2</sup> Se *[Papirtype og størrelse for hver funksjon](#page-26-0)* på side 19.

<span id="page-83-1"></span><sup>3</sup> Ved utskrift på A4-papir.

## **Grensesnitt for datamaskin**

**USB [1](#page-84-0) [2](#page-84-1)** En USB 2.0-grensesnittkabel som ikke er lenger enn 2 meter.

**LAN-kabel [3](#page-84-2) (kun DCP-J715W)** Bruk en Ethernet UTP-kabel kategori 5 eller større.

**Trådløst lokalt nettverk** IEEE 802.11b/g (infrastruktur-/Ad-hoc-modus)

<span id="page-84-0"></span><sup>1</sup> Maskinen har Hi-Speed USB 2.0-grensesnitt (kun DCP-J715W). Maskinen kan også kobles til en datamaskin som har et USB 1.1-grensesnitt.

- <span id="page-84-1"></span><sup>2</sup> Tredjeparts USB-porter støttes ikke.
- <span id="page-84-2"></span><sup>3</sup> Se *[Nettverk \(LAN\)](#page-87-0)* på side 80 og *Brukerhåndbok for nettverket* for å få informasjon om detaljerte nettverksspesifikasjoner.

## <span id="page-85-5"></span>**Krav til datamaskin**

<span id="page-85-4"></span><span id="page-85-3"></span><span id="page-85-2"></span><span id="page-85-1"></span><span id="page-85-0"></span>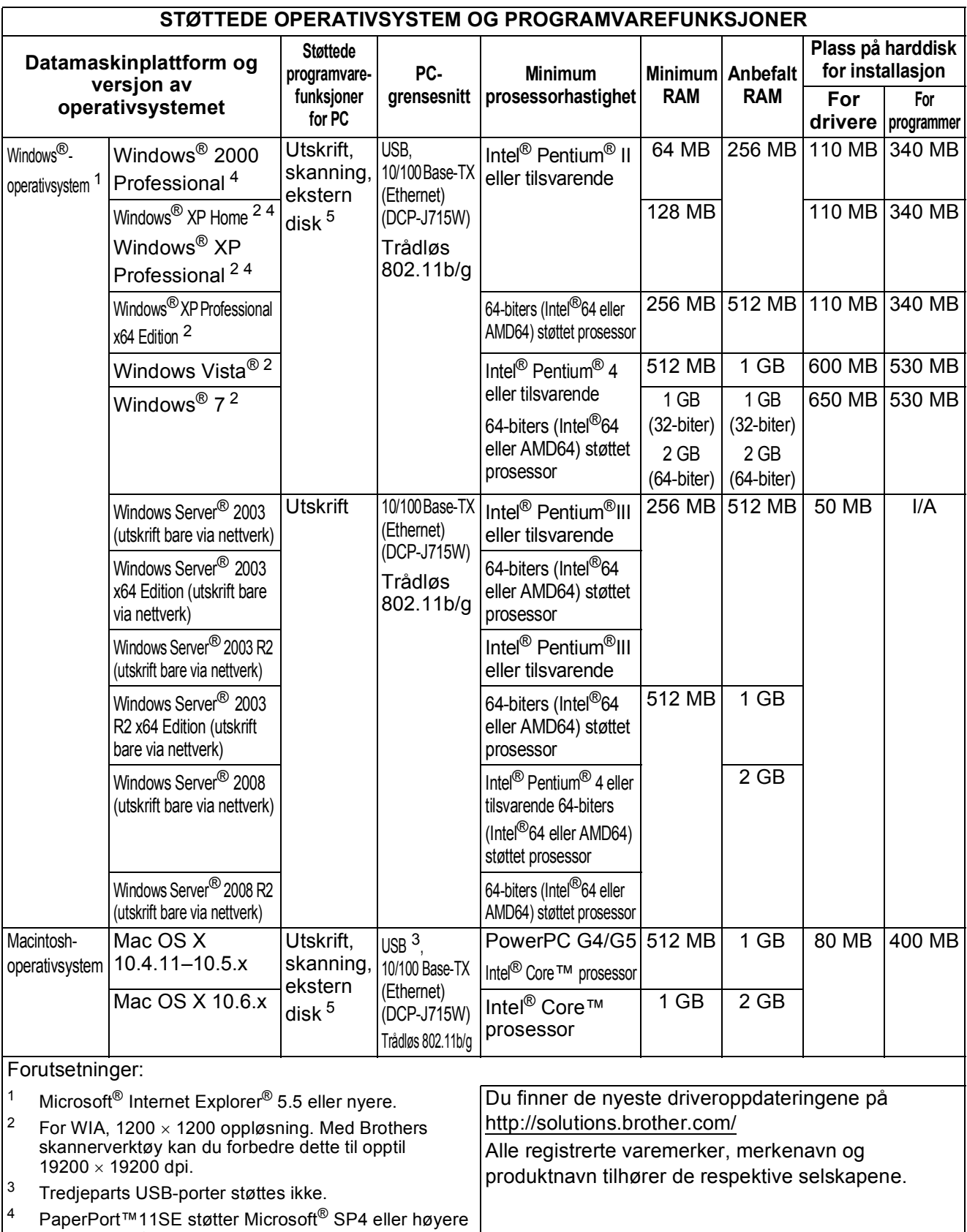

## <span id="page-86-1"></span>**Forbruksmateriell**

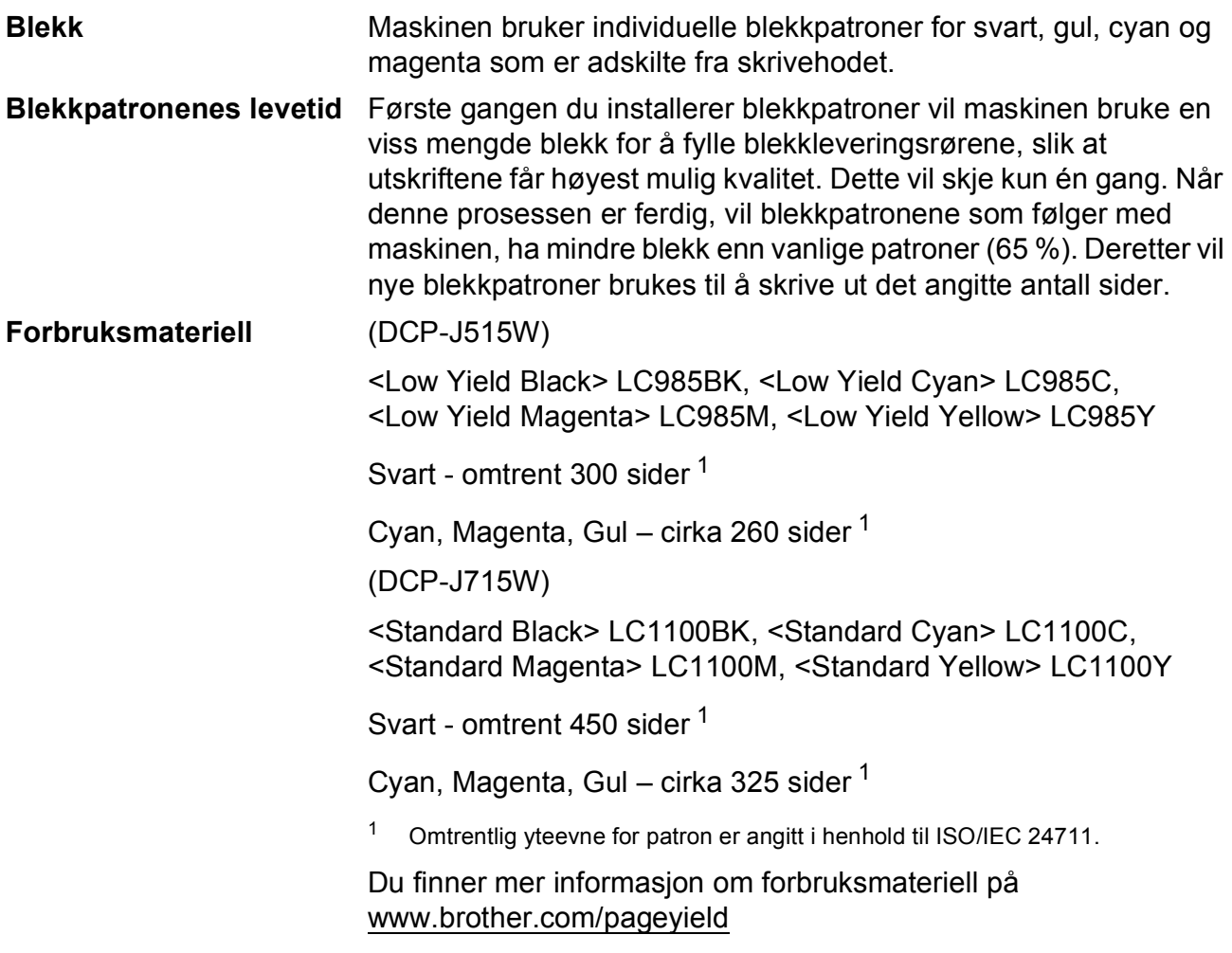

#### <span id="page-86-2"></span><span id="page-86-0"></span>**Hva er Innobella™?**

Innobella™ er en serie ekte forbruksartikler som leveres av Brother. Navnet "Innobella™" er sammensatt av ordene "innovasjon", som betyr "nyskapende", og "bella", som betyr "vakker" på italiensk. Navnet gjenspeiler den nyskapende teknologien som gir deg "vakre" utskriftsresultater som holder lenge.

Når du skriver ut fotografier, anbefaler Brother det glansede fotopapiret fra Innobella™ i BP71-serien for høy kvalitet. Klare utskrifter blir enklere med blekk og papir fra Innobella™.

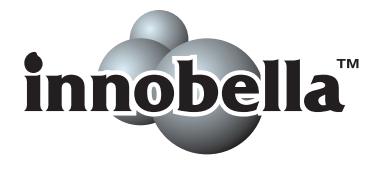

**D**

## <span id="page-87-0"></span>**Nettverk (LAN)**

## **Merk**

Hvis du ønsker mer informasjon om nettverksspesifikasjoner, kan du gå til *Brukerhåndboken for nettverket*.

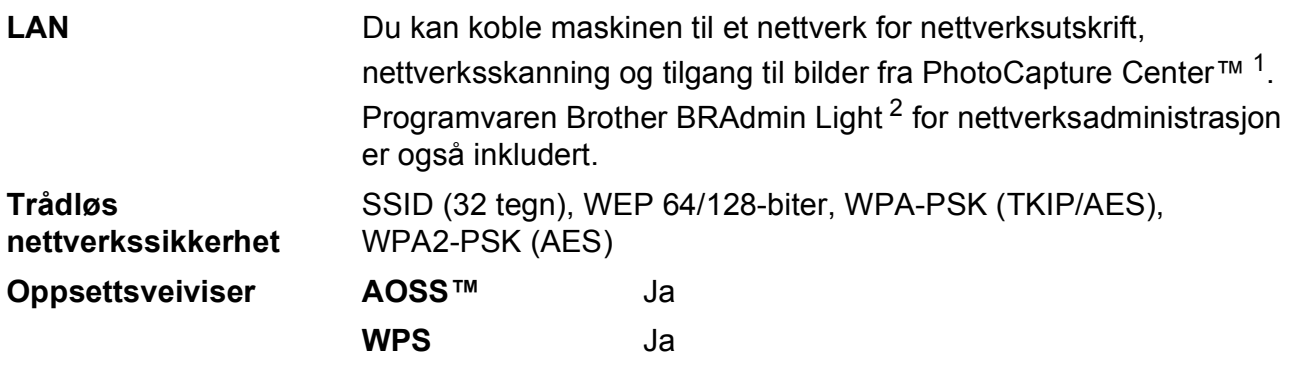

<span id="page-87-1"></span><sup>1</sup> Se oversikten over krav til datamaskinen på [side 78.](#page-85-5)

<span id="page-87-2"></span><sup>2</sup> Hvis du trenger mer avanserte administrasjonsverktøy for skriveren, kan du bruke den nyeste versjonen av verktøyet Brother BRAdmin Professional, som du kan laste ned fra<http://solutions.brother.com/>

# **E**

## **Stikkordliste**

#### **A**

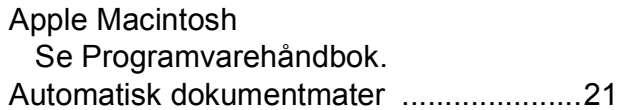

#### **B**

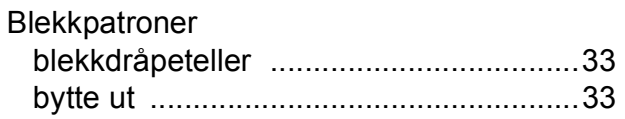

### **C**

**ControlCenter** Se Programvarehåndbok.

#### **D**

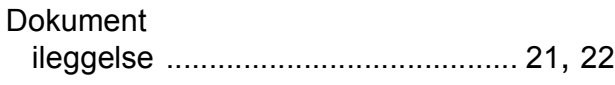

#### **F**

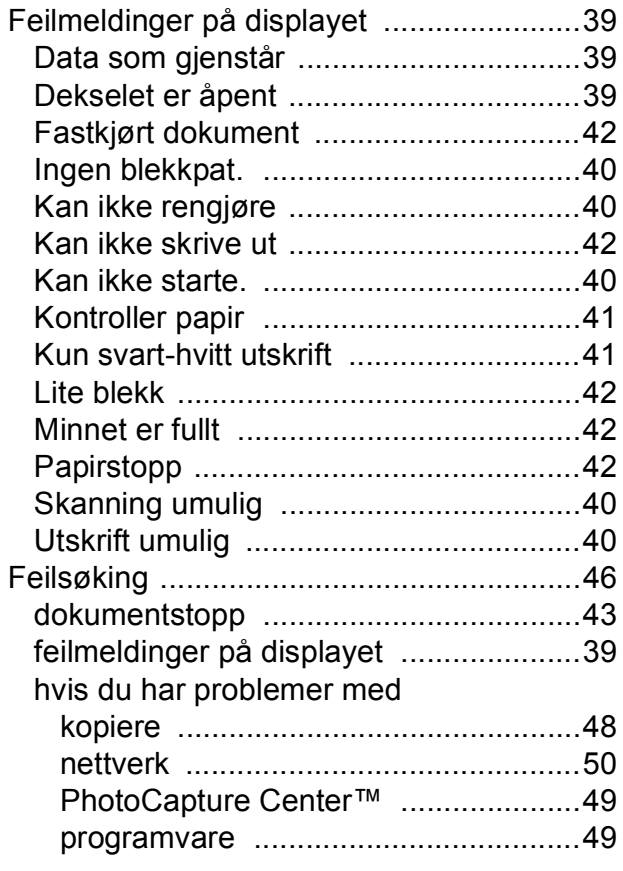

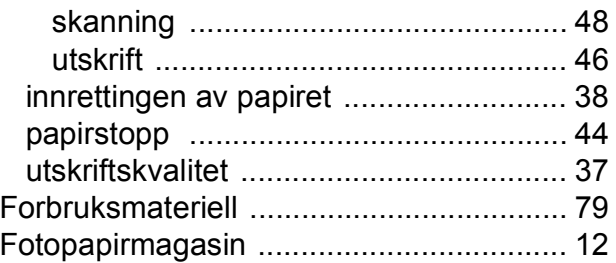

#### **G**

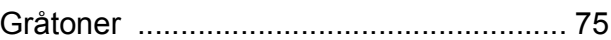

#### **H**

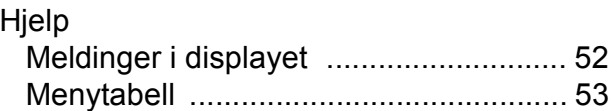

#### **I**

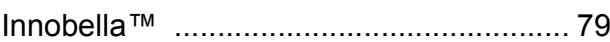

#### **K**

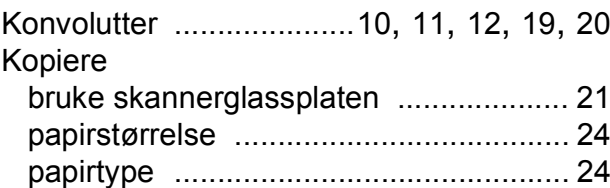

#### **L**

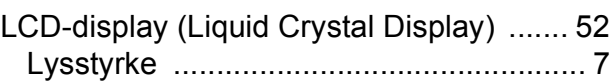

#### **M**

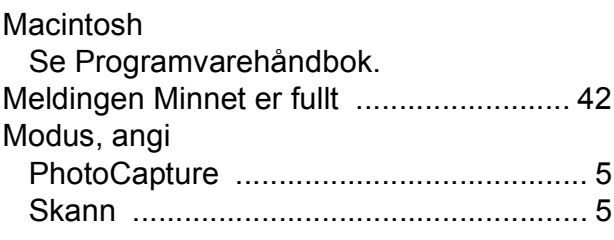

#### **N**

#### **Nettverk**

**Skanning** 

Se Programvarehåndbok.

**Utskrift** 

Se Brukerhåndbok for nettverket.

#### **O**

#### Oppløsning

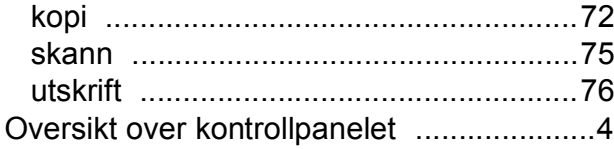

#### **P**

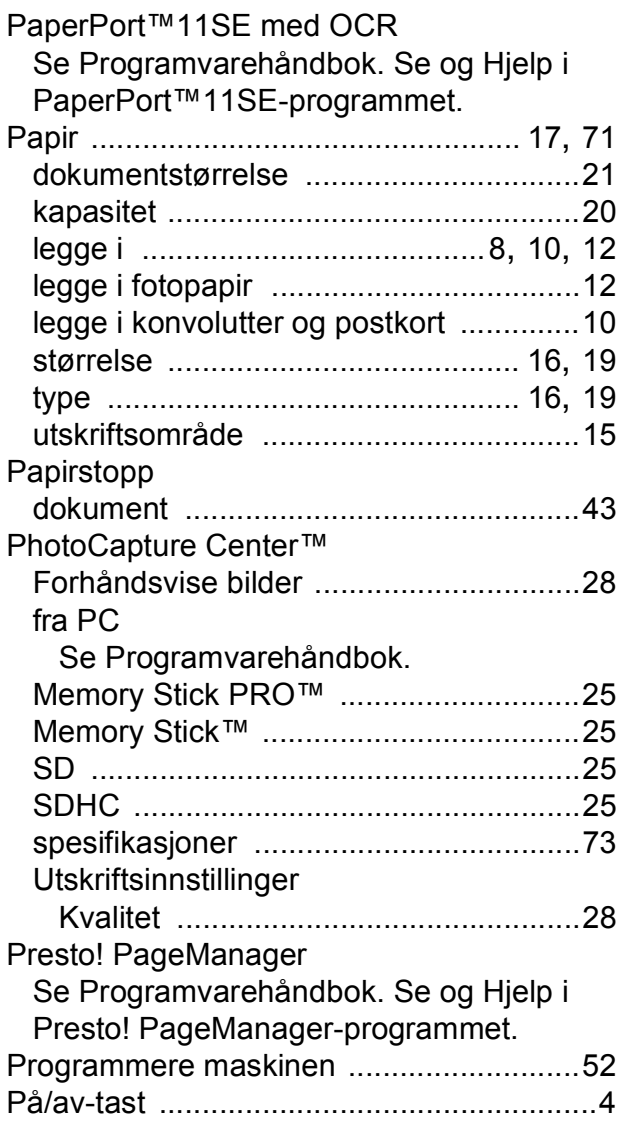

#### **R**

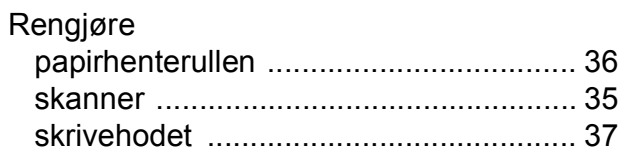

#### **S**

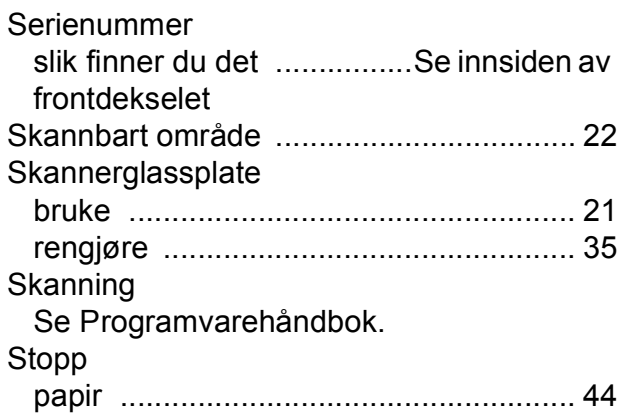

#### **T**

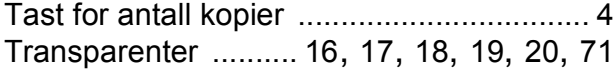

#### **U**

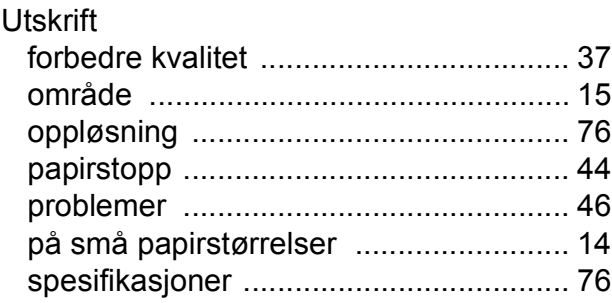

#### **V**

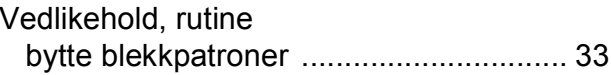

#### **W**

Windows®

Se Programvarehåndbok.

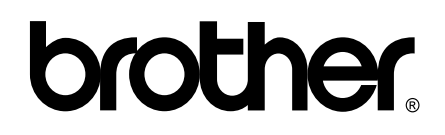

**Besøk oss på Internett <http://www.brother.com>**

Denne maskinen er bare godkjent for bruk i det landet der den ble kjøpt. Lokale Brother-selskaper og deres forhandlere tilbyr bare støtte til kunder som har kjøpt maskinene i deres eget land.